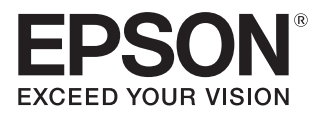

User's Guide

# **EH-TW5650 EH-TW5600 EH-TW5400**

Home Projector

# <span id="page-1-0"></span>Using Each Guide

The guides for this projector are organized as shown below.

#### Safety Instructions/Support and Service Guide

Contains information on using the projector safely, as well as a support and service guide, troubleshooting check lists, and so on. Make sure you read this guide before using the projector.

#### User's Guide (this guide)

Contains information on setting up and basic operations before using the projector, using the Configuration menu, and handling problems and performing routine maintenance.

#### Quick Start Guide

Contains information on the procedures for setting up the projector. Read this first.

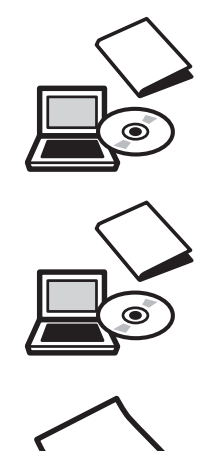

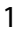

# <span id="page-2-0"></span>Notations Used in This Guide

#### Safety Indications

The documentation and the projector use graphical symbols to show how to use the projector safely. The following shows the symbols and their meanings. Please understand and respect these caution symbols in order to avoid injury to persons or property.

## Warning

This symbol indicates information that, if ignored, could possibly result in personal injury or even death due to incorrect handling.

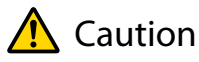

This symbol indicates information that, if ignored, could possibly result in personal injury or physical damage due to incorrect handling.

#### General Information Indications

#### Attention

Indicates procedures which may result in damage or malfunctions to occur.

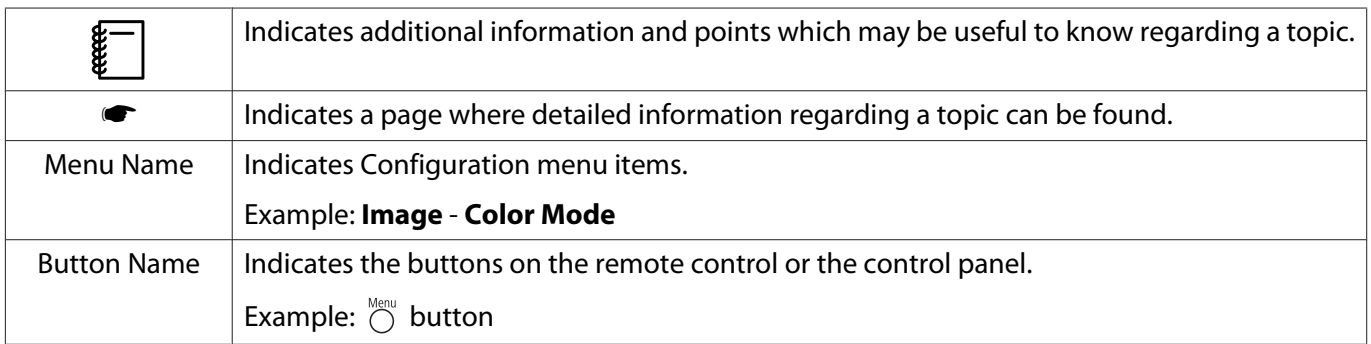

#### About the Use of "This Product" or "This Projector"

As well as the main projector unit, supplied items or optional extras may be referred to using the phrase "this product" or "this projector".

## **Organization of the Guide and Notations in the Guide**

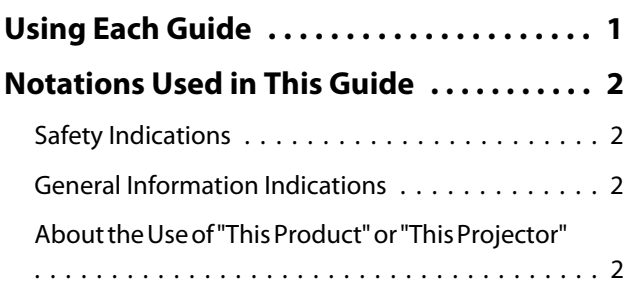

# **Introduction**

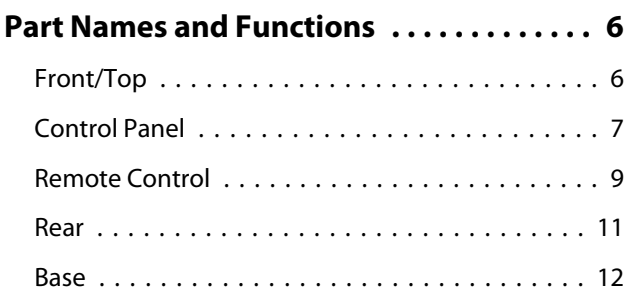

# **Preparing**

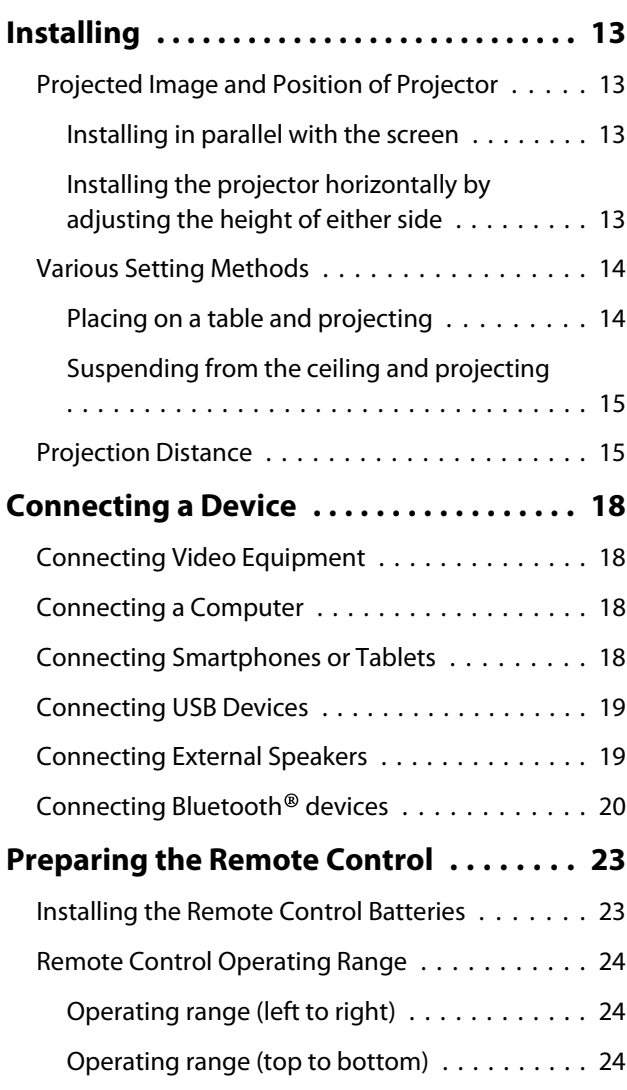

# **Basic Operations**

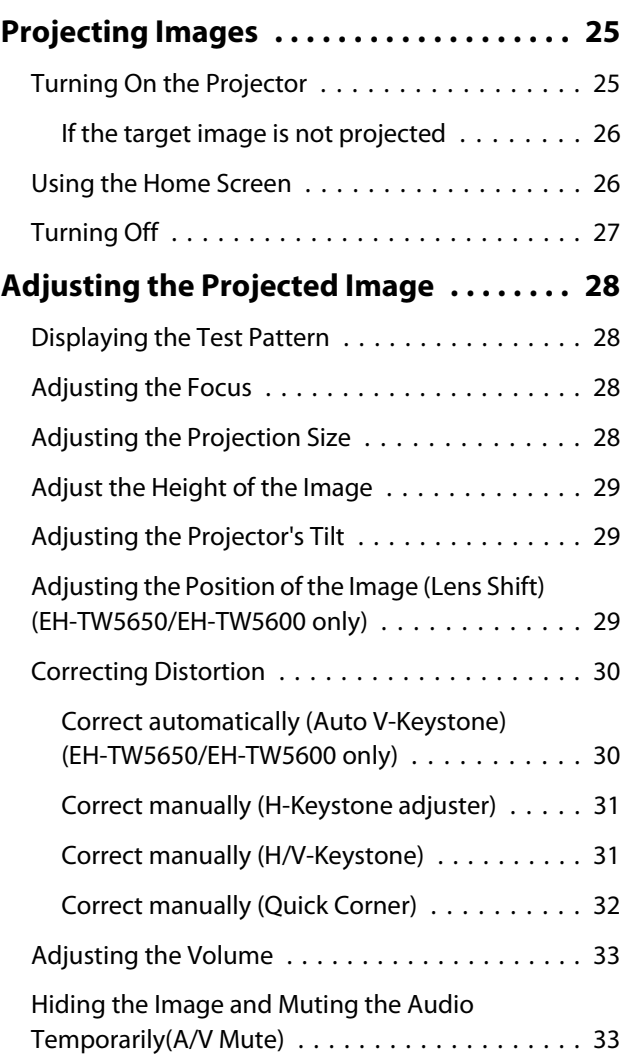

# **Adjusting the Image**

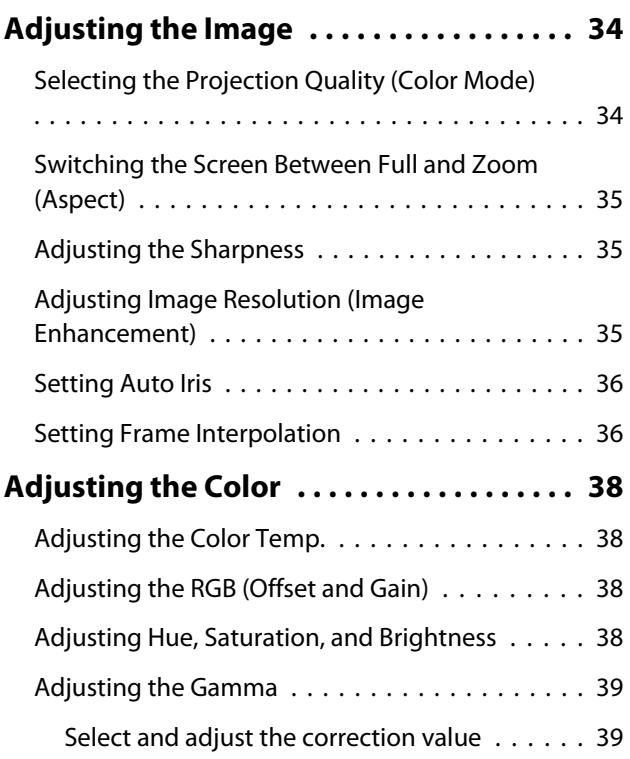

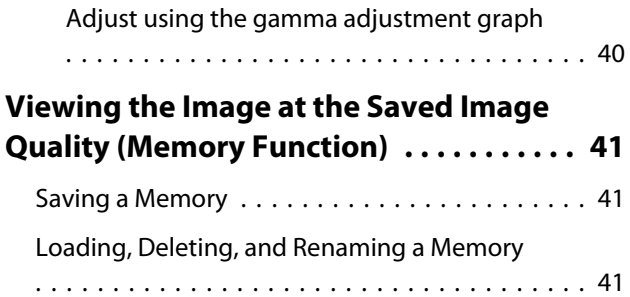

# **Useful Functions**

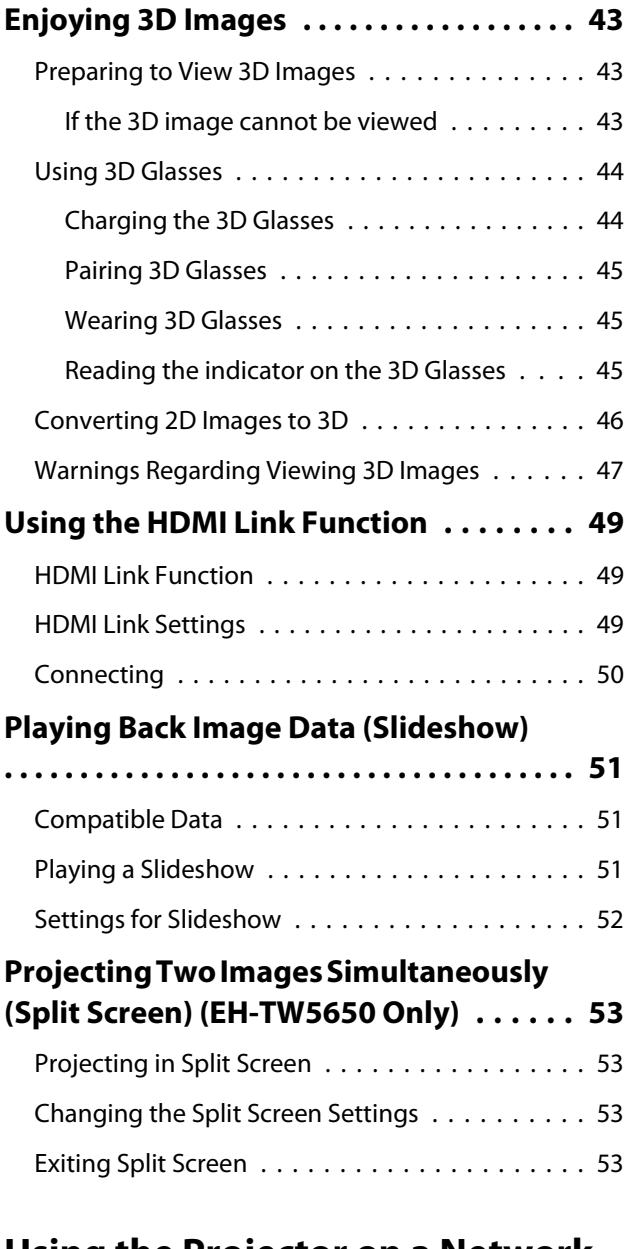

### **Using the Projector on a Network (EH-TW5650 Only)**

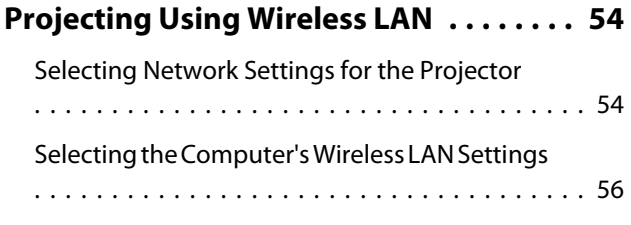

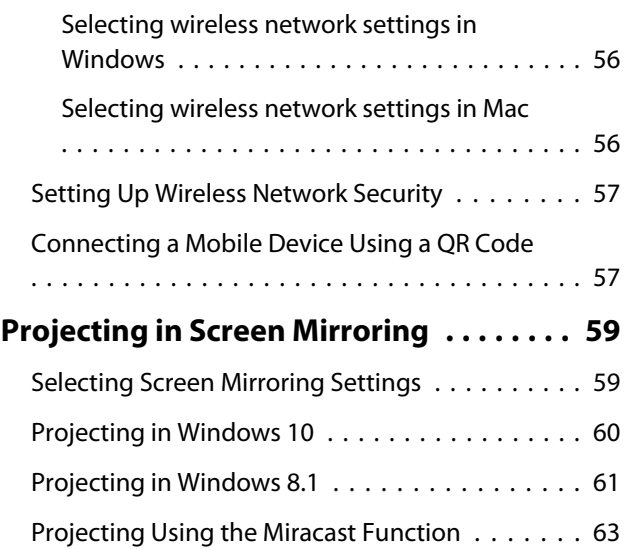

# **Configuration Menu**

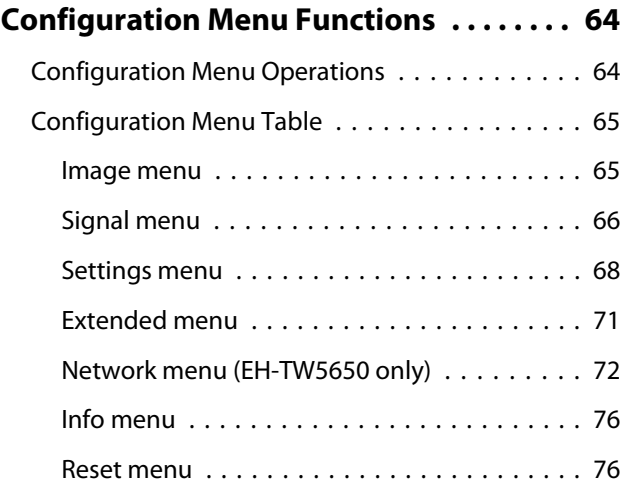

# **Troubleshooting**

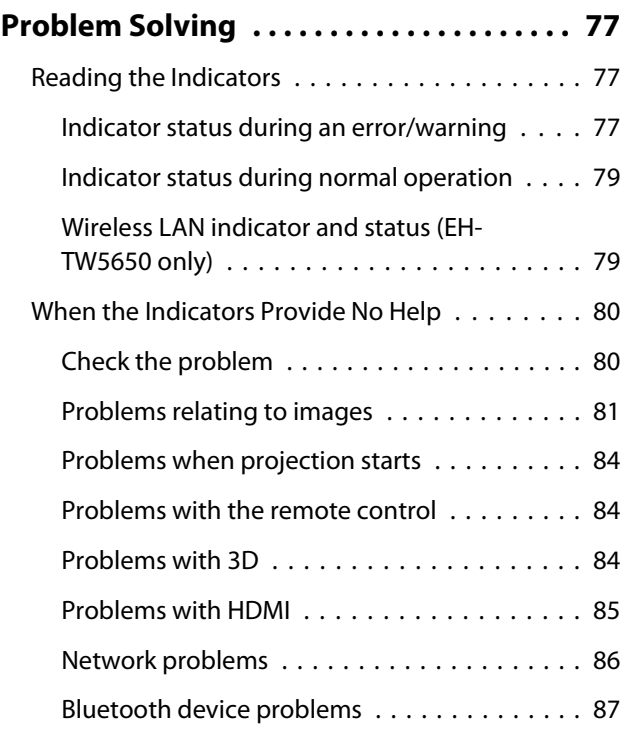

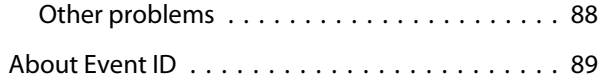

### **Maintenance**

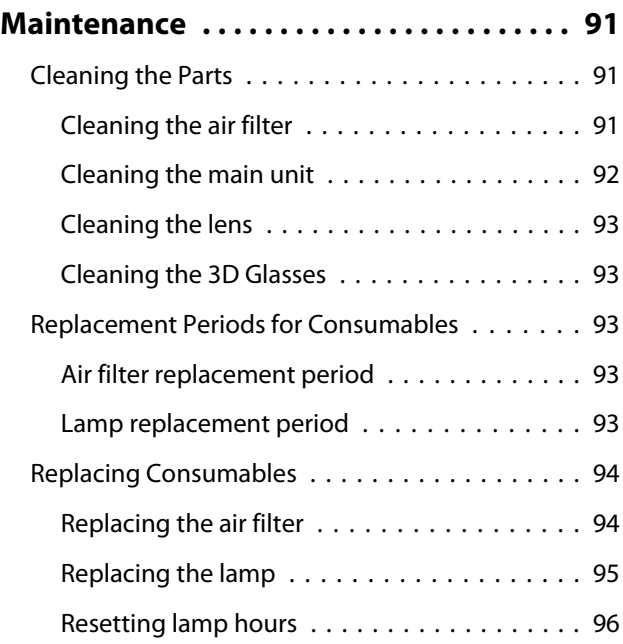

# **Appendix**

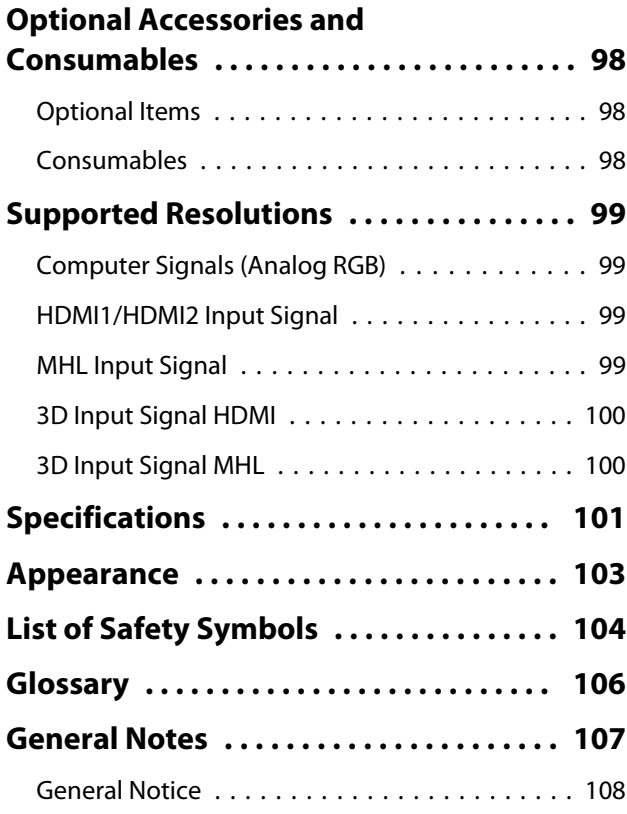

# <span id="page-6-0"></span>Part Names and Functions

# Front/Top

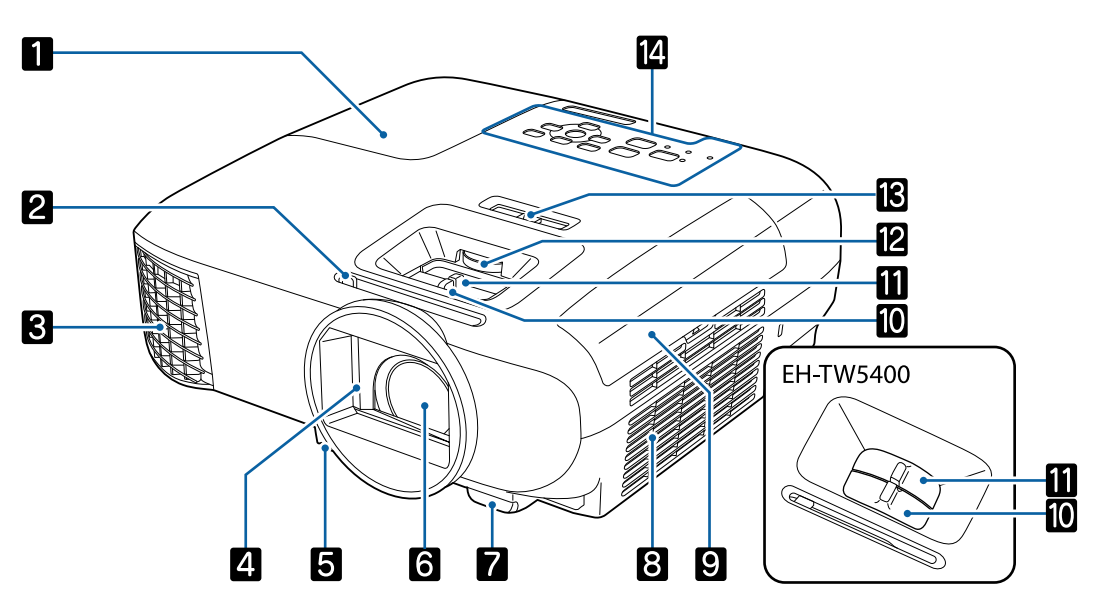

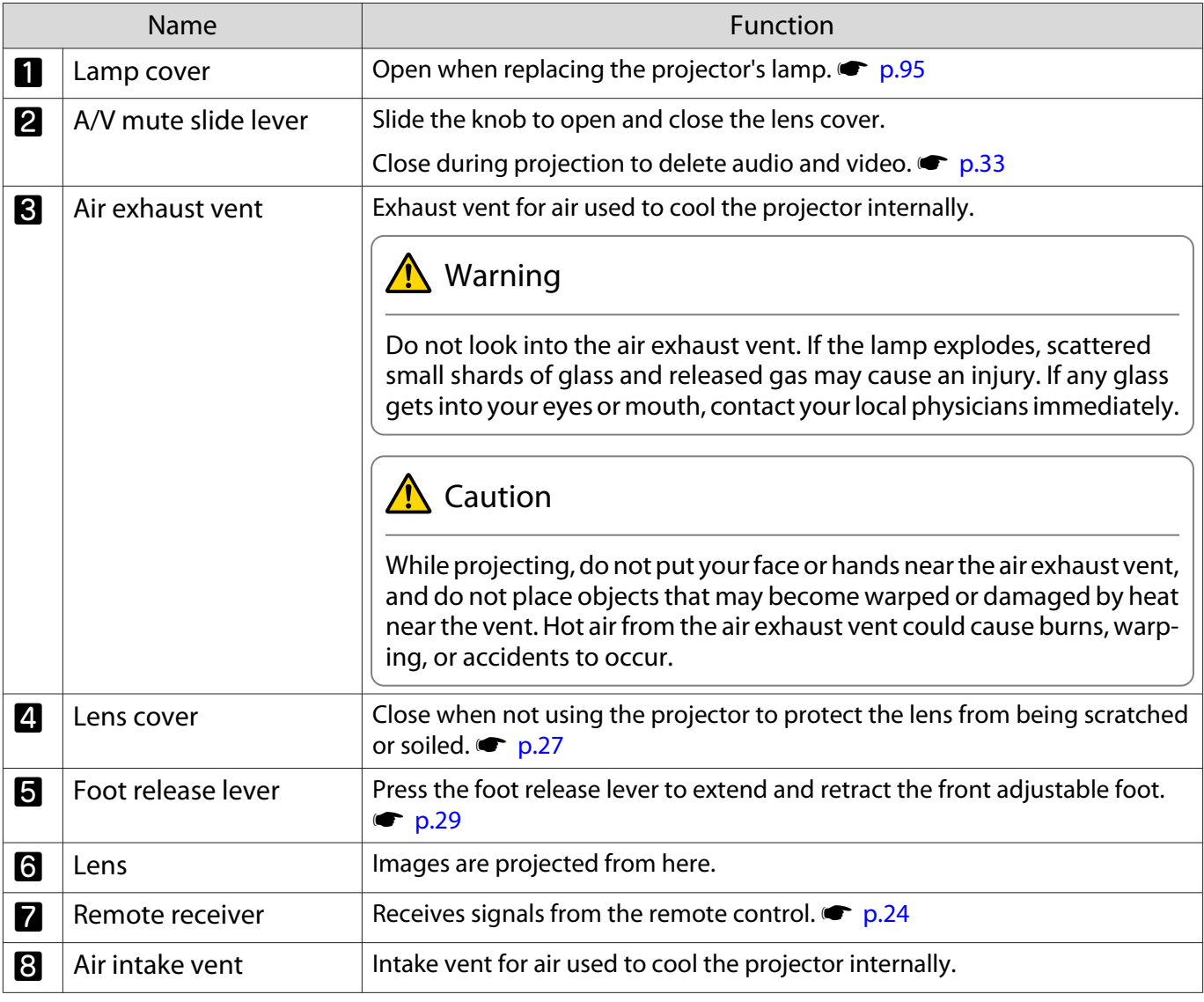

<span id="page-7-0"></span>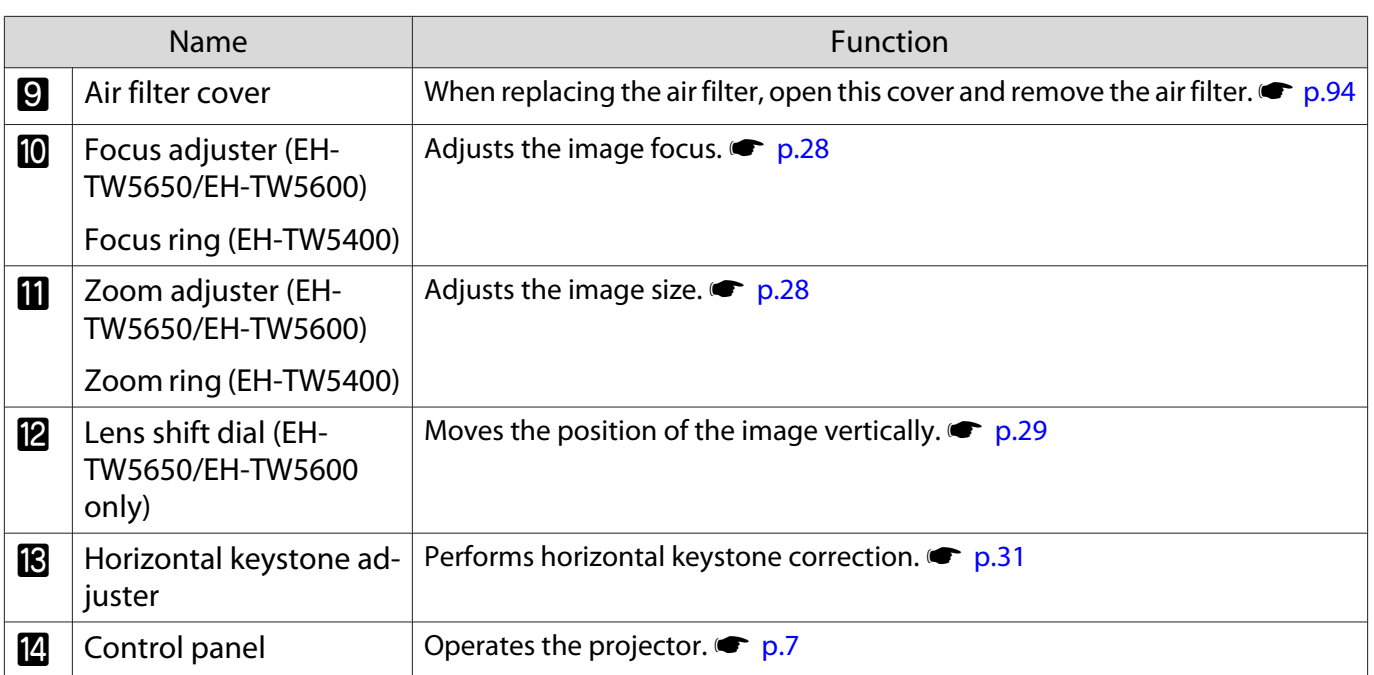

# Control Panel

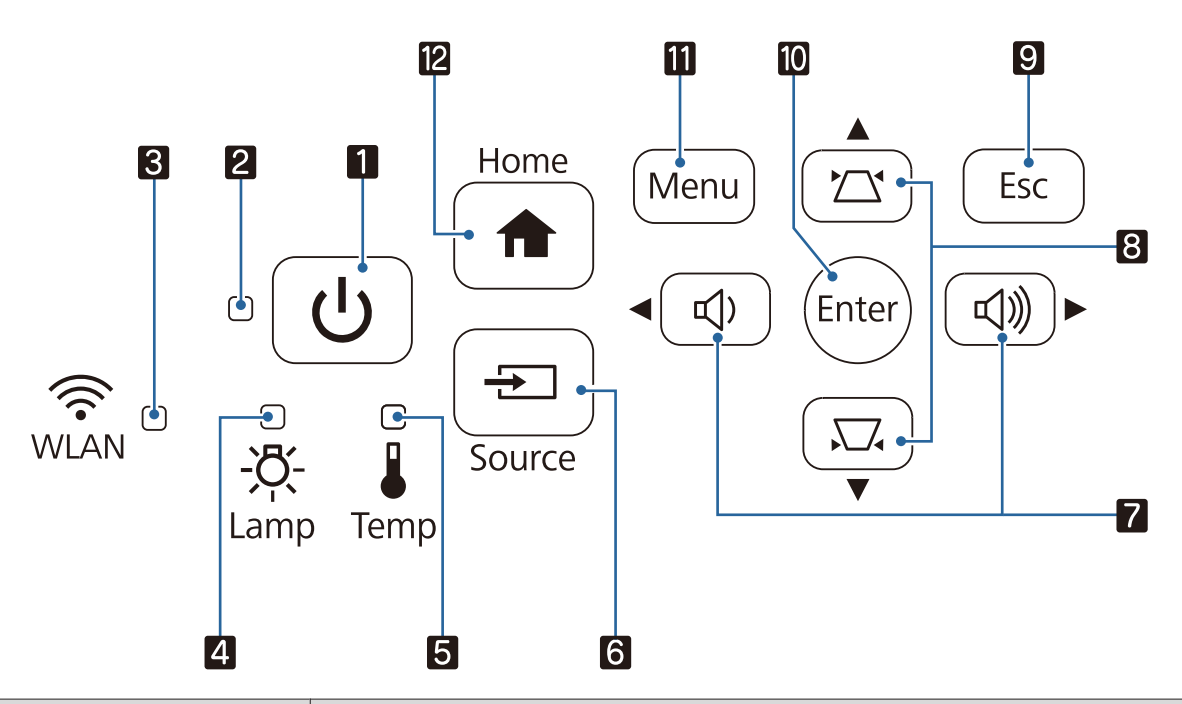

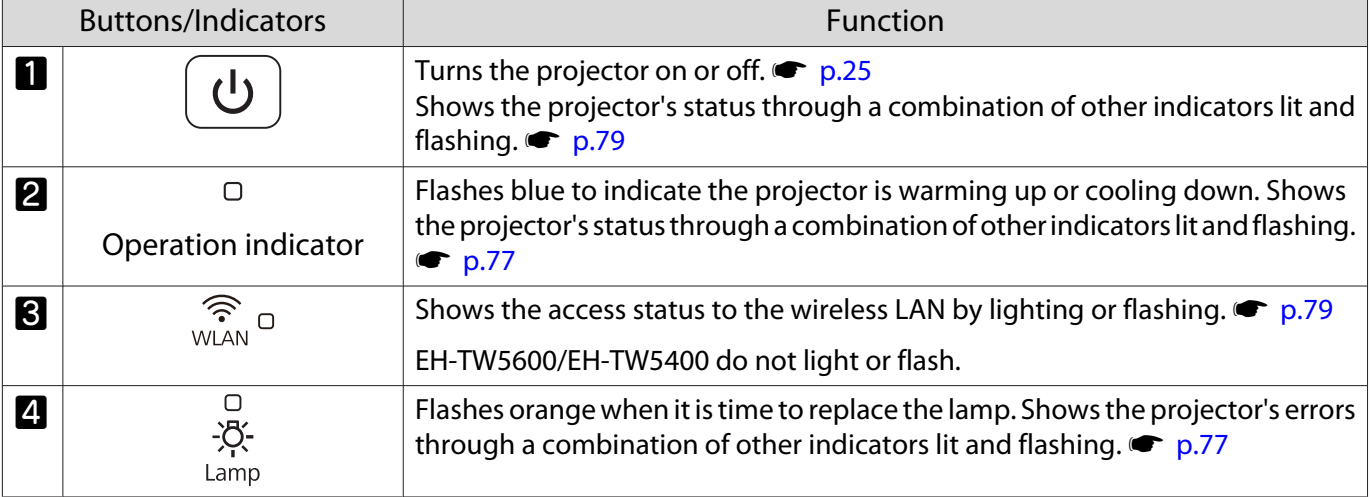

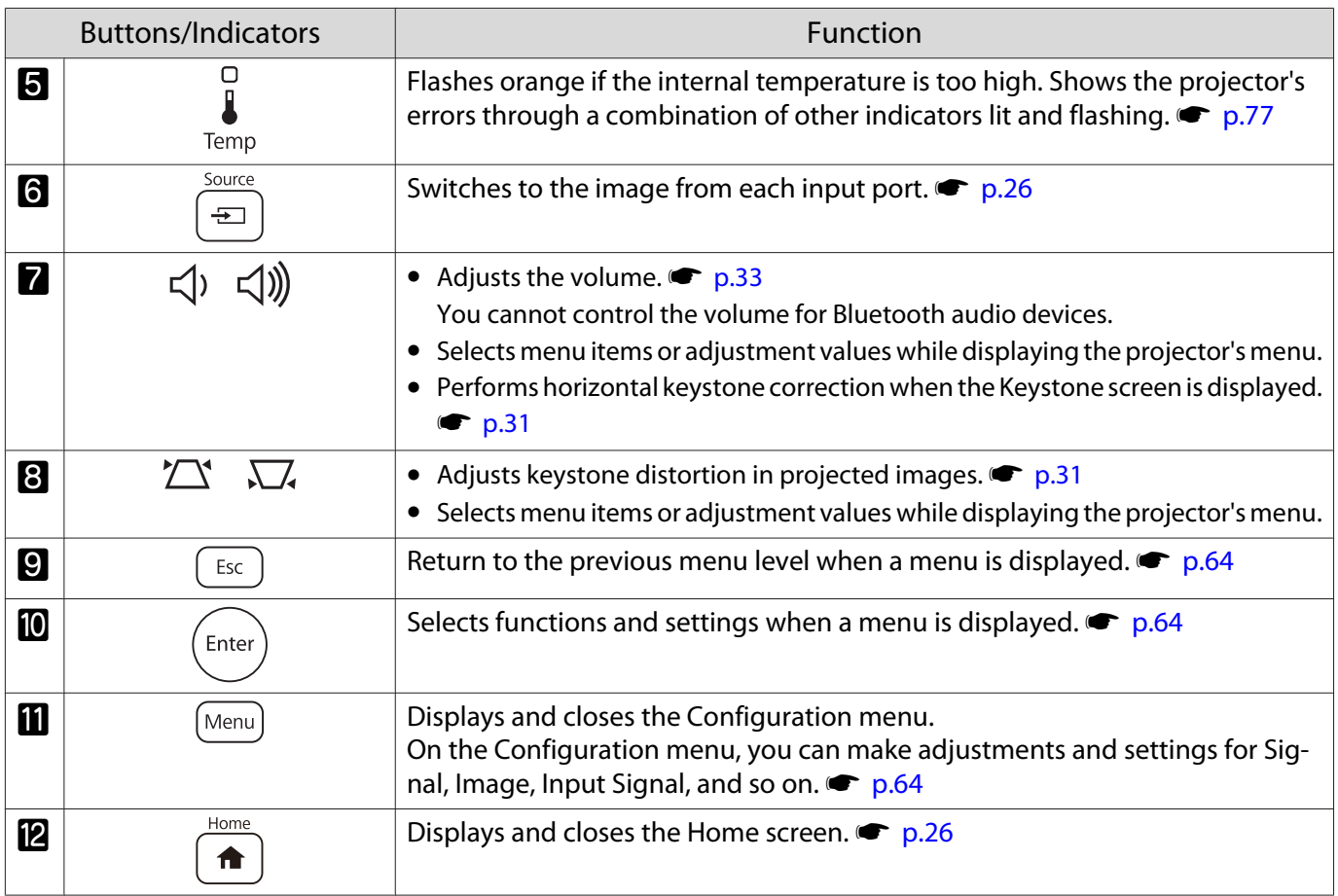

# <span id="page-9-0"></span>Remote Control

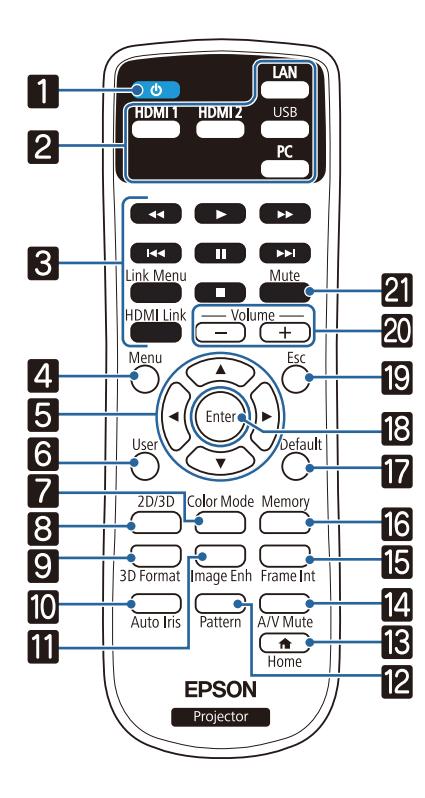

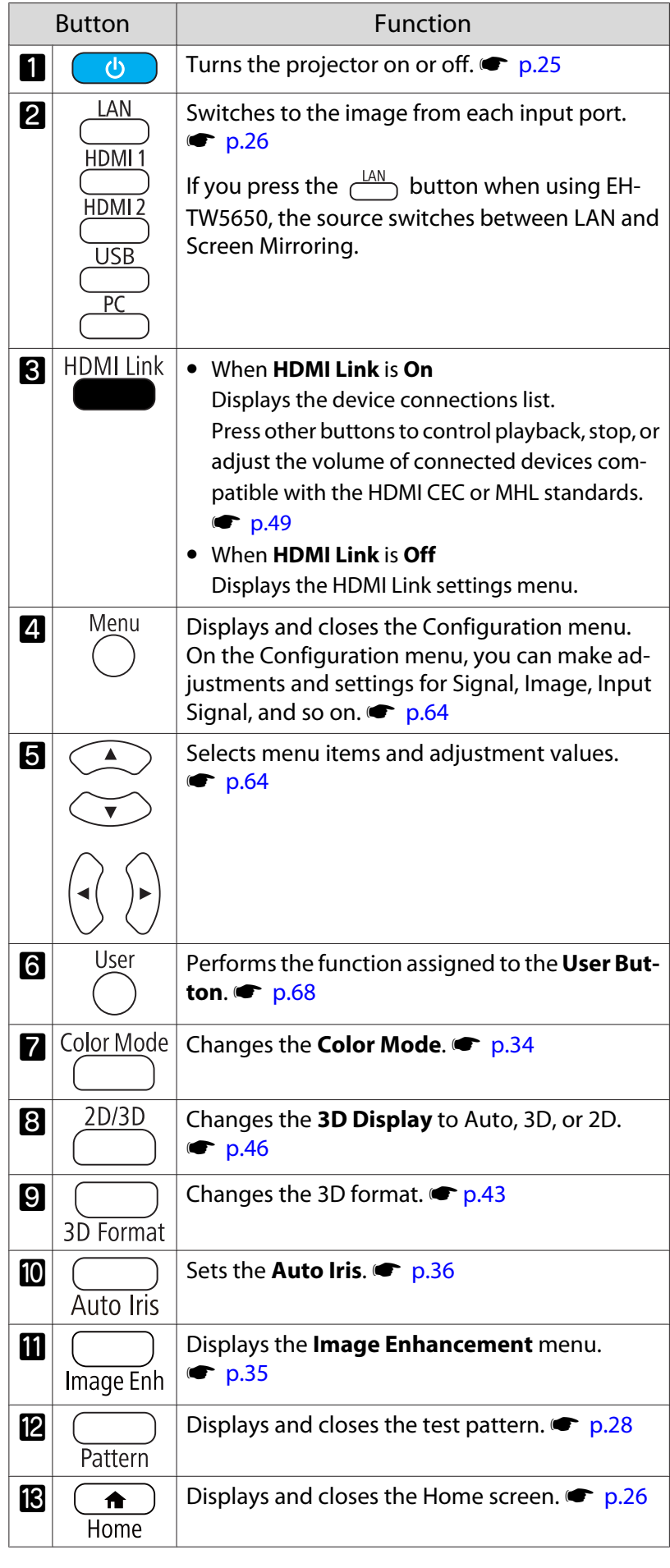

ŕ

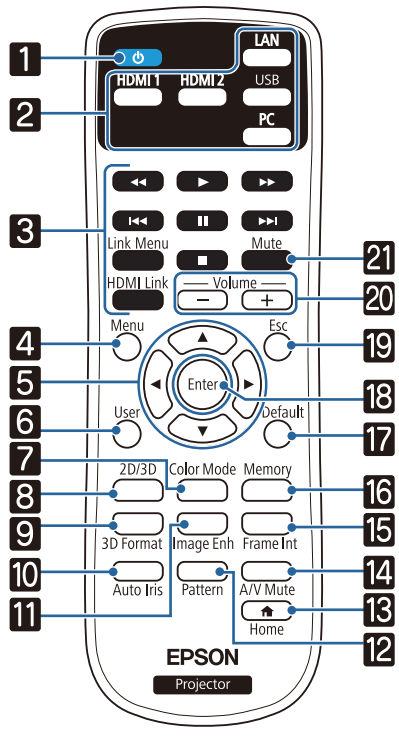

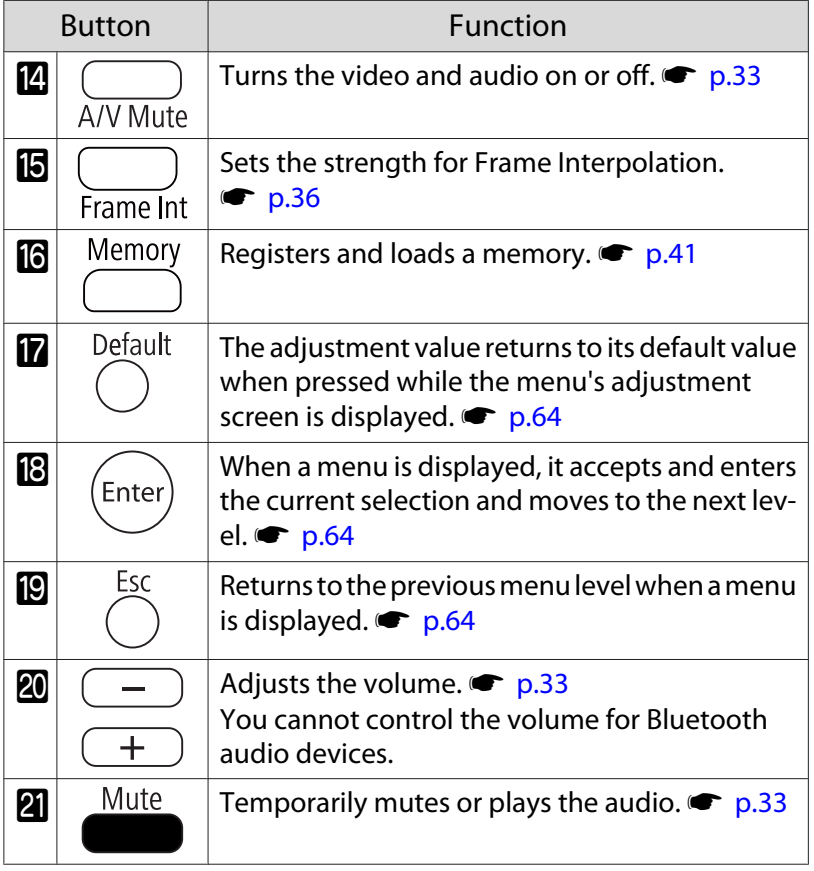

#### <span id="page-11-0"></span>Introduction

# Rear

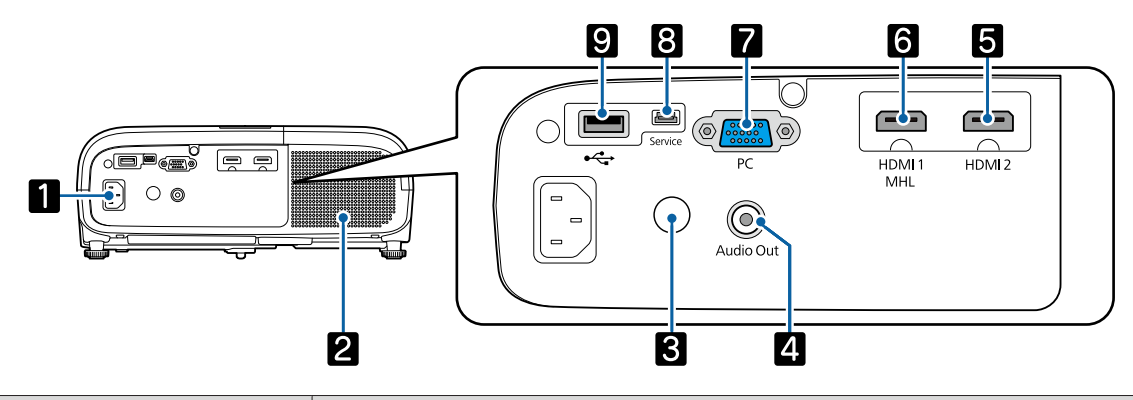

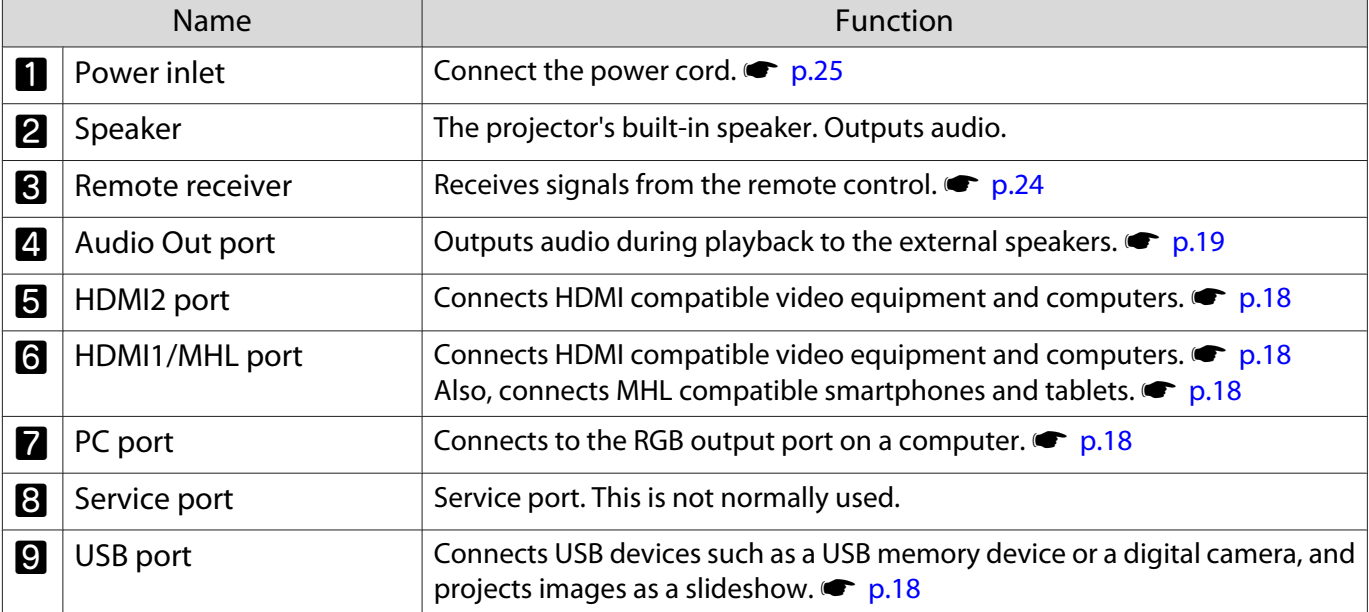

# <span id="page-12-0"></span>Base

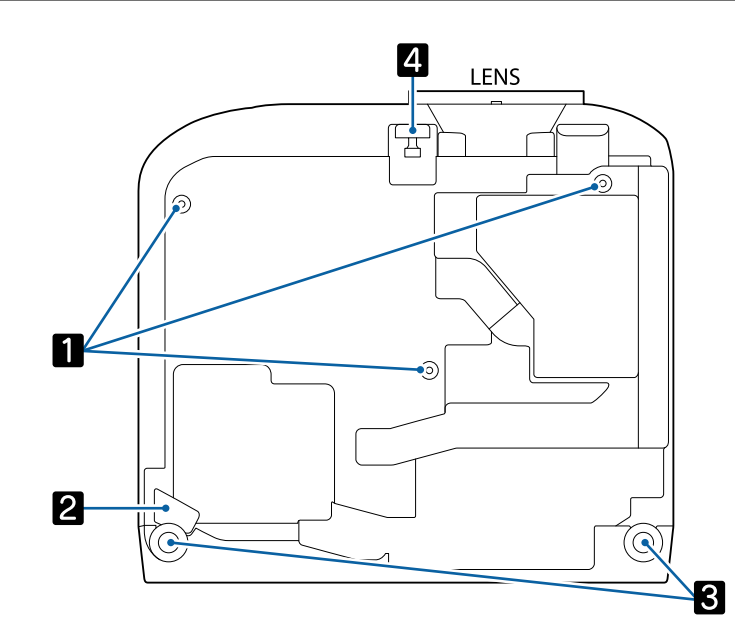

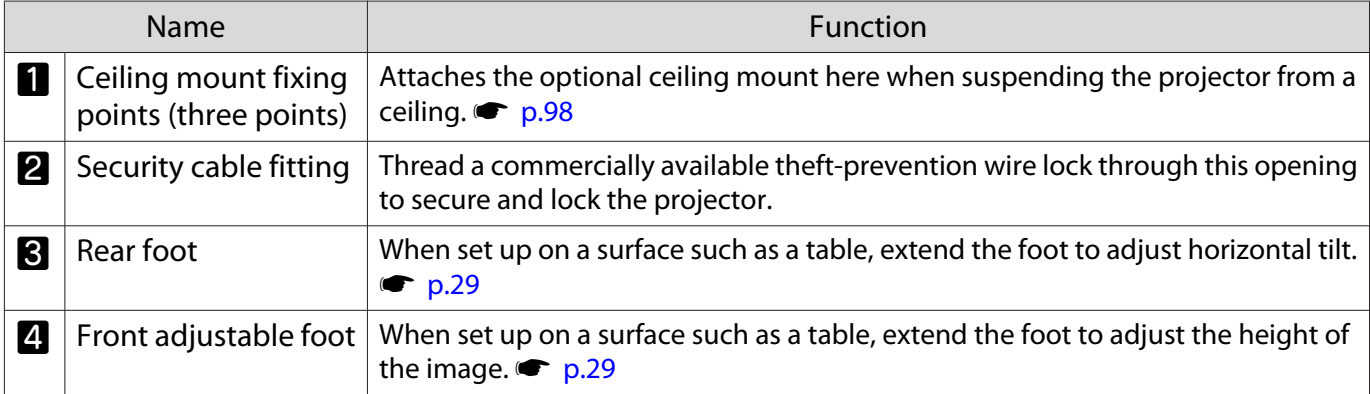

eeeeq

<span id="page-13-0"></span>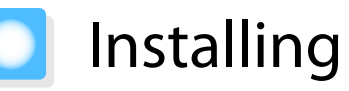

#### Projected Image and Position of Projector

Install the projector as follows.

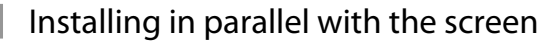

If the projector is installed at an angle to the screen, keystone distortion occurs in the projected image. Adjust the projector's position so that it is installed in parallel with the screen.

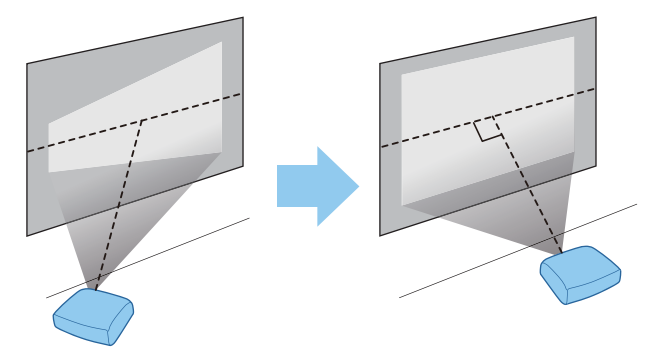

 If the projector cannot be installed in parallel, use one of the following methods to adjust the projected image.

• Correct distortion in the image using the horizontal keystone adjuster or H/V-Keystone  $\bullet$  [p.30](#page-30-0)

• Adjust the position of the projected image using lens shift  $\bullet$  [p.29](#page-29-0)

Installing the projector horizontally by adjusting the height of either side

If the projector is tilted, the projected image is also tilted.

Install the projector horizontally so that both sides are at the same height.

If the projector cannot be installed horizontally, you can adjust the projector's tilt with the rear foot.  $\bullet$  [p.29](#page-29-0)

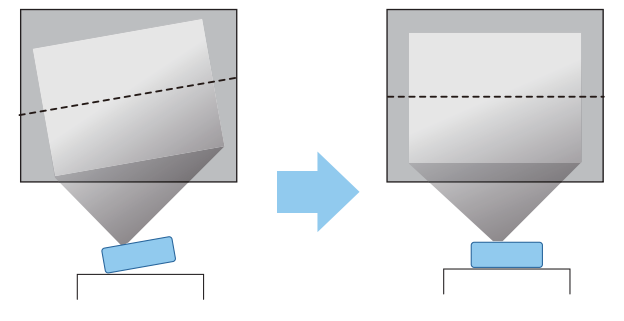

#### <span id="page-14-0"></span>Various Setting Methods

# Warning

- A special method of installation is required when suspending the projector from a ceiling (ceiling mount). If it is not installed correctly, it could fall causing an accident and injury.
- If you use adhesives, lubricants, or oil on the ceiling mount fixing points to prevent screws from loosening, or if you use things such as lubricants or oils on the projector, the projector case may crack causing it to fall from its ceiling mount. This could cause serious injury to anyone under the projector and also damage the projector.
- Do not install it on an unstable shelf or in a place out of load range. Otherwise, it could fall or topple causing an accident and injury.
- When installing it in a high position such as on a shelf, take measures against falling by using wires to ensure the safety in an emergency, such as an earthquake, and prevent accidents. If it is not installed correctly, it could fall causing an accident and injury.
- Do not block the air intake vent and air exhaust vent of the projector. Blocking its air intake vent and air exhaust vent may trap heat inside causing fire.

#### Attention

- Try not to setup the projector in locations subject to high humidity and dust, or in locations subject to smoke from fires or tobacco smoke.
- Do not use the projector installed vertically. Doing so could cause a malfunction.
- Clean the air filter once every three months. Clean it more often if the environment is particularly dusty.  $\bullet$  [p.91](#page-91-0)

#### Placing on a table and projecting

You can install the projector on a table in your living room or on a low shelf to project images.

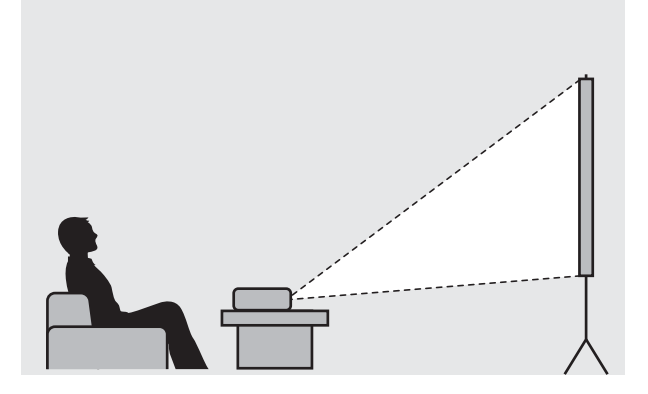

E

eeee

#### <span id="page-15-0"></span>Suspending from the ceiling and projecting

You can suspend the projector from the ceiling with the optional ceiling mount to project images.

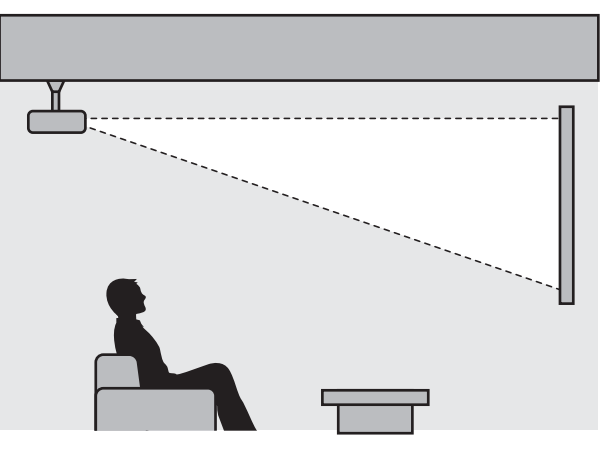

 When suspending from the ceiling and projecting, set **Projection** to **Front/Ceiling** or **Rear/ Ceiling. • Extended** - **Projection** [p.71](#page-71-0)

#### Projection Distance

The size of the projection increases as the projector is moved away from the screen.

Use the table below to setup the projector at the optimum position from the screen. The values given here are for your reference only.

The maximum lens shift adjustment values are shown in the following table.

 The projected image becomes smaller after correcting distortion. Increase the projection distance to fit the projected image to the screen size.

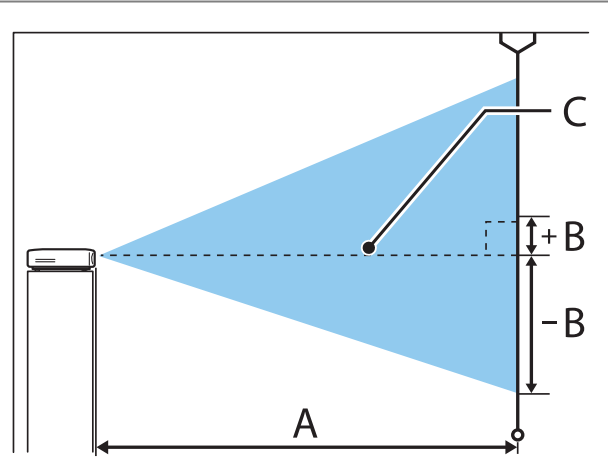

- A : Projection distance from the projector to the screen
- B : Height from the center of the lens to the bottom edge of the projected image
- C : The center of the lens

## EH-TW5650/EH-TW5600 Unit: cm

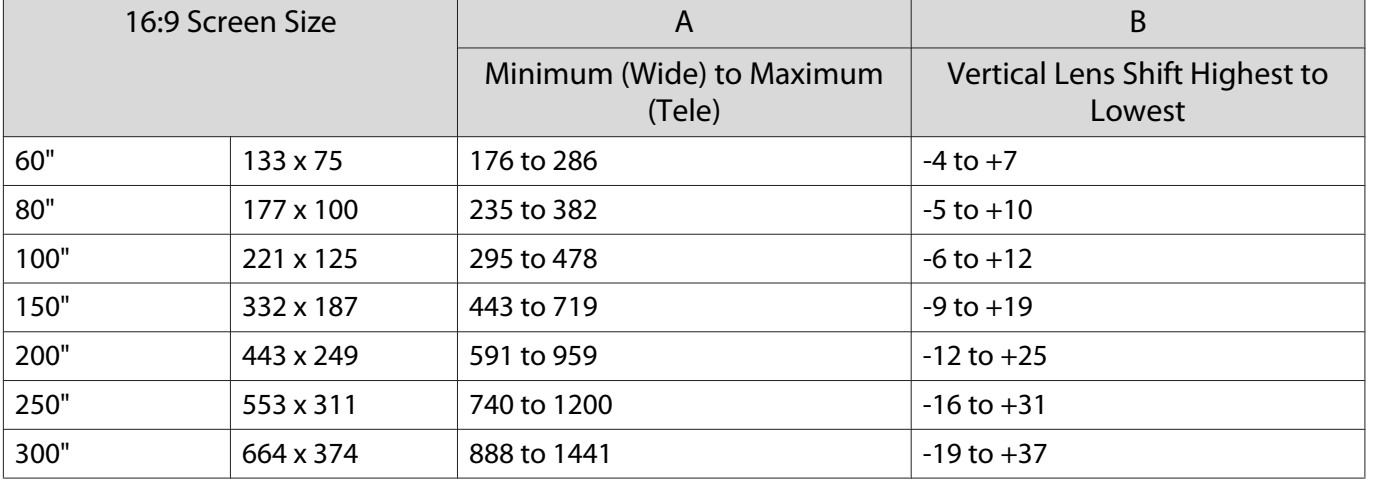

### EH-TW5400 Unit: cm

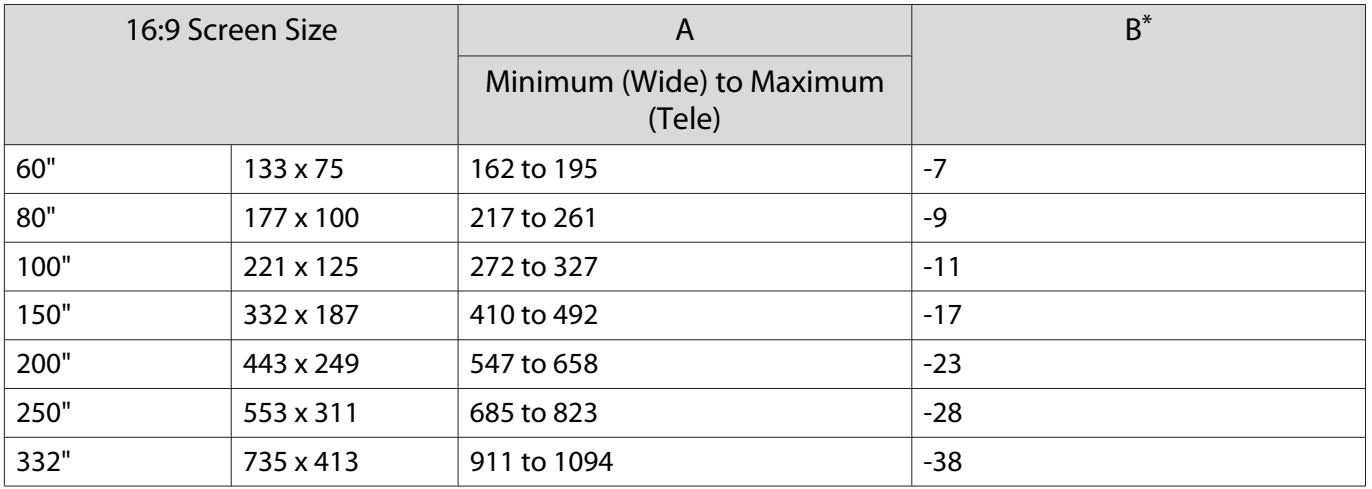

\* Lens shift is not supported.

Installation example for EH-TW5650/EH-TW5600 (with 16:9 screen size and 100")

#### Side view

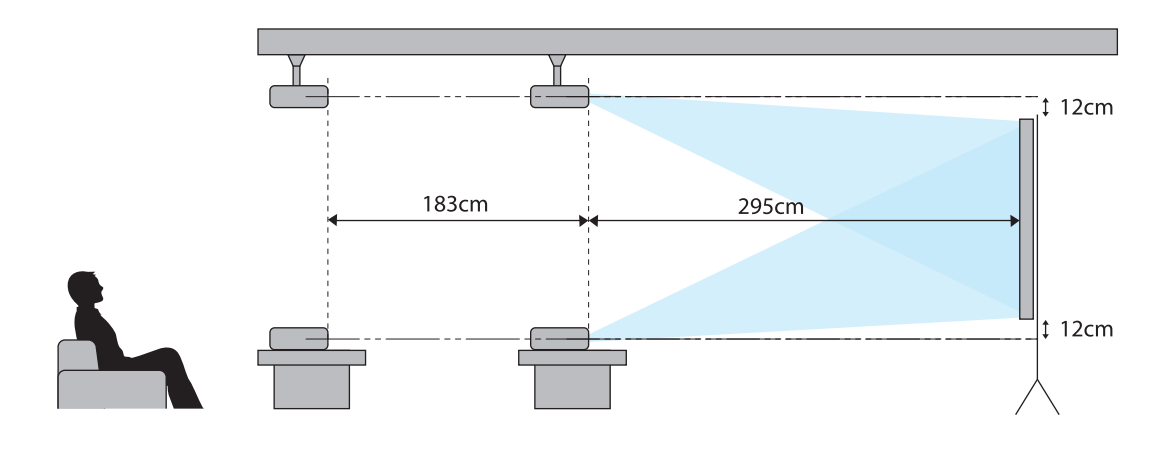

Overhead view

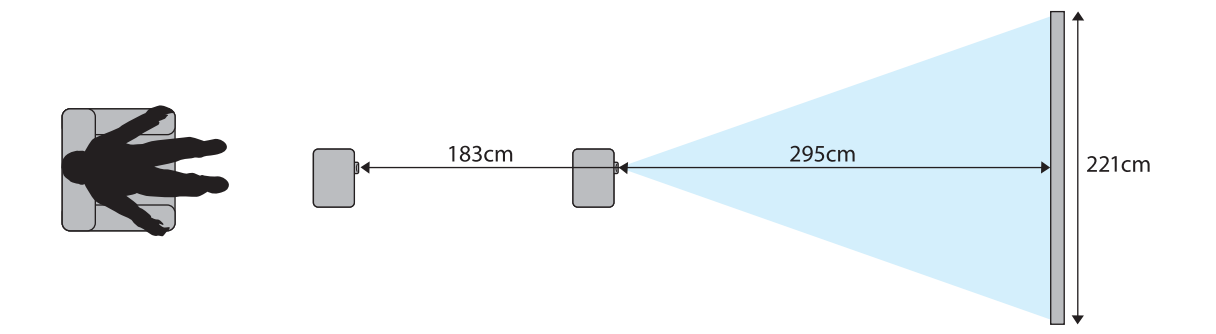

<span id="page-18-0"></span>Connecting a Device

#### Attention

- Make cable connections before connecting to a power outlet.
- Check the shape of the cable's connector and the shape of the port, and connect. If you force a connector of a different shape into the port, it could cause damage and a malfunction to occur.

#### Connecting Video Equipment

To project images from DVD players and so on, connect to the projector using one of the following methods.

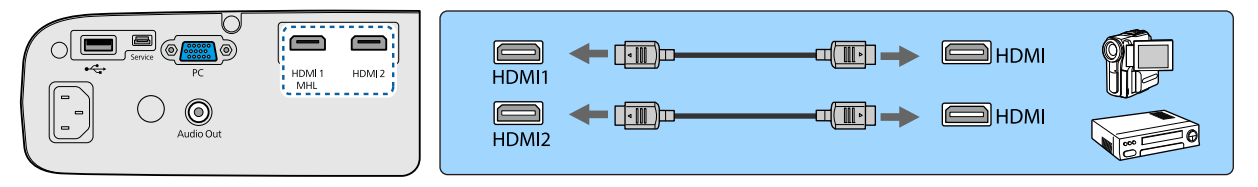

- $\begin{bmatrix} 1 \\ -1 \\ 1 \\ 1 \end{bmatrix}$  • Some types of video equipment are capable of outputting different types of signals. Check the user's guide supplied with the video equipment to confirm what type of signals can be output.
	- **•** If audio is not output correctly, check the settings in **Audio Out Device. Settings HDMI Link** -**Audio Out Device** [p.68](#page-68-0)

#### Connecting a Computer

To project images from a computer, connect the computer using one of the following methods.

When using a commercially available computer cable

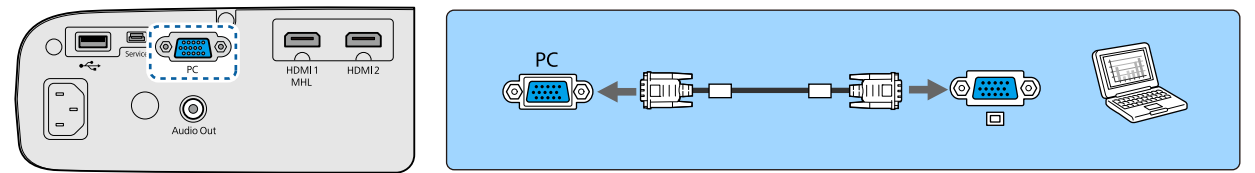

When using a commercially available HDMI cable

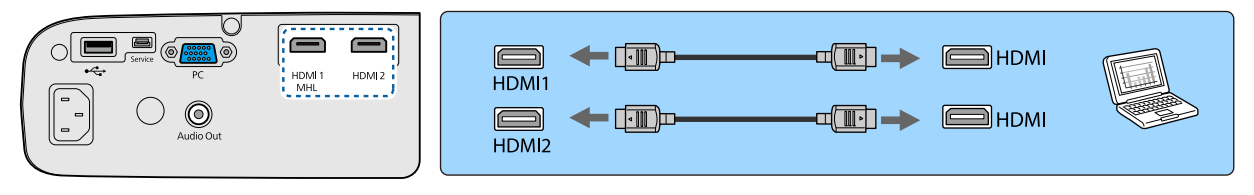

#### Connecting Smartphones or Tablets

You can connect MHL compatible smartphones or tablets.

Use a commercially available MHL cable to connect the micro USB port of smartphones and tablets to the HDMI1/MHL port on the projector.

<span id="page-19-0"></span>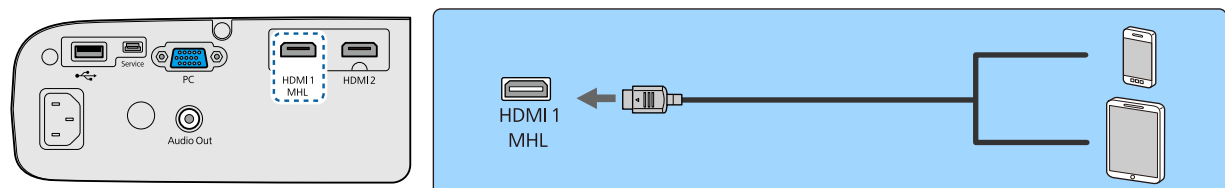

The connected smartphone or tablet begins charging when images are projected.

#### Attention

- Be sure to use an MHL compatible cable for making connections. If a cable that does not meet the MHL standards is connected, the smartphone or tablet could generate heat, cause a liquid leak, explode or generate other conditions that could result in a fire.
- If you connect using a commercially available MHL-HDMI conversion adapter, charging the smartphone or tablet may not work or you may not be able to perform operations using the projector's remote control.
- $\begin{bmatrix} 1 \\ -1 \\ 1 \\ 1 \end{bmatrix}$ • When using a lot of power, such as when playing a movie, you may not be able to charge.<br>• This projector will not charge devices in standby mode or when the battery in a smartphone or tablet is depleted.

#### Connecting USB Devices

You can connect USB devices such as USB memories, and USB compatible digital cameras.

Using the USB cable supplied with the USB device, connect the USB device to the USB (TypeA) port on the projector.

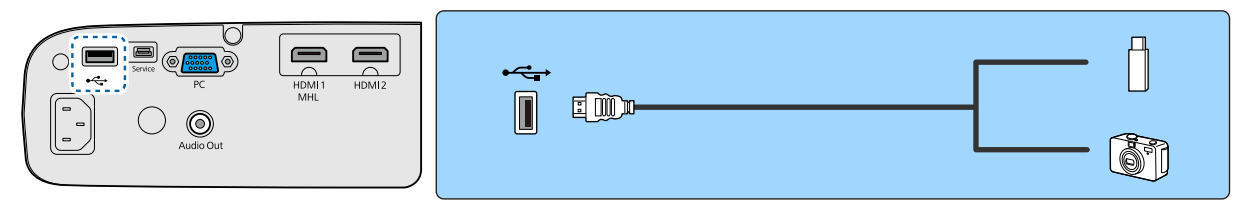

When the USB device is connected, you can project image files on the USB memory or digital camera as a slideshow.  $\bullet$  [p.51](#page-51-0)

When you have finished projecting, remove USB devices from the projector. For devices with a power switch, make sure you turn them off before disconnecting the USB device.

#### Attention

- If you use a USB hub, the connection may not operate correctly. Devices such as digital cameras and USB devices should be connected to the projector directly.
- Connect a digital camera using a USB cable specified for use with the device.
- Use a USB cable less than 3 m in length. If the cable exceeds 3 m, slideshows may not function correctly.

#### Connecting External Speakers

To output audio from external speakers, connect the speakers to the projector's Audio Out port with a commercially available audio cable.

**CERE** 

<span id="page-20-0"></span>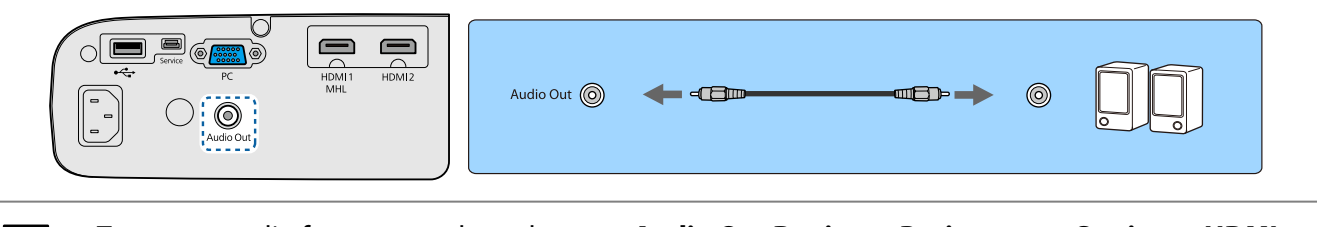

To output audio from external speakers, set Audio Out Device to Projector. **•** Settings - HDMI **Link** - **Audio Out Device** [p.68](#page-68-0)

• When an AV system is not connected to the projector, audio is output from the external speakers, even if **Audio Out Device** is set to **AV System**.

#### Connecting Bluetooth® devices

You can connect audio devices that support Bluetooth (A2DP compliant) or 3D Glasses (Bluetooth 3DS Profile compliant).

See the following for information on connecting 3D Glasses.

**•** ["Pairing 3D Glasses" p.45](#page-45-0)

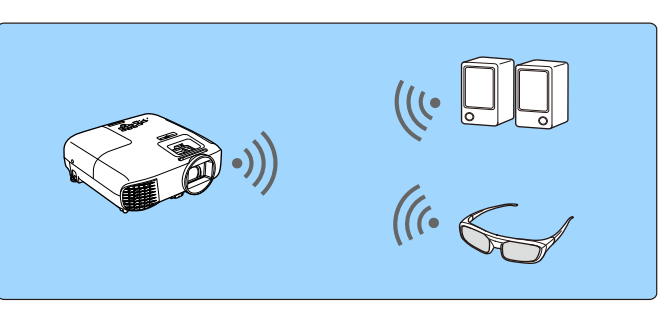

Audio input to the HDMI1 port, HDMI2 port, or Screen Mirroring is output from speakers or headphones that support Bluetooth.

- a Press the button to display the menu in the following order; **Settings Bluetooth Bluetooth Audio**.
- **buttons to select <b>On**, and then press the  $\lll$  button to confirm the selection.

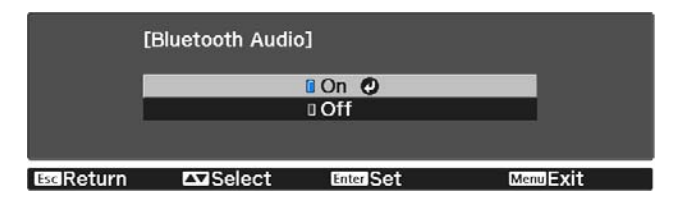

a Turn on "pairing mode" on the Bluetooth device you want to connect to.

See the documentation supplied with the Bluetooth device for more information.

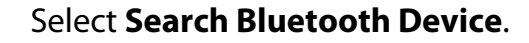

A list of available devices is displayed.

**EXECT** Use the  $\sum$   $\sum$  buttons to select the Bluetooth device you want to connect to, and then press the  $\epsilon_{\text{free}}$  button to connect.

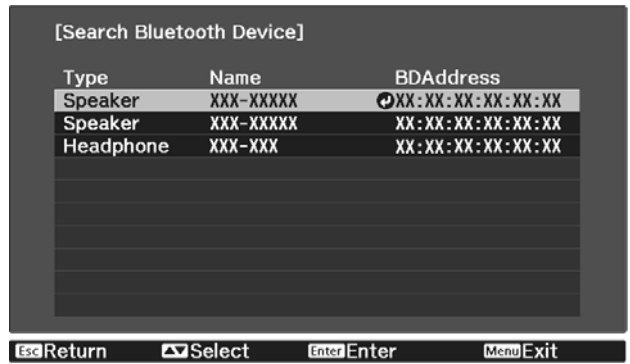

The next time you turn on the projector, it automatically connects to the last device it connected to.

To switch between the connected devices, repeat the procedure from step 3.

- When **Audio Out Device** is set to **AV System**, audio cannot be output from Bluetooth audio devices.<br>To output audio from Bluetooth audio devices, set **Audio Out Device** to **Projector. Settings HDMI Link** - **Audio Out Device** [p.68](#page-68-0)
	- There is a delay in the audio output from any Bluetooth audio devices.

#### Bluetooth specifications

**code:** 

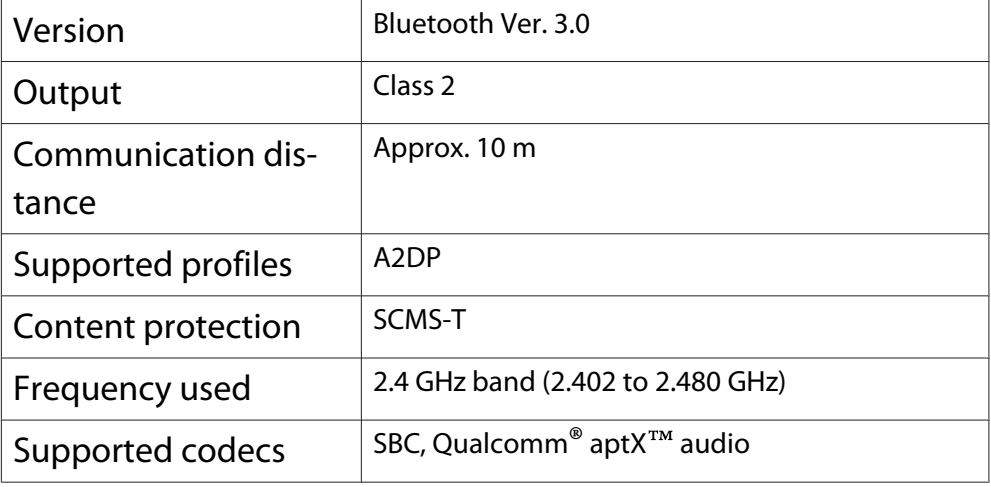

# **A** Warning

- Electromagnetic interference may cause medical equipment to malfunction. Before using the device, make sure there is no medical equipment in the vicinity.
- Electromagnetic interference may cause automatically controlled equipment to malfunction which could cause an accident. Do not use the device near automatically controlled equipment such as automatic doors or fire alarms.

**cecee** 

- 
- Connect a Bluetooth device that supports copyright protection (SCMS-T). You may not be able to connect depending on the standard and type of device.
	- Even when connecting within the specified communication distance, connections can be lost due to the status of the signal.
	- The communication method for Bluetooth uses the same frequency (2.4 GHz) as wireless LAN (IEEE802.11b/g) or microwave ovens. Therefore, if these devices are used at the same time, radio wave interference may occur, the image and audio may be interrupted, or communication may not be possible. If you do need to use these devices at the same time, make sure there is enough distance between them and the Bluetooth device.
	- You cannot connect multiple Bluetooth devices to the projector at the same time.

# <span id="page-23-0"></span>Preparing the Remote Control

#### Installing the Remote Control Batteries

#### Attention

- Check the positions of the (+) and (-) marks inside the battery holder to ensure the batteries are inserted the correct way.
- You cannot use other batteries except for the AA size manganese or alkaline.

Remove the battery cover.

While pushing the battery compartment cover catch, lift the cover up.

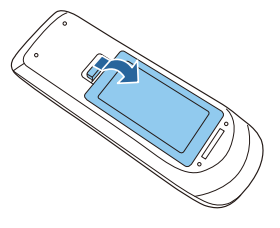

 $\overline{b}$  Replace the old batteries with new batteries.

> Check the polarity of the batteries (+) and (-) before installing.

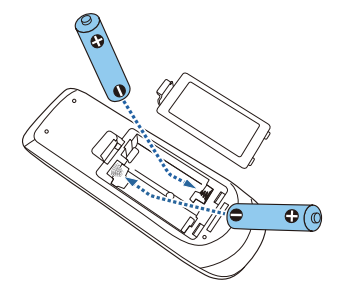

**a** Reattach the battery cover. Press the cover until it clicks into place.

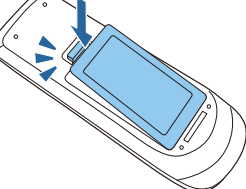

 $\begin{bmatrix} 1 & 1 \\ 1 & 1 \end{bmatrix}$  If delays in the responsiveness of the remote control occur or if it does not operate, it probably means that the batteries are becoming flat. When this happens, replace them with new batteries. Have two AA size manganese or alkaline batteries ready.

# <span id="page-24-0"></span>Remote Control Operating Range

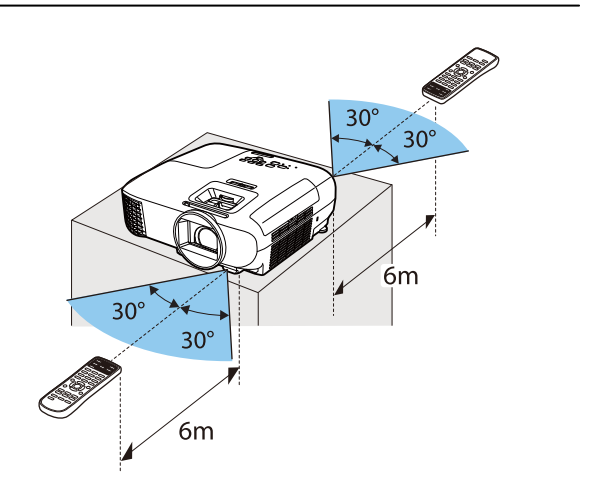

Operating range (left to right)  $\Box$  Operating range (top to bottom)

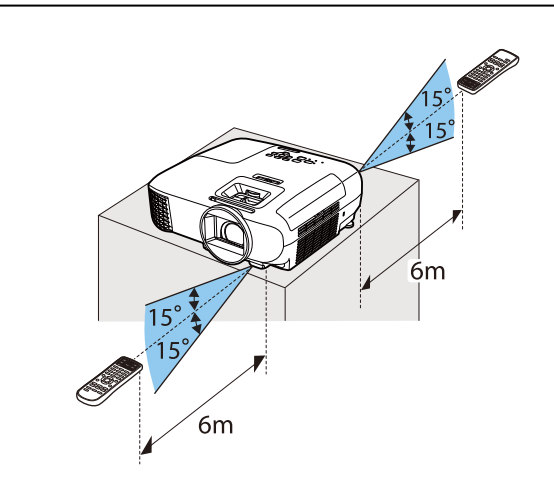

<span id="page-25-0"></span>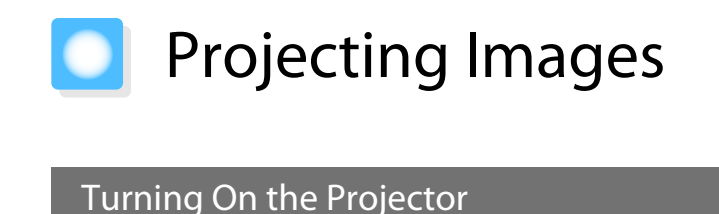

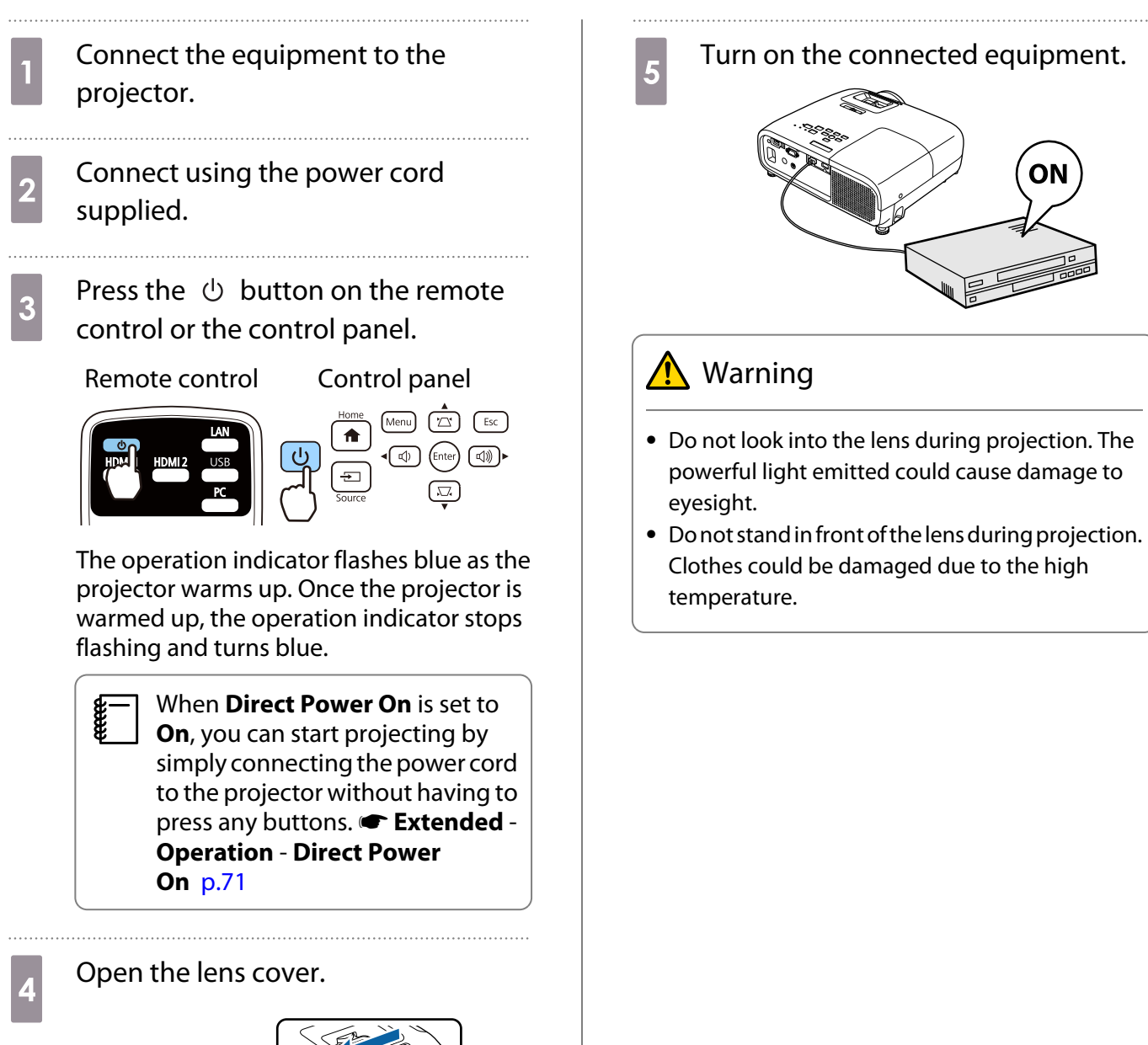

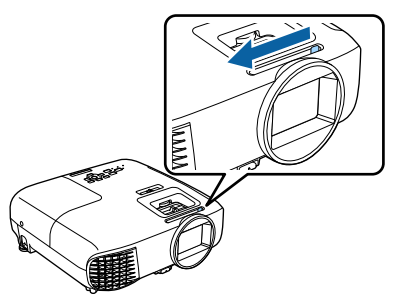

<span id="page-26-0"></span>**REE** 

 • This projector provides a Child Lock function to prevent children from accidentally turning the power on and a Control Panel Lock function to prevent accidental operations and so on. **• Settings - Lock Setting** - **Child Lock**/**Control Panel Lock** [p.68](#page-68-0)

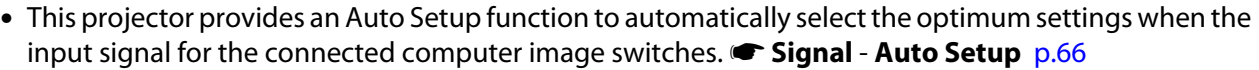

• When using at an altitude of 1500 m or more, set High Altitude Mode to On. **F** Extended - Operation -**High Altitude Mode** [p.71](#page-71-0)

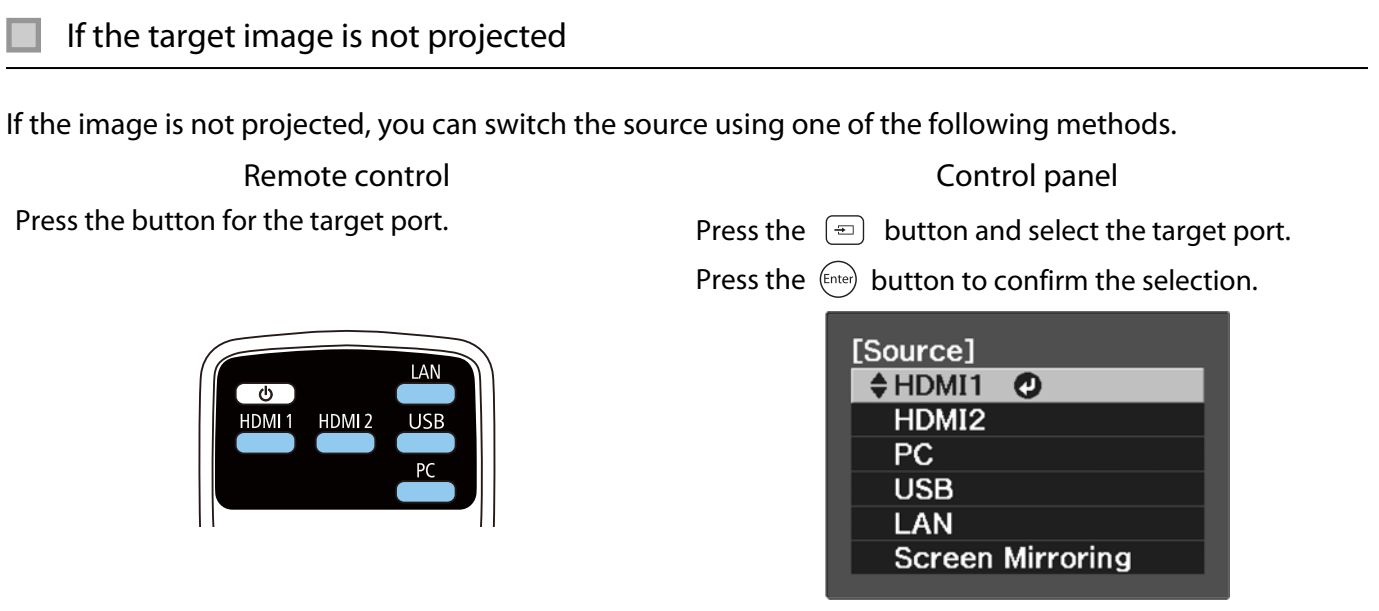

### Using the Home Screen

The Home screen feature allows you to easily select an image source and access useful functions.

Press the  $\frac{1}{H}$  button on the remote control or the control panel to display the Home screen.

Under the following conditions, the Home screen is displayed automatically when the projector is turned on.

- Home Screen Auto Disp. is set to On. **•** Extended Home Screen Home Screen Auto Disp. [p.71](#page-71-0)
- There are no signals from the connected sources.

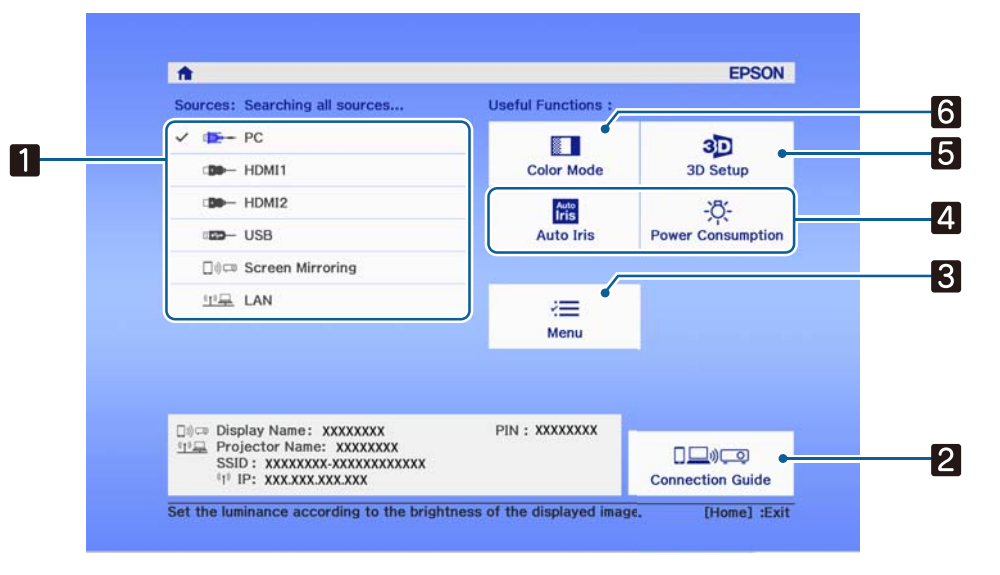

aSelects the source you want to project.

**b** 

Displays the connection guide (EH-TW5650 only).

<span id="page-27-0"></span>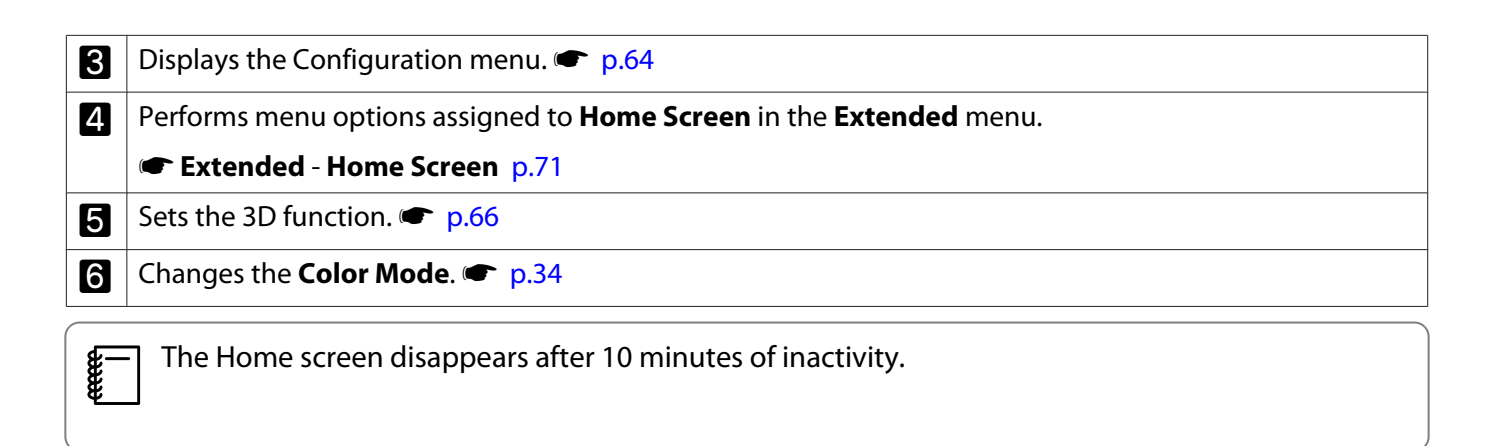

#### Turning Off

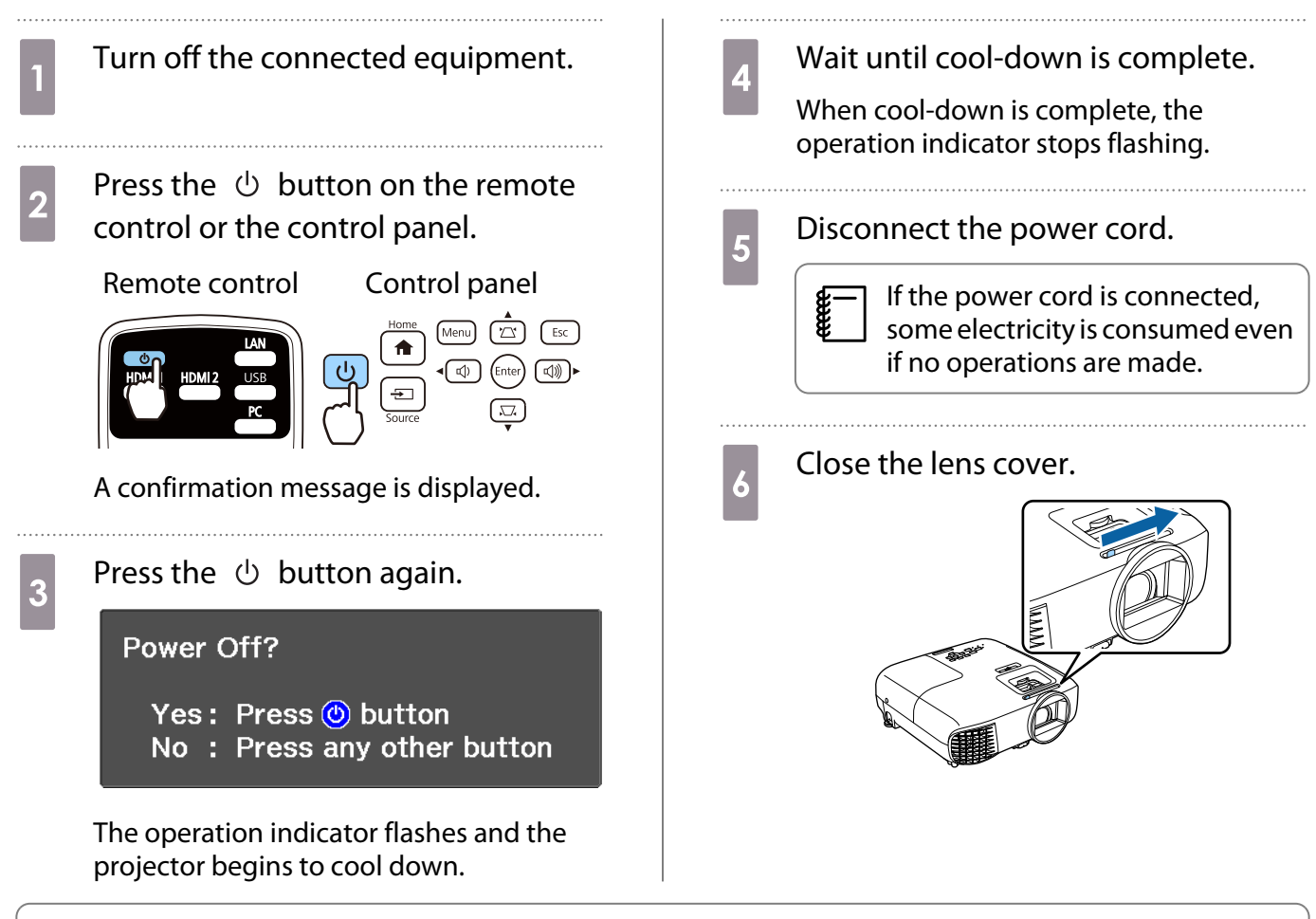

 $\begin{bmatrix} 1 \\ -1 \\ 1 \\ 1 \end{bmatrix}$  Do not turn the projector back on immediately after turning off the projector. Turning the projector on/off too frequently can cause the lamp to malfunction.

# <span id="page-28-0"></span>Adjusting the Projected Image

 $\begin{bmatrix} 1 \\ -1 \\ 1 \\ 1 \end{bmatrix}$  Since images are unstable immediately after the projector is turned on, before you make focus, zoom, or lens shift settings, we recommend waiting 30 minutes or more after starting to project the images.

#### Displaying the Test Pattern

When adjusting the zoom/focus or the projection position just after setting up the projector, you can display a test pattern instead of connecting video equipment.

Press the  $\frac{C_{\text{Pattern}}}{\text{Pattern}}$  button on the remote control to display the test pattern. The standard for horizontal lines at the top and bottom uses 2.40:1 CinemaScope.

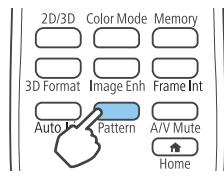

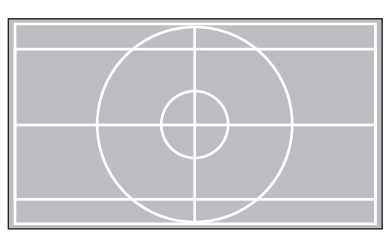

Press the  $\sum_{\text{Pattern}}$  button again to end the test pattern display.

#### Adjusting the Focus

Adjust the focus using the focus ring or the focus adjuster.

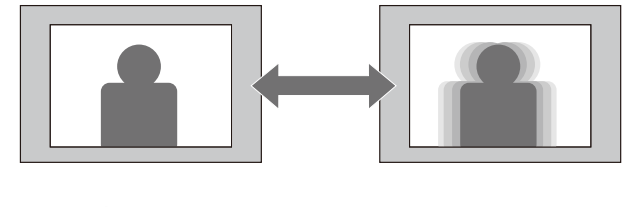

EH-TW5650/EH-TW5600

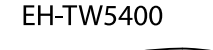

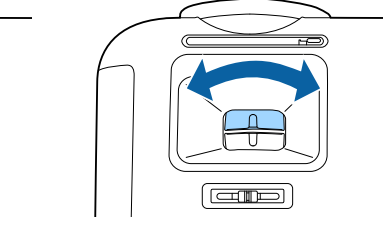

#### Adjusting the Projection Size

Adjust the size of the projected image using the zoom ring or the zoom adjuster.

<span id="page-29-0"></span>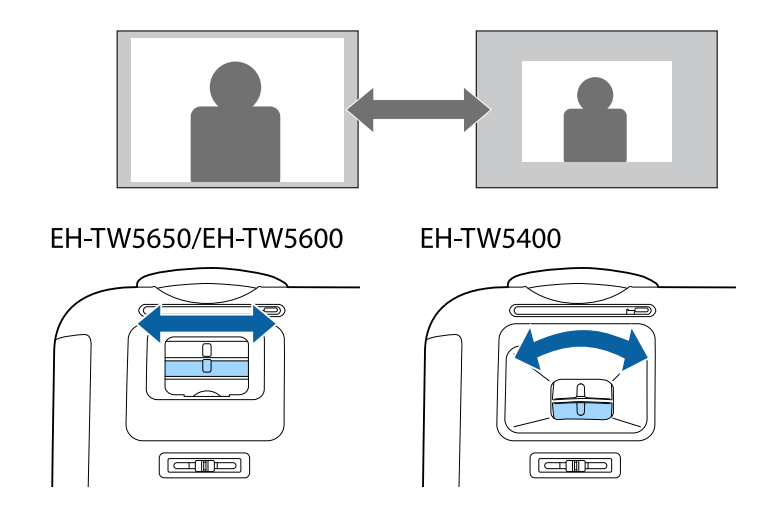

#### Adjust the Height of the Image

Press the foot release lever to extend the front adjustable foot. You can tilt the projector up to 11° to adjust image height.

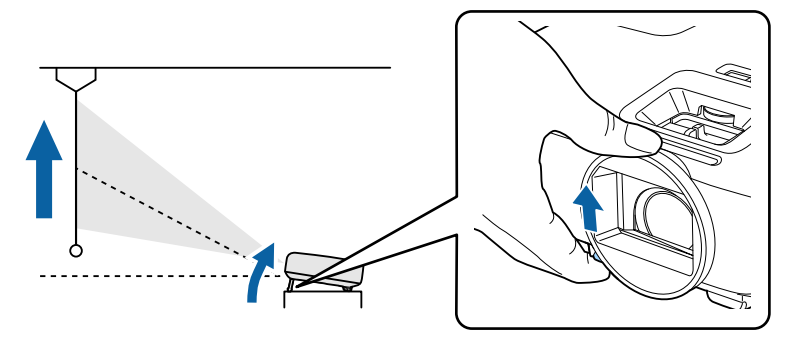

It becomes more difficult to focus the higher the tilt angle is. Use a moderate tilt angle.

#### Adjusting the Projector's Tilt

fere

If the projected image is horizontally tilted (the left and right sides of the projected image are at different heights) when the projector is setup on a table, adjust the rear foot so that both sides are level with each other.

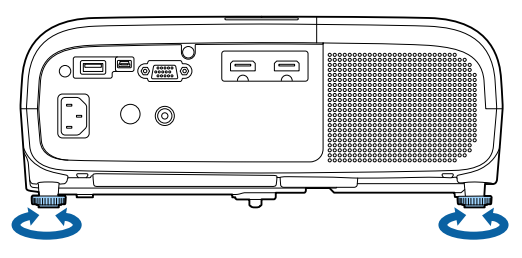

### Adjusting the Position of the Image (Lens Shift)(EH-TW5650/EH-TW5600 only)

If the projector cannot be installed directly in front of the screen, you can adjust the position of the image by using lens shift.

Turn the lens shift dial on the projector to adjust the position of the image.

<span id="page-30-0"></span>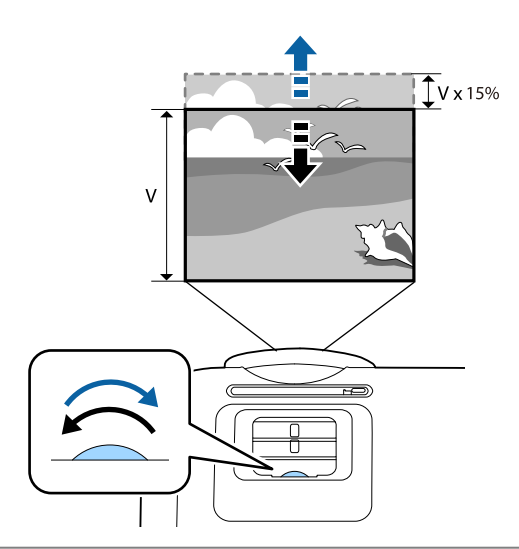

#### Attention

**FEE** 

When using lens shift for adjusting the position of the image, adjust the image by moving it upward.

 When adjusting the projection position using the lens shift, you are recommended to install the projector in parallel with the screen.

#### Correcting Distortion

You can correct keystone distortion using one of the following methods.

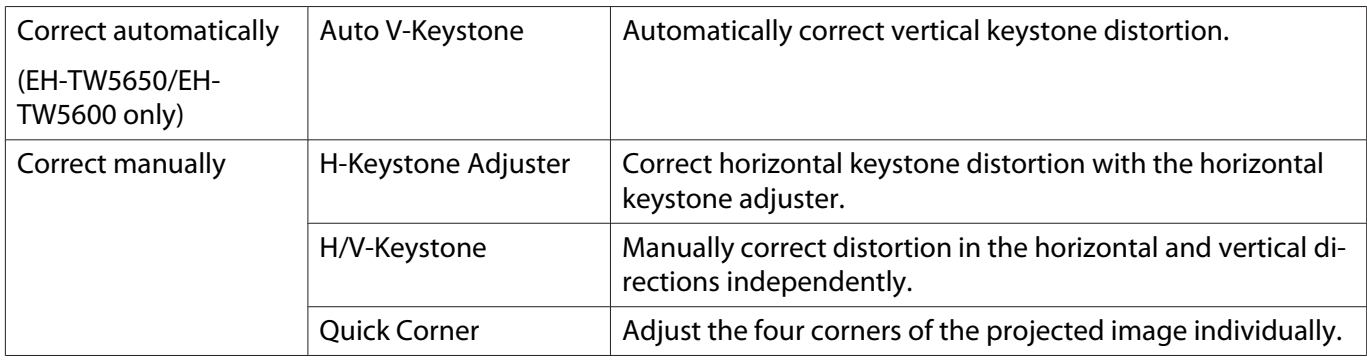

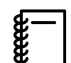

- The projected image becomes smaller after correcting distortion. Increase the projection distance to fit the projected image to the screen size.
- Install the projector parallel with the screen without any loss in image quality. If you cannot install the projector parallel to the screen, adjust the shape of the image using H/V-Keystone correction.
- When correcting distortion, rotate the lens shift dial to adjust the lens position to the top edge. If the lens position is incorrect, the projection screen may be warped.

Correct automatically (Auto V-Keystone) (EH-TW5650/EH-TW5600 only)

When the projector is moved or tilted during projection, Auto V-Keystone automatically corrects any vertical keystone distortion. Two seconds after the projector is moved, it displays an adjustment screen and then automatically corrects the projected image.

Auto V-Keystone can correct the projected image distortion in these conditions:

• Projection angle is less than 30° up or down.

#### <span id="page-31-0"></span>• **Projection** is set to **Front**. **•** Extended - Projection [p.71](#page-71-0)

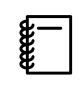

If you do not want to use the Auto V-Keystone function, set **Auto V-Keystone** to Off. **F** Settings -**Keystone** - **Auto V-Keystone** [p.68](#page-68-0)

#### Correct manually (H-Keystone adjuster)

Move the horizontal keystone adjuster to the right or left to perform horizontal keystone correction.

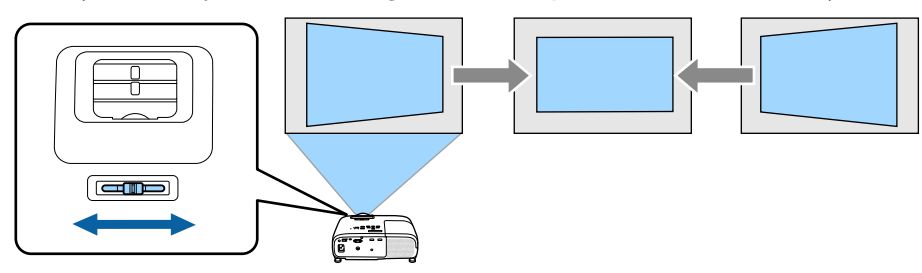

- æ • When **Keystone** is set to **Quick Corner**, the H-Keystone adjuster does not function. Set it to **H/V-Keystone.** Settings - Keystone [p.68](#page-68-0)
	- You can correct images up to 30° left or right.

Correct manually (H/V-Keystone)

You can use the  $\Xi(\overline{\Xi})$   $\phi(\overline{\phi})$  buttons on the control panel to correct keystone distortion.

Press the  $\mathbb{Z}(\overline{\mathbb{Z}})$  buttons to display the V-Keystone/H-Keystone gauges. When the gauges are displayed, press the  $(\varpi)(\varpi)$  buttons to perform vertical correction, and press the  $(\varpi)$  $(\text{A})$  buttons to perform horizontal correction.

#### **When the top or bottom is too wide**

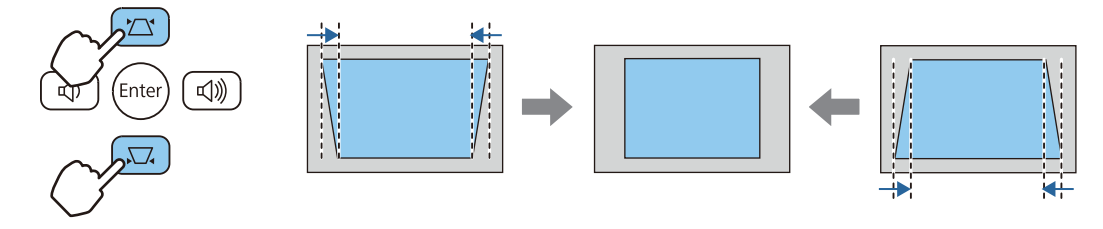

#### **When the left or right is too wide**

**CHECK** 

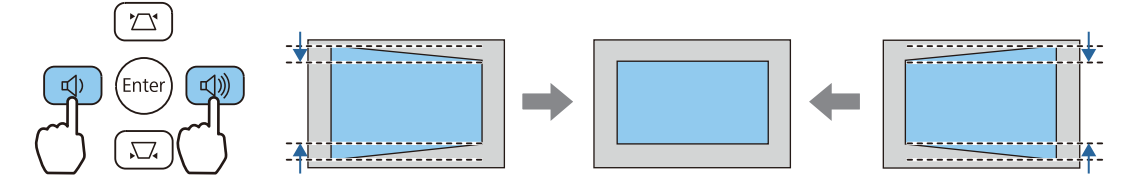

- 
- You can correct images up to 30° right, left, up, or down.<br>• You can adjust the volume by pressing the  $\text{vol}(\mathbb{Q})$  buttons when the gauges are not displayed.  $\bullet$  [p.33](#page-33-0)
	- You can set H/V-Keystone from the Configuration menu. Settings Keystone V-Keystone/H-**Keystone** [p.68](#page-68-0)

#### <span id="page-32-0"></span>Correct manually (Quick Corner)

You can use the projector's Quick Corner setting to correct the shape and size of an image that is unevenly rectangular.

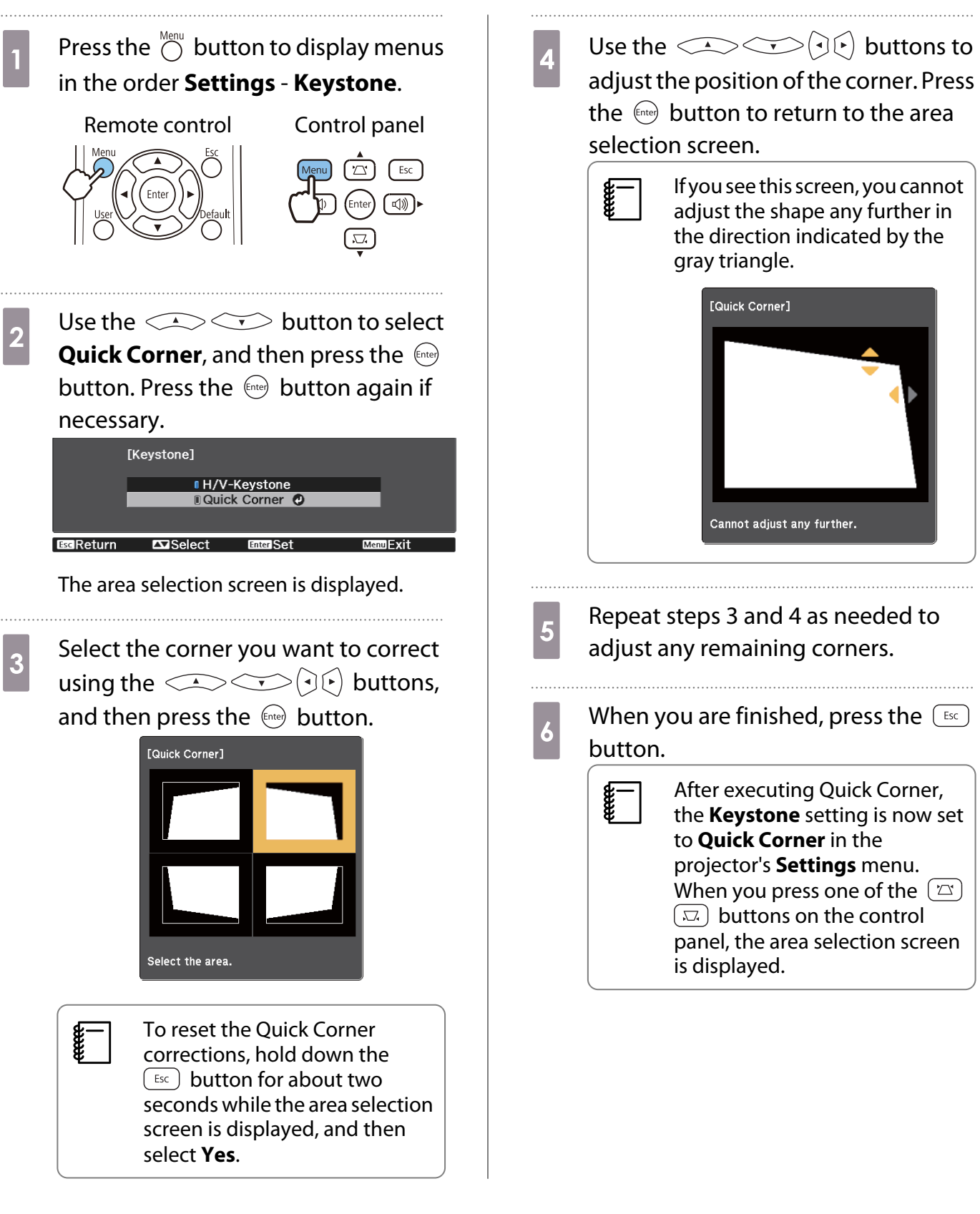

#### <span id="page-33-0"></span>Adjusting the Volume

You can adjust the volume by using the  $\phi_{\text{turb}}$  buttons on the remote control or the  $\phi_{\text{turb}}$  buttons on the control panel.

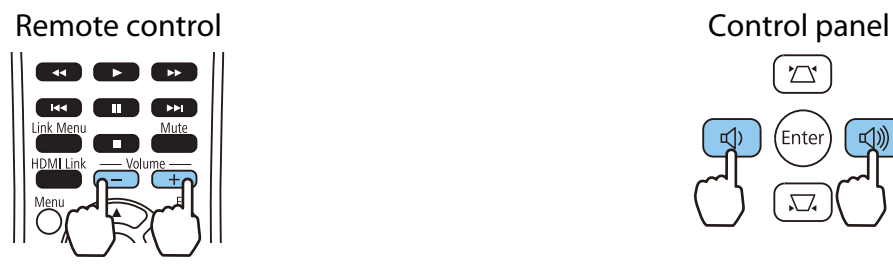

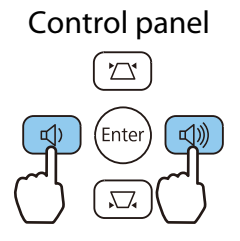

 $\begin{bmatrix} 1 \\ -1 \\ -1 \\ 1 \end{bmatrix}$ • You can also adjust the volume from the Configuration menu. **• Settings** - **Volume** [p.68](#page-68-0)

- When an AV System is connected to the projector and you want to adjust the volume for the AV system, set **HDMI Link** to On and Audio Out Device to AV System. **•** Settings - HDMI Link [p.68](#page-68-0)
	- You cannot adjust the volume of Bluetooth audio devices from the projector.

Caution

feee

Do not start at high volume.

A sudden excessive volume may cause loss of hearing. Always lower the volume before powering off, so that you can gradually increase the volume when you next turn on the power.

#### Hiding the Image and Muting the Audio Temporarily(A/V Mute)

You can temporarily stop projection and mute any sound by pressing the  $\frac{1}{\text{AVMute}}$  button on the remote control or by closing the lens cover. To turn the image and sound back on, press the  $\overline{S_{\text{AWMuff}}}\,$  button again or open the lens cover.

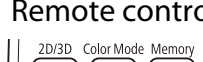

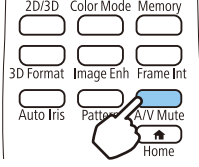

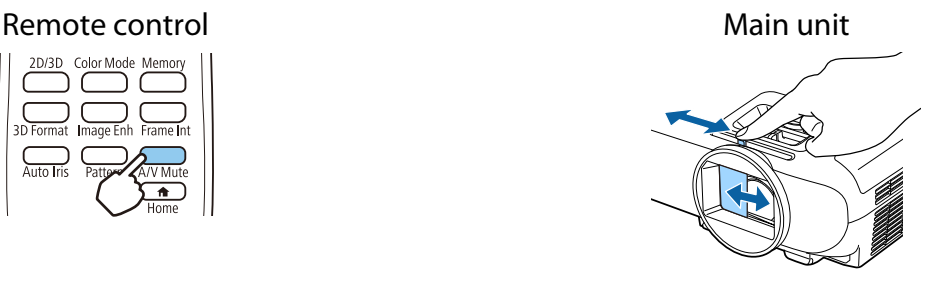

- Because a movie continues to play even when it is hidden, you cannot return to the point at which you hid the image and muted the audio.
	- The  $\sum_{n=1}^{\text{MULE}}$  button also switches between muting and playing the audio.

# <span id="page-34-0"></span>Adjusting the Image

#### Selecting the Projection Quality (Color Mode)

You can obtain the optimum image quality to suit your surroundings when projecting. The brightness of the image varies depending on the mode selected.

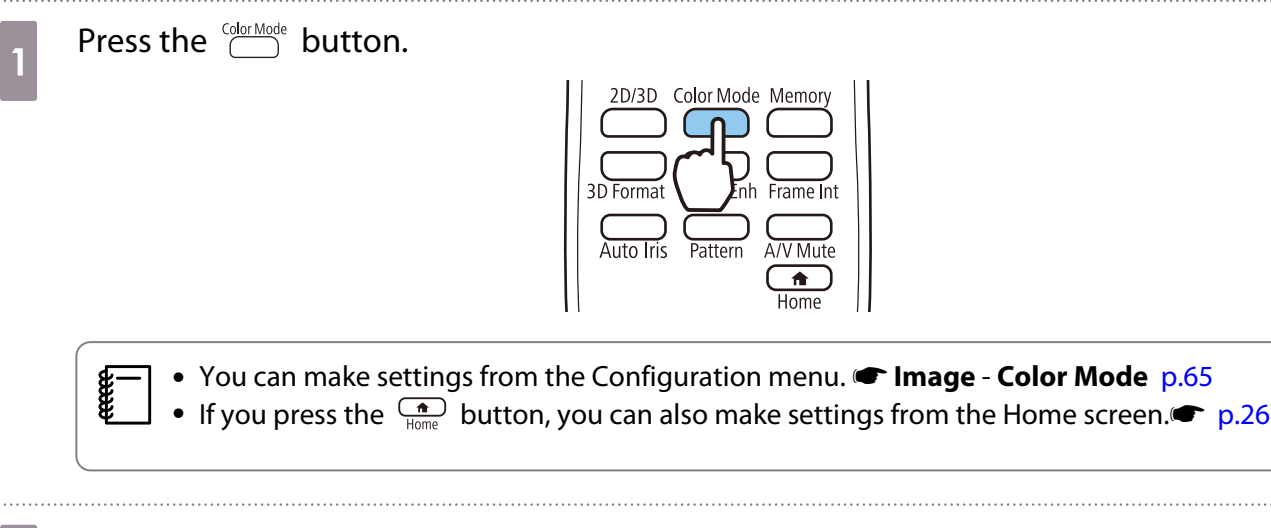

# **b** Select **Color Mode**.

Use the  $\text{C}\rightarrow \text{C}$  buttons to select a mode, and then press the  $\text{C}$  button to confirm the selection.

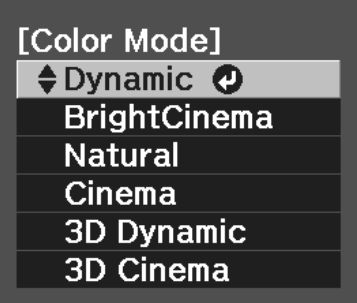

#### Choices when projecting 2D images

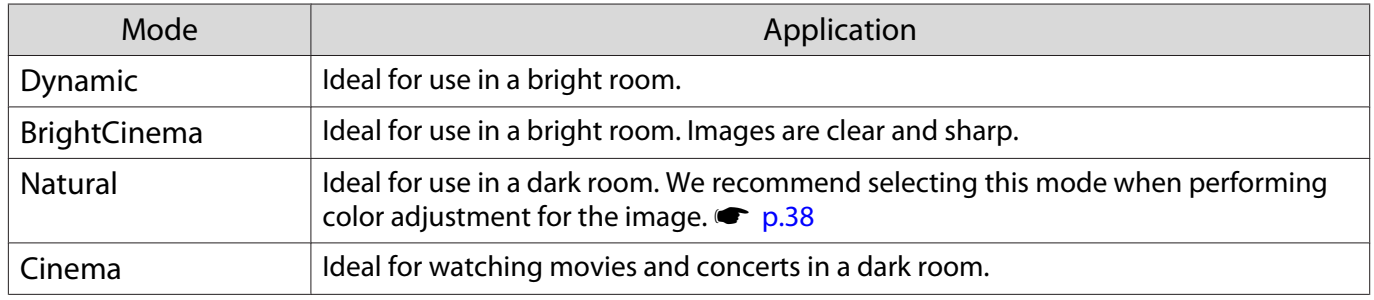

#### Choices when projecting 3D images

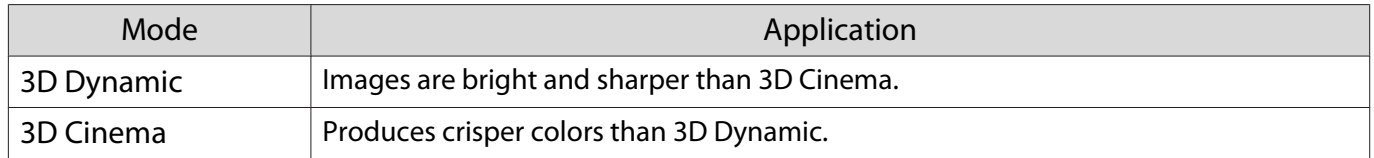

#### <span id="page-35-0"></span>Switching the Screen Between Full and Zoom (Aspect)

You can change the **Aspect** of the projected image.

Press the  $\bigcirc^{\text{Mean}}$  button to displays menus in the following order. **Signal** - **Aspect**

Use the  $\triangle$   $\triangle$  buttons to select the item, and then press the  $\left(\begin{array}{cc}$   $\end{array}$  button to confirm the selection.

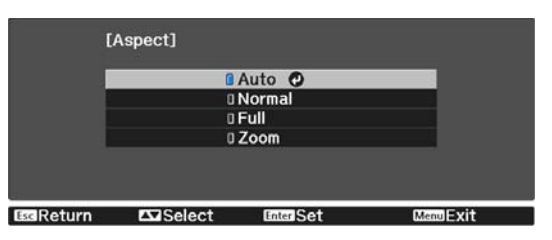

You can select the following aspects according to the input signal from the connected device.

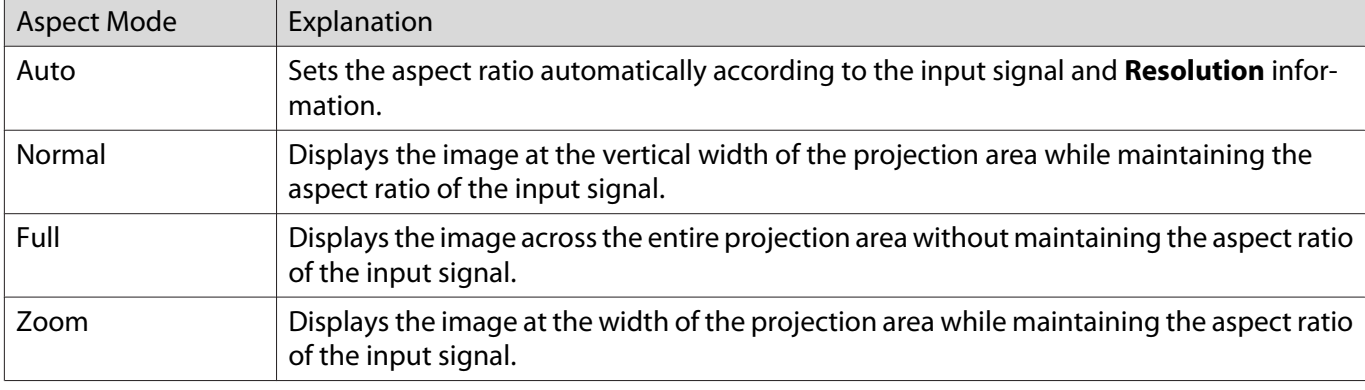

 $\begin{bmatrix} 1 \\ -1 \\ 1 \\ 1 \end{bmatrix}$ 

• The **Aspect** is sometimes fixed by the signal.<br>• Note that using the aspect ratio function of the projector to reduce, enlarge, or split the projected image for commercial purposes or for public viewing may infringe upon the rights of the copyright holder of that image based on copyright law.

### Adjusting the Sharpness

You can adjust the outline of the image.

Press the  $\bigcirc^{\text{Mend}}$  button to displays menus in the following order. **Image** - **Sharpness**

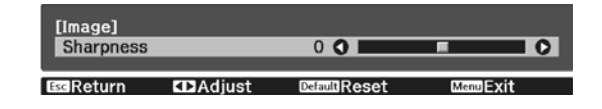

Use the  $\left(\overline{\cdot}\right)$  buttons to make adjustments.

The image becomes sharper as the value is increased, and becomes softer as the value is decreased.

#### Adjusting Image Resolution (Image Enhancement)

You can adjust the resolution of the image using the Image Enhancement function.

This is only available when receiving input signals from HDMI1, HDMI2, PC, or Screen Mirroring.

The following content can be adjusted.

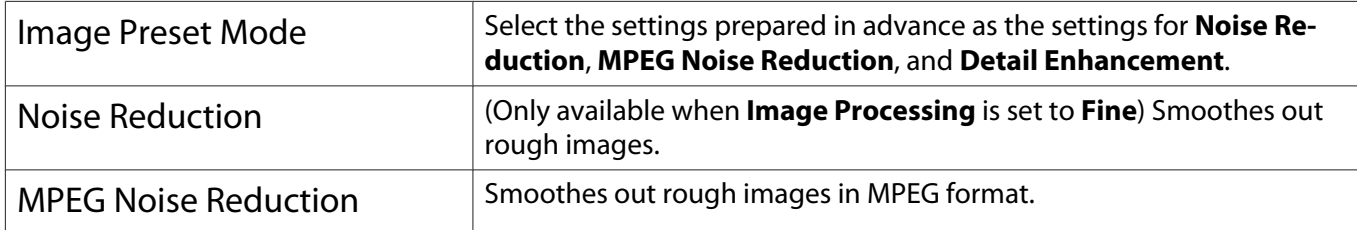
<span id="page-36-0"></span>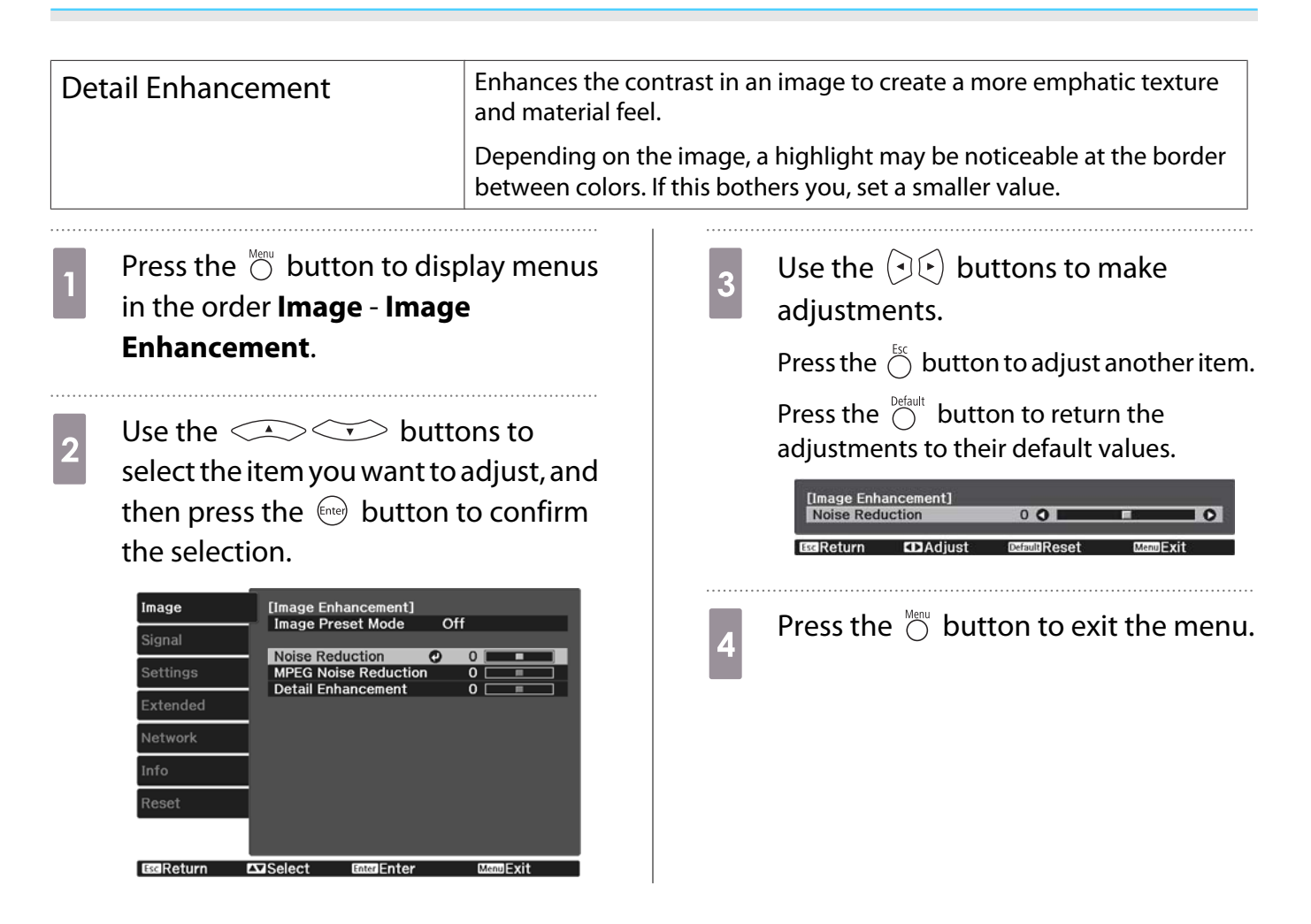

# Setting Auto Iris

By automatically setting the luminance according to the displayed image, you can enjoy deep and rich images. You can select the luminance adjustment tracking for changes in brightness in the displayed image from **Normal** to **High Speed**.

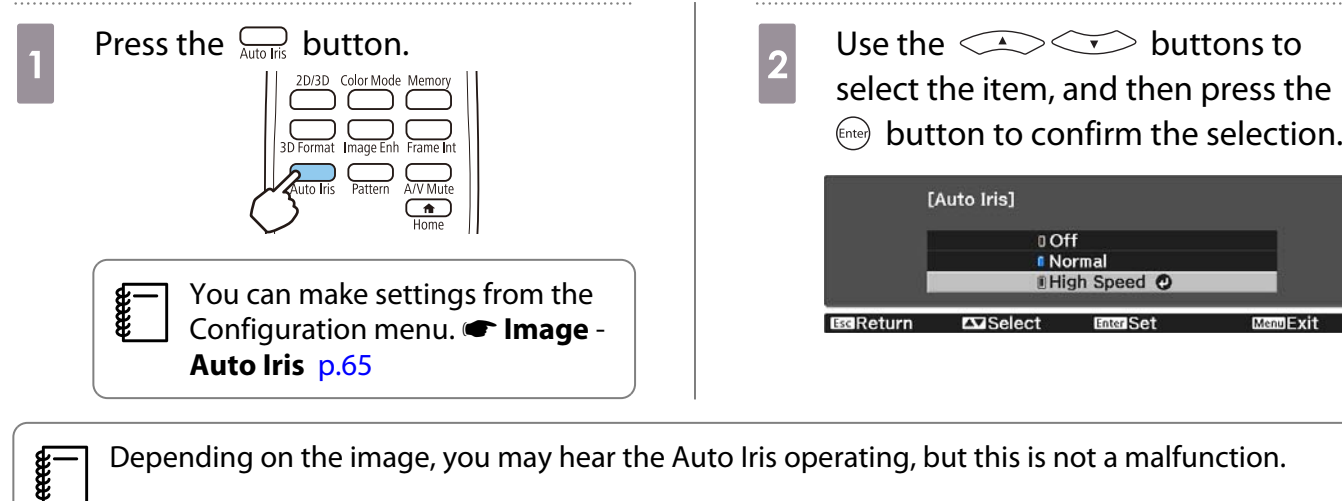

# **E** Depending on the image, you may hear the Auto Iris operating, but this is not a malfunction.<br>**E**

## Setting Frame Interpolation

You can play fast moving images smoothly by automatically producing intermediate frames between the original frames.

Frame Interpolation is available under the following conditions.

- When Image Processing is set to Fine. **•** Signal Advanced Image Processing [p.66](#page-66-0)
- When the source is HDMI1 or HDMI2.
- When inputting 2D signals or 3D signals (1080p 24 Hz).  $\bullet$  [p.99](#page-99-0)

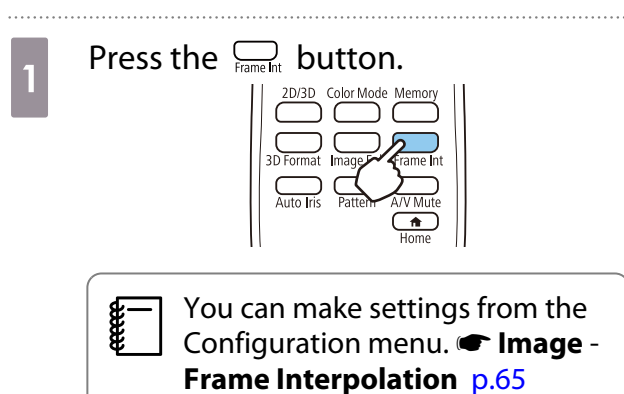

**buttons to**<br>select the item, and then press the  $\binom{f_{\text{true}}}{f_{\text{true}}}$  button to confirm the selection.

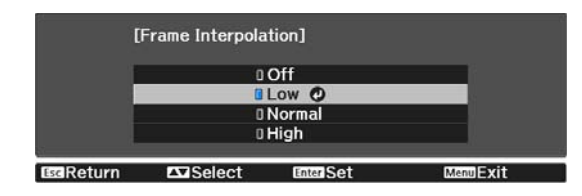

 $\begin{bmatrix} 1 \\ -1 \\ 1 \\ 1 \end{bmatrix}$ 

 $\begin{bmatrix} 1 \\ -1 \\ 1 \\ 1 \end{bmatrix}$ 

<span id="page-38-0"></span>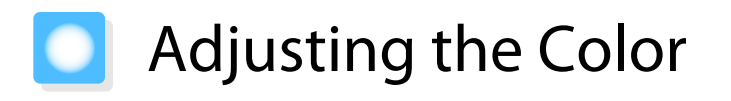

## Adjusting the Color Temp.

You can adjust the overall tint of the image. Make adjustments if the image is a little too blue or too red and so on.

Press the  $\bigcirc^{\text{Menu}}$  button to displays menus in the following order. **Image** - **Color Temp.** - **Color Temp.**

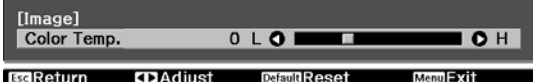

Use the  $\left(\cdot\right)\left(\cdot\right)$  buttons to make adjustments.

Blue tints grow stronger as the value is increased, and red tints grow stronger as the value is reduced.

Press the  $\bigcirc^{\text{Default}}$  button to return the adjustments to their default values.

## Adjusting the RGB (Offset and Gain)

You can adjust the brightness of dark areas (Offset) and bright areas (Gain) for R (red), G (green), and B (blue).

Press the  $\bigcirc^{\text{Menu}}$  button to displays menus in the following order. **Image** - **Color Temp.** - **Customized**

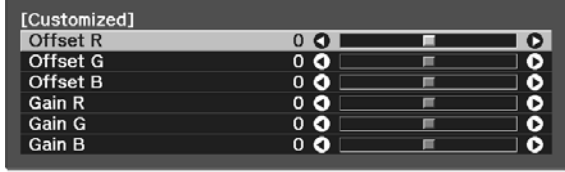

ESCReturn CDAdjust/Select DemuReset

Use the  $\triangle$   $\triangle$  buttons to select the item, and then use the  $\Theta(\cdot)$  buttons to make the adjustments. The image becomes brighter when moved to the right (positive) and darker when moved to the left (negative).

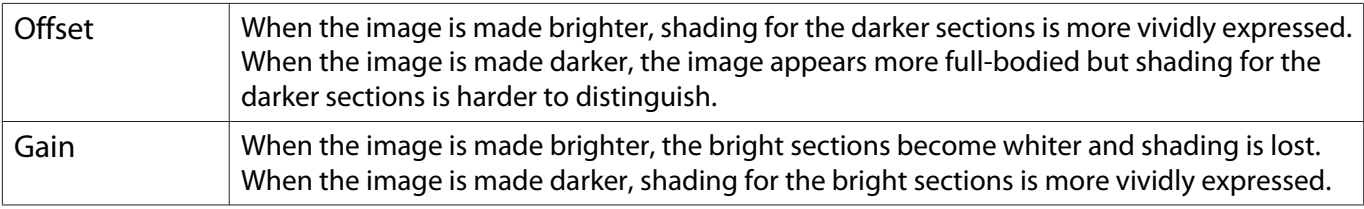

Press the  $\bigcirc^{\text{Default}}$  button to return the adjustments to their default values.

## Adjusting Hue, Saturation, and Brightness

You can adjust the hue, saturation, and brightness for each of the R (red), G (green), B (blue), C (cyan), M (magenta), and Y (yellow) colors.

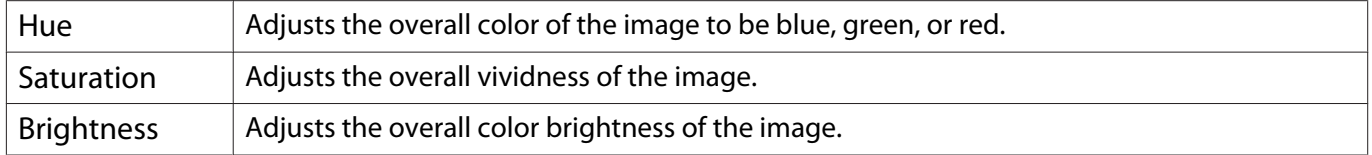

<span id="page-39-0"></span>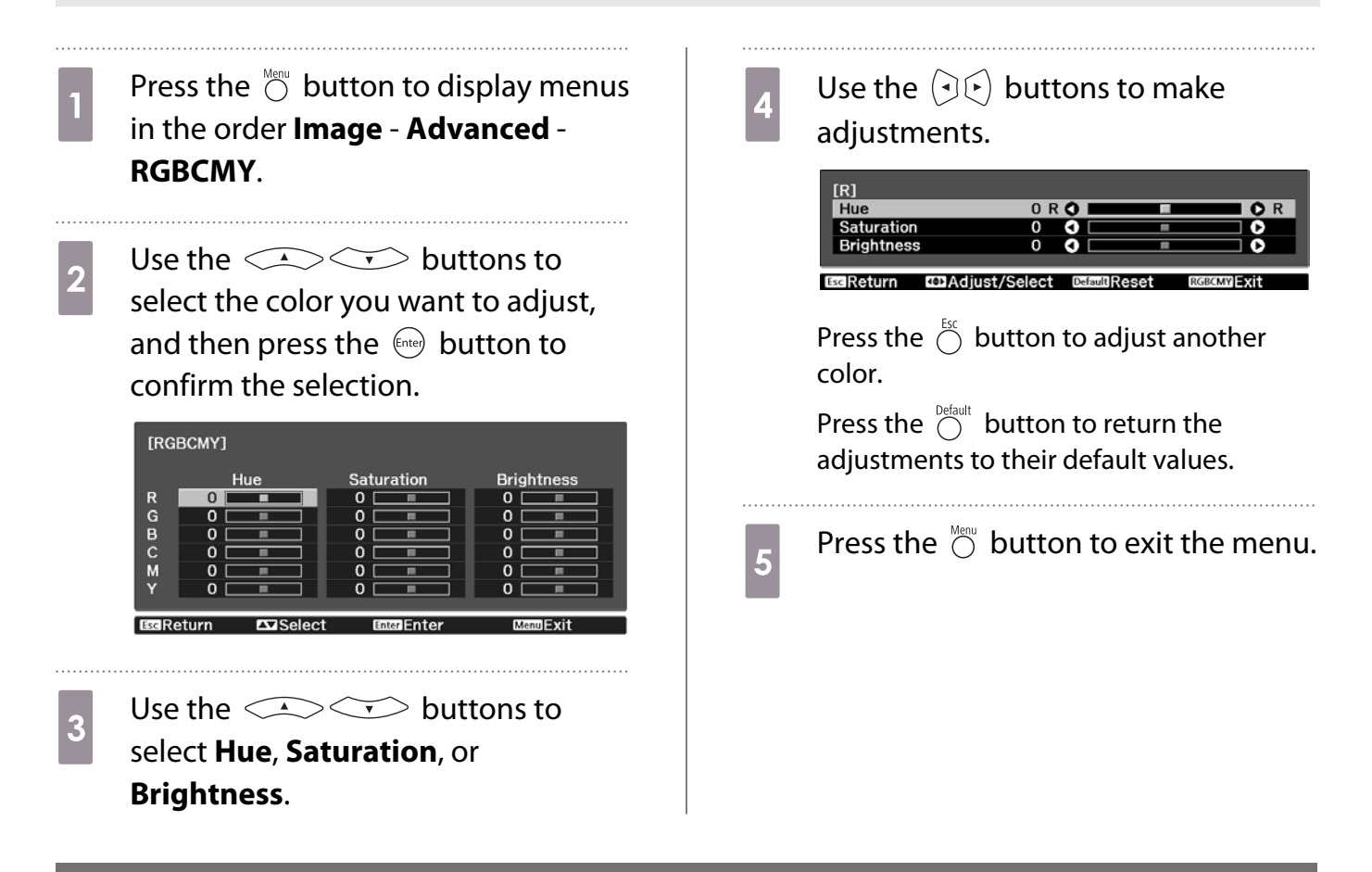

### Adjusting the Gamma

You can adjust slight coloration differences that may occur due to the device being used when the image is displayed.

You can set it by using one of the following methods.

- Select and adjust the correction value
- Adjust using the gamma adjustment graph
	- Select and adjust the correction value
	- Press the  $\bigcirc^{\text{Mean}}$  button to displays menus in the following order. **Image** - **Advanced** - **Gamma**

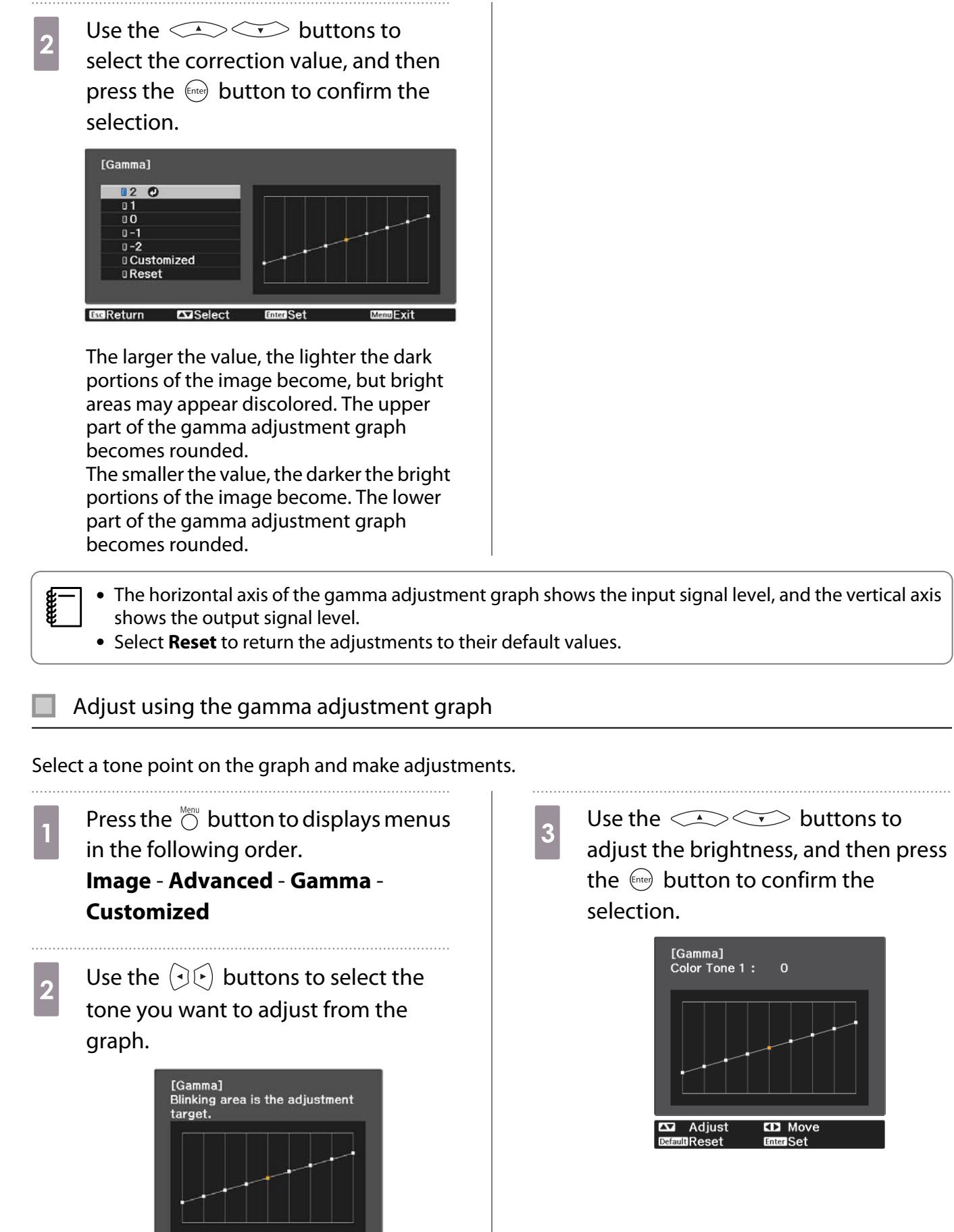

Adjust<br>DefaultReset

**CD** Move

# Viewing the Image at the Saved Image Quality (Memory Function)

# Saving a Memory

You can save the adjustment values for **Image** from the Configuration menu.

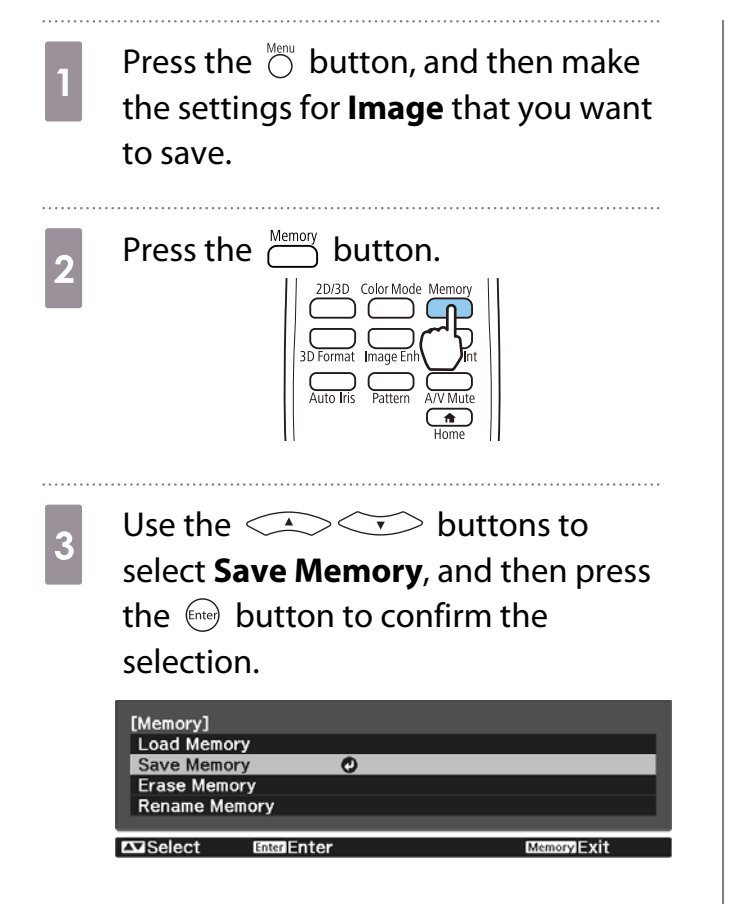

**d** Use the  $\leq$   $\leq$   $\leq$  buttons to select the memory name to be saved, and then press the  $\binom{f_1}{f_2}$  button to confirm the selection.

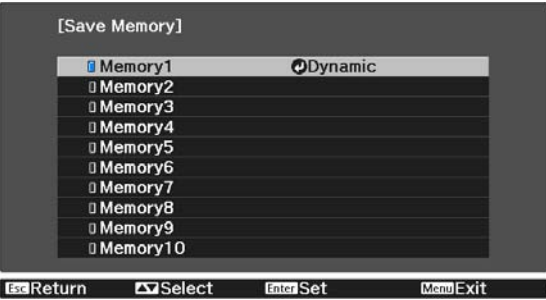

The current projector settings are saved to the memory.

If the mark on the left of the memory name is turned aqua, it means the memory has already been registered. When you select a registered memory, a message is displayed asking you to confirm that you want to overwrite the memory. If you select **Yes**, the previous content is erased and the current settings are saved.

# Loading, Deleting, and Renaming a Memory

You can load, delete, and rename registered memories.

Press the  $\lim_{n \to \infty}$  button, and then select the target function on the screen displayed.

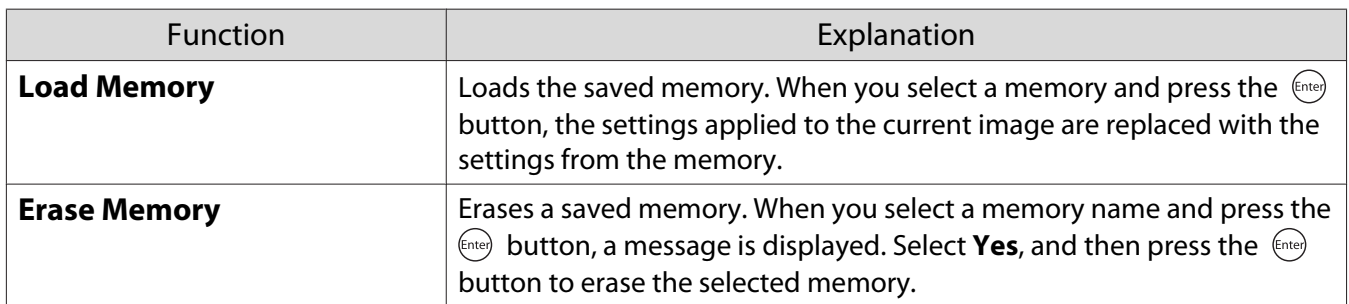

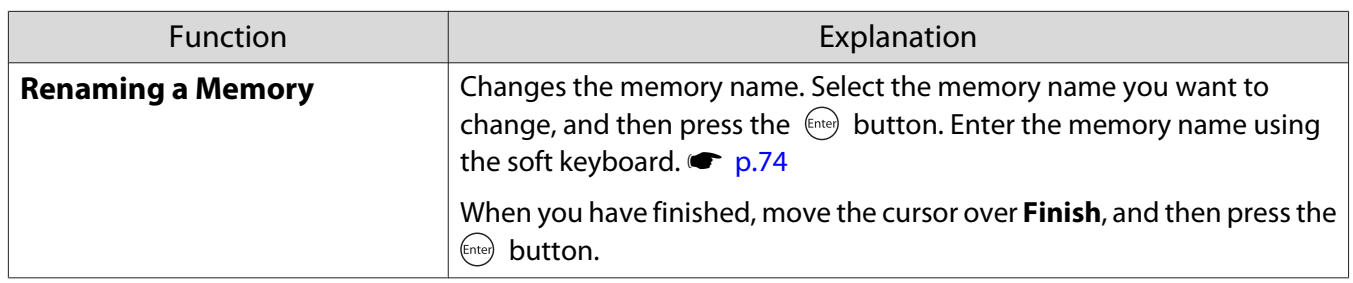

<span id="page-43-0"></span>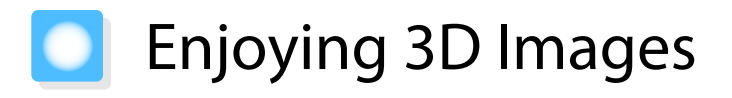

# Preparing to View 3D Images

Check the following before viewing 3D images.

- The source is HDMI1 or HDMI2.
- Set **3D Display** to **Auto** or **3D**. When 2D is set, press the  $\frac{203D}{D}$  button on the remote control and switch to **Auto** or **3D. Signal** - **3D Setup** - **3D** 
	- **Display** [p.66](#page-66-0)
- Pair 3D Glasses.  $\bullet$  [p.45](#page-45-0)

This projector supports the following 3D formats.

- Frame Packing
- Side by Side
- Top and Bottom

If the 3D image cannot be viewed

The projector automatically projects a 3D image when detecting a 3D format.

Some 3D TV broadcasts may not contain 3D format signals. If this happens, follow the steps below to set the 3D format.

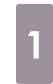

Press the  $\frac{2D/3D}{D}$  button to set **3D Display** to **3D**.

The button toggles **3D Display** between **Auto**, **3D**, and **2D**.

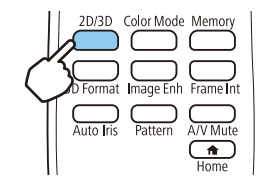

**Press the**  $\sum_{3D \text{ format}}$  button to set the 3D format on the AV device.

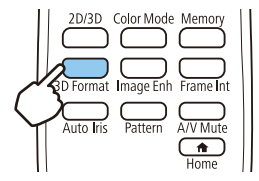

- $\begin{bmatrix} 1 \\ -1 \\ 1 \\ 1 \end{bmatrix}$
- If you are using a device or cable that does not support 3D images, 3D projection cannot be performed. For details on 3D format settings on the AV device, see the documentation supplied with the AV device.
	- When the 3D format has not been correctly set up, an image will not be correctly projected as shown below.

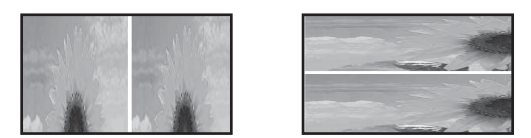

- If a 3D image is not projected correctly even when a 3D format is set, the synchronization timing for the 3D Glasses may be inversed. Inverse the synchronization timing using **Inverse 3D Glasses**. s **Signal** - **3D Setup** - **Inverse 3D Glasses** [p.66](#page-66-0)
- How a 3D image is perceived varies depending on the individual.
- When you start projecting a 3D image, a warning about viewing 3D images is displayed. You can turn off this warning by setting **3D Viewing Notice** to **Off. • Signal** - **3D Setup** - **3D Viewing Notice** [p.66](#page-66-0)
- During 3D projection, the following Configuration menu functions cannot be changed. Aspect (Normal fixed), Overscan (Off fixed)
- You cannot use the Split Screen function (EH-TW5650 only) during 3D projection.
- How the 3D image is viewed may change depending on the temperature of the surroundings and how long the lamp has been used. Refrain from using the projector if the image is not projected normally.

### Using 3D Glasses

Use the optional 3D Glasses (ELPGS03) to view 3D images.  $\bullet$  [p.98](#page-98-0)

 $\begin{bmatrix} 1 \\ -1 \\ -1 \\ 1 \end{bmatrix}$ The 3D Glasses come with protective stickers. Remove the protective stickers before use.

### Charging the 3D Glasses

Use the USB charging cable to connect the 3D Glasses to the USB Charging Adapter (ELPAC01), and then connect the USB Charging Adapter to an electrical outlet.

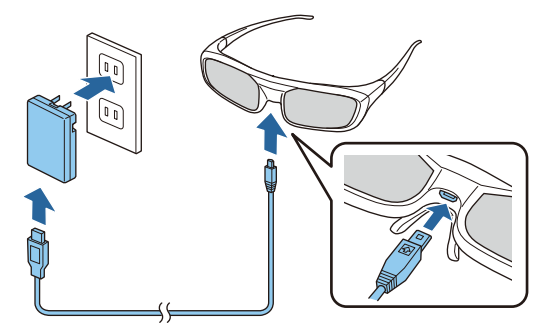

- $\begin{bmatrix} 1 \\ -1 \\ 1 \\ 1 \end{bmatrix}$
- You can only charge the 3D Glasses ELPGS03. You can use the glasses for approximately three hours after charging for just three minutes. A full charge takes 50 minutes and the glasses can be used for approximately 40 hours.
	- You can also charge by connecting the 3D Glasses to the projector. When using the projector to charge the 3D Glasses, connect the USB charging cable to the USB (TypeA) port on the projector (you can only charge when the projector is turned on).

### <span id="page-45-0"></span>Attention

 $\begin{bmatrix} 1 \\ -1 \\ -1 \\ 1 \end{bmatrix}$ 

- Only connect to an electrical outlet that uses the voltage displayed on the adapter.
- Note the following points when handling the USB cable.
	- You should not bend, twist, or pull the cable with too much force.
	- You should not modify the cable.
	- You should not perform wiring near an electric heater.
	- You should not use the cable if it is damaged.

### Pairing 3D Glasses

To view 3D images, you first need to pair the 3D Glasses with the projector.

Press the [Pairing] button for a while on the 3D Glasses to start pairing. See the User's Guide for the 3D Glasses for more information.

- When using the 3D Glasses for the first time, pairing is performed when the 3D Glasses are turned on. You do not need to perform pairing if 3D images can already be viewed correctly.
- Once pairing has been performed, you can view 3D images the next time the devices are turned on.
- You can perform pairing within a range of three meters from the projector. While pairing is being performed, make sure you stay within a range of three meters from the projector. Otherwise, pairing will fail.
- If synchronization cannot be performed within 30 seconds, pairing is automatically canceled. When pairing is cancelled, 3D images cannot be viewed because pairing fails.

### Wearing 3D Glasses

Turn on the 3D Glasses by sliding the [Power] switch to On.

The indicator turns on for several seconds, and then turns off.

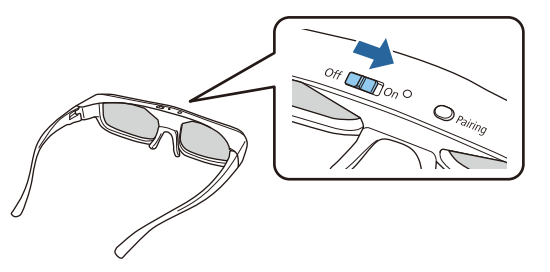

- Put on the 3D Glasses and enjoy the show.
	- $\begin{bmatrix} 1 \\ -1 \end{bmatrix}$  • When you have finished using the 3D Glasses, turn them off by sliding the [Power] switch to Off.
		- If the 3D Glasses are not used for at least 30 seconds, they turn off automatically. To turn the 3D Glasses back on, slide the [Power] switch to Off, and then slide it back to On.

### Reading the indicator on the 3D Glasses

You can check the status of the 3D Glasses by whether its indicator is lit or flashing.

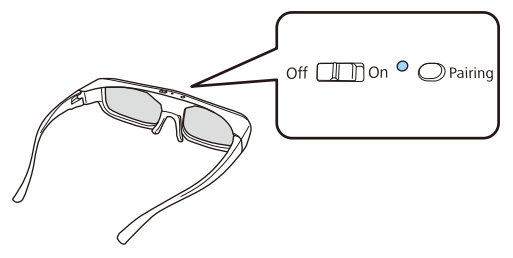

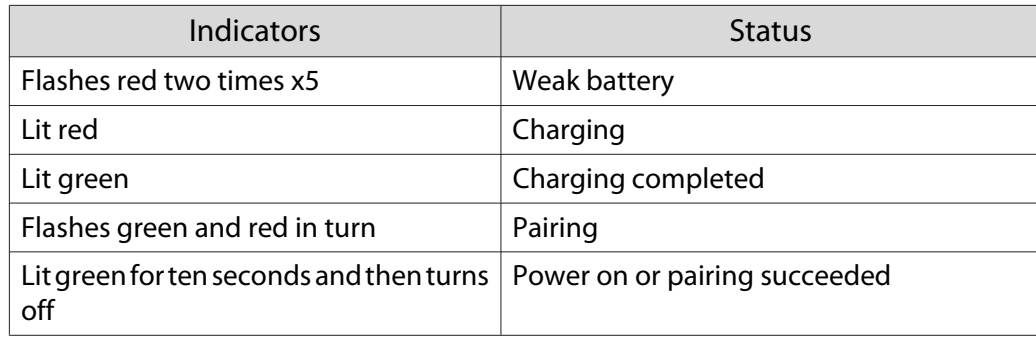

# Converting 2D Images to 3D

You can convert 2D images from HDMI1 or HDMI2 into 3D images. 

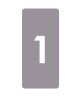

**a** Press the  $\frac{20/30}{\epsilon}$  button to set **3D Display** to **Auto**.

> The button toggles **3D Display** between **Auto**, **3D**, and **2D**.

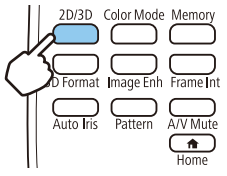

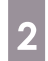

Press the  $\bigcirc$  button, to display the menu in the order  $\bullet$ menu in the order **Signal** - **3D Setup** - **2D-to-3D Conversion**.

**a** Use the  $\leq$   $\leq$   $\leq$  buttons to select the strength of the 3D effect, and then press the  $\epsilon_{\text{free}}$  button to confirm the selection.

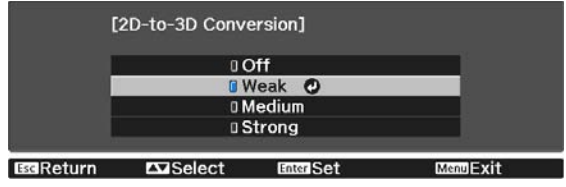

### Warnings Regarding Viewing 3D Images

Note the following important points when viewing 3D images.

# ∧ Warning

Disassembling or remodeling

• Do not disassemble or remodel the 3D Glasses. This could cause a fire to occur or the images to appear abnormal when viewing, causing you to feel unwell.

#### Storage locations

• Do not leave the 3D Glasses or the supplied parts within reach of children. They could be accidentally swallowed. If anything is accidentally swallowed, contact a doctor immediately.

#### **Heating**

• Do not place the 3D Glasses in a fire, on a heat source, or leave them unattended in a location subject to high temperatures. Because this device has a built-in rechargeable lithium battery, it could cause burns or a fire if it ignites or explodes.

### Charging

- When charging, connect the supplied cable to the USB port designated by Epson. Do not charge using other devices as it may cause the battery to leak, overheat, or explode.
- Only use the supplied charging cable to charge the 3D Glasses. Otherwise, it could overheat, ignite, or explode.

# **A** Caution

#### 3D Glasses

- Do not drop or press too forcefully on the 3D Glasses. If the glass sections and so on are broken, an injury could occur. Store the glasses in the soft glasses case.
- Be careful of the edges of the frame when wearing the 3D Glasses. If it pokes your eye and so on, an injury could occur.
- Do not place your finger in any of the moving sections (such as the hinges) of the 3D Glasses. Otherwise an injury could occur.

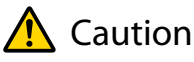

### Wearing 3D Glasses

- Make sure you wear the 3D Glasses correctly. Do not wear the 3D Glasses upside down. If the image is not displayed correctly into the right and left eyes, it could cause you to feel unwell.
- Do not wear the glasses unless you are viewing a 3D image.
- How a 3D image is perceived varies depending on the individual. Stop using the 3D function if you feel strange or cannot see in 3D.
- Continuing to view the 3D images could cause you to feel unwell.
- Stop wearing the 3D Glasses immediately if they seem abnormal or a malfunction occurs. Continuing to wear the 3D Glasses could cause an injury or cause you to feel unwell.
- Stop wearing the 3D Glasses if your ears, nose, or temples become red, painful, or itchy.
- Continuing to wear the 3D Glasses could cause you to feel unwell. • Stop wearing the 3D Glasses if your skin feels unusual when wearing the glasses.
- In some very rare cases the paint or materials used in the 3D Glasses could cause an allergic reaction.

# **Caution**

### Viewing Time

• When viewing 3D images, always take periodic breaks during extended viewing. Long periods of viewing 3D images may cause eye fatigue. The amount of time and frequency of such breaks varies from person to person. If your eyes still feel tired or uncomfortable even after taking a break from viewing, stop viewing immediately.

# **A** Caution

### Watching 3D Images

- If your eyes feel fatigued or uncomfortable when viewing 3D images, stop viewing immediately. Continuing to view the 3D images could cause you to feel unwell.
- When viewing 3D images be sure to always wear 3D Glasses. Do not attempt to view 3D images without 3D Glasses.
- Doing so could cause you to feel unwell.
- Do not place any breakable or fragile objects around you when using 3D Glasses. 3D images may cause you to move your body involuntarily, resulting in damage to nearby items or personal injury.
- Only wear 3D Glasses when viewing 3D images. Do not move around while wearing 3D Glasses. Your vision may appear darker than normal, causing you to fall or injure yourself.
- Try to stay as level with the viewing screen as possible when viewing 3D images. Viewing 3D images at an angle reduces the 3D effect and may cause you to feel unwell due to unintended color changes.
- If using 3D Glasses in a room with fluorescent or LED lighting, you may see flashing or flickering throughout the room. If this should occur, reduce the lighting until the flickering goes away or turn off the lights completely when viewing 3D images. In some very rare cases, this flickering could trigger seizures or fainting for some individuals. If you begin to feel uncomfortable or unwell at any time when viewing 3D images, stop immediately.
- Stay at least three times the height of the screen away from the screen when viewing 3D images. The recommended viewing distance for an 80-inch screen is at least 3 meters, and at least 3.6 meters for a 100-inch screen.

Sitting or standing any closer than the recommended viewing distance may result in eye fatigue.

# Caution

### Health Risks

• You should not use 3D Glasses if you are sensitive to light, have a heart condition, or are unwell. Doing so could aggravate your pre-existing conditions.

# **A** Caution

### Recommended Age of Use

- The minimum recommended age to view 3D images is six years old.
- Children under the age of six are still developing and viewing 3D images may cause complications. Consult your doctor if you have any concerns.
- Children viewing 3D images through 3D Glasses should always be accompanied by an adult. It is often difficult to tell when a child is feeling tired or uncomfortable, which could result in them feeling suddenly unwell. Always check with your child to ensure that they are not experiencing any eye fatigue during viewing.

# Using the HDMI Link Function

## HDMI Link Function

When an AV device that meets the HDMI CEC standards is connected to the projector's HDMI port, you can perform linked operations such as linked power on and volume adjustment for the AV system from one remote control.

- $\begin{bmatrix} 1 \\ -1 \\ -1 \\ 1 \end{bmatrix}$  • As long as the AV device meets the HDMI CEC standards, you can use the HDMI link function even if the AV system in-between does not meet the HDMI CEC standards.
	- Up to 3 multi-media players that meet the HDMI CEC standards can be connected at the same time.

### **Connection Example**

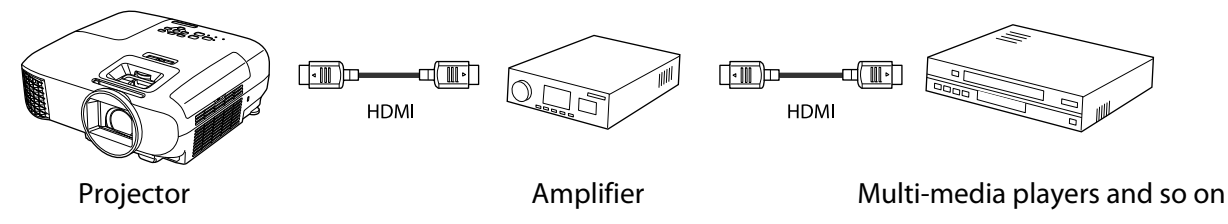

### HDMI Link Settings

When **HDMI Link** is set to **On**, you can perform the following operations. **• Settings** - **HDMI Link** - **HDMI Link** [p.68](#page-68-0)

- Input Change Link Switches the input source of the projector to HDMI when content is played back on the connected device.
- Connected Devices Operations Using the projector's remote control, you can perform operations such as Play, Stop, Fast Forward, Rewind, Next Chapter, Previous Chapter, Pause, Volume Adjustment, and Audio Mute.

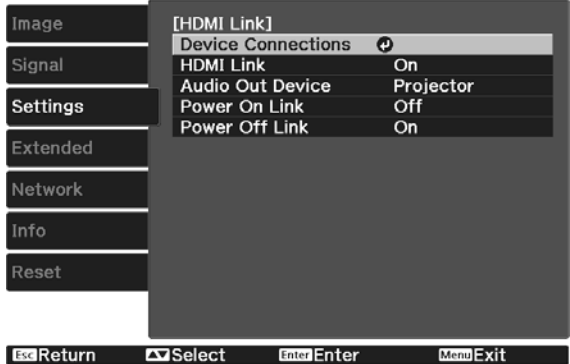

You can also select the following functions from the **HDMI Link** screen.

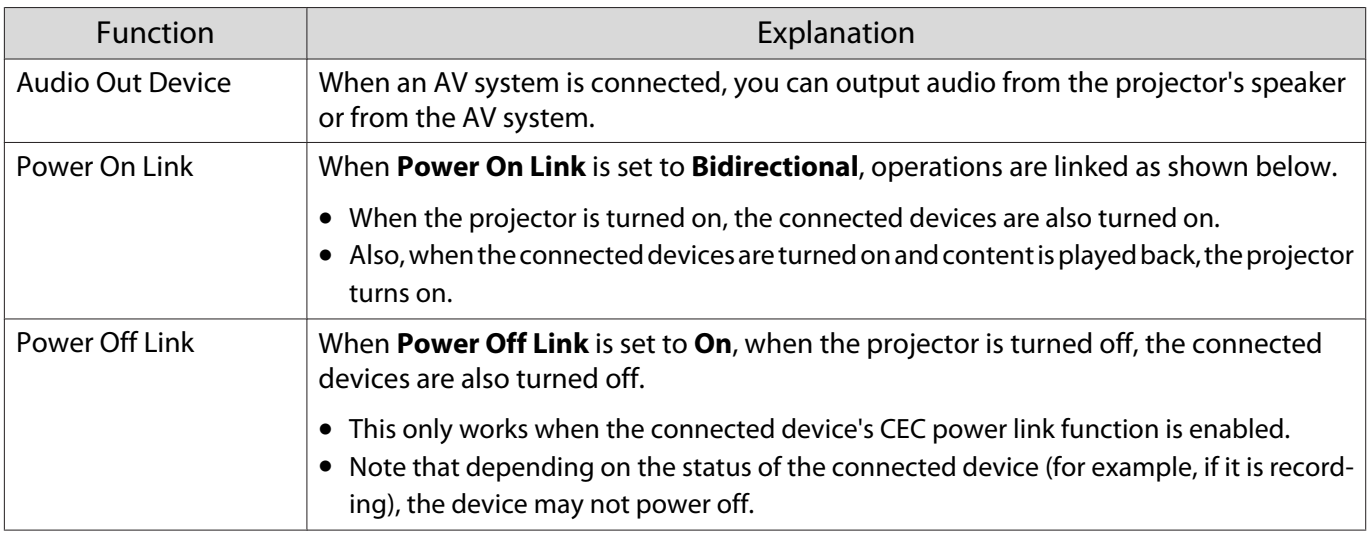

**ceces** 

¥

 To use the HDMI Link function, you must configure the connected device. See the documentation supplied with the connected device for more information.

### Connecting

You can check the connected devices that are available for HDMI Link, and select on the device you want to project the image from. Devices that can be controlled by HDMI Link automatically become the selected device.

Before displaying the list of connected devices, check that HDMI Link is set to On. **settings** - HDMI **Link** - **HDMI Link** [p.68](#page-68-0)

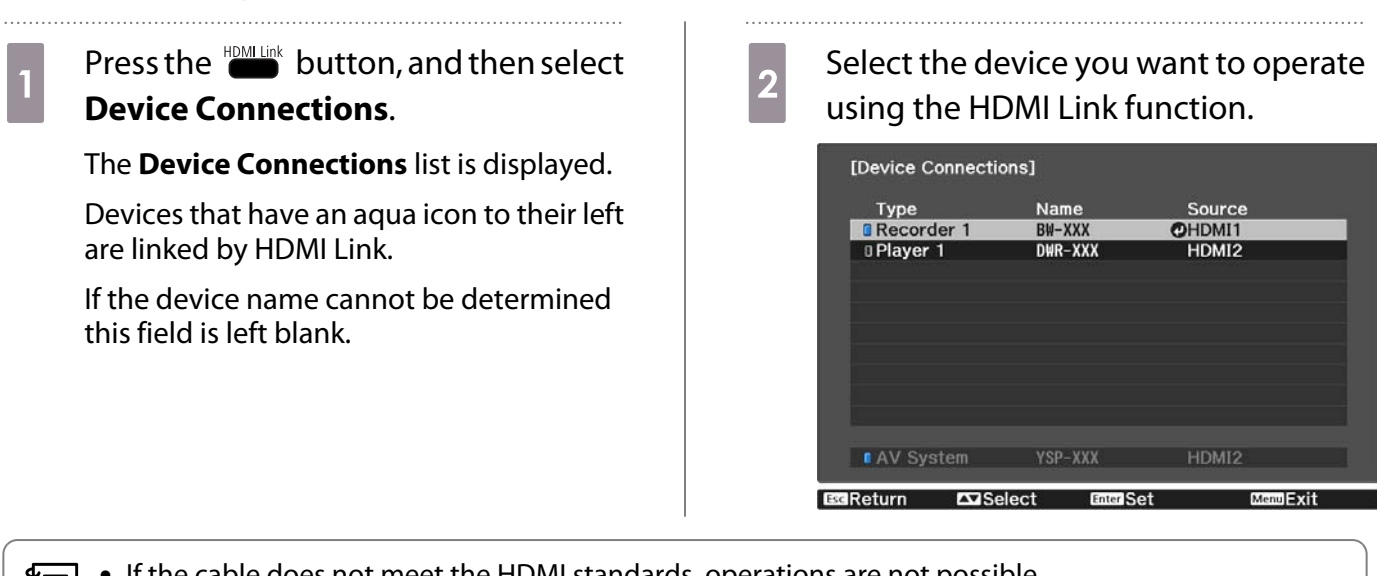

- 
- If the cable does not meet the HDMI standards, operations are not possible.<br>• Some connected devices or functions of those devices may not operate properly even if they meet the HDMI CEC standards. See the documentation and so on supplied with the connected device for more information.

# Playing Back Image Data (Slideshow)

## Compatible Data

The following types of files stored on USB storage devices such as USB memories and digital cameras that are connected to the projector's USB port can be displayed as a slideshow.

### **Slideshow compatible file types**

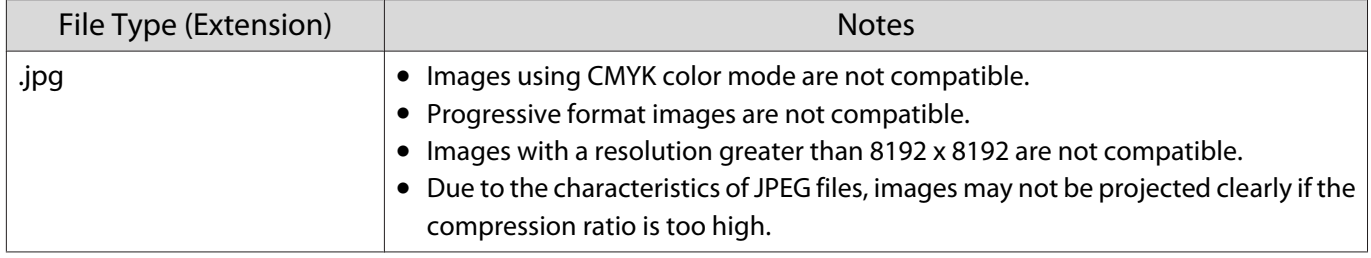

## Playing a Slideshow

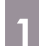

### Connect a USB storage device.

Files are displayed as thumbnails.

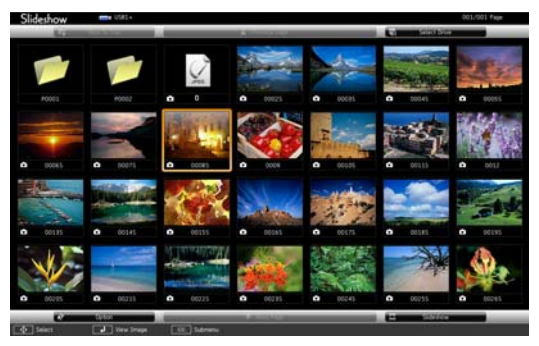

To open a folder, select the folder, and then press the  $\left(\text{free}\right)$  button.

 $\begin{bmatrix} 1 \\ -1 \\ 1 \\ 1 \end{bmatrix}$ If thumbnails of the files are not displayed, press the  $\overline{CD}$  button on the remote control to switch the source.

# **b** Select Slideshow.

Use the  $\bigcirc$   $\bigcirc$   $\bigcirc$   $\bigcirc$   $\bigcirc$  buttons to select **Slideshow** at the bottom right of the screen, and then press the  $\binom{Fnter}{F}$  button.

Slideshow starts.

- $\begin{bmatrix} 1 \\ -1 \\ -1 \\ 1 \end{bmatrix}$
- To close the slideshow, disconnect the USB storage device.<br>• Select an image from the thumbnails and press the lively button to enlarge the selected image. Press the  $\Theta(\cdot)$  buttons on the remote control when viewing an enlarged image to change between images. You can also rotate the image using the  $\leq$   $\leq$   $\leq$  buttons.

# Settings for Slideshow

You can set the file display order and slideshow operations on the option screen.

Use the  $\bigcirc$   $\bigcirc$   $\bigcirc$   $\bigcirc$  buttons to position the cursor over the folder where you want to change settings, and then press the  $\stackrel{\bowtie}{\circlearrowright}$  button.

The submenu is displayed.

**b Select Option**, and then press the Content button.

The option screen is displayed.

Position the cursor over the item you want to change, and press the  $\frac{6\pi\epsilon}{1000}$  button to make settings for each item settings for each item.

The following table shows the details for each item.

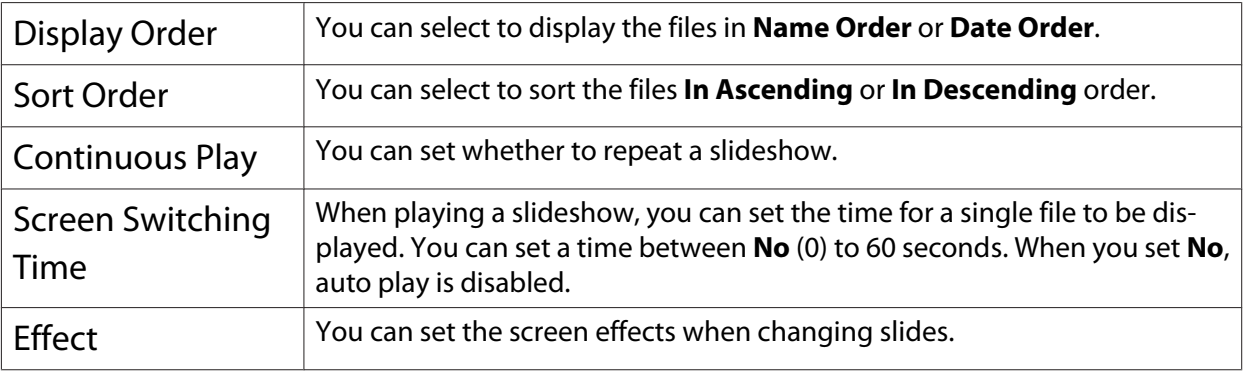

When you have finished making settings, use the  $\leq$   $\leq$   $\leq$   $\geq$   $\geq$   $\geq$   $\geq$  buttons to position the cursor over  $OK$ , and then press the  $\leftarrow$  button.

The settings are applied.

If you do not want to apply the settings, position the cursor on **Cancel**, and then press the  $\leftarrow$  button.

# Projecting Two Images Simultaneously (Split Screen) (EH-TW5650 Only)

## Projecting in Split Screen

You can use the split screen feature to simultaneously project two images from different image sources (HDMI1/HDMI2 and Screen Mirroring).

Check the following points before you start projecting in Split Screen.

- Connect devices to the projector using Screen Mirroring.  $\bullet$  [p.59](#page-59-0)
- Make sure the source is HDMI1 or HDMI2.

Press the  $\bigcirc$  button to display the **Settings** menu.

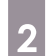

**b Select Split Screen**, and then press the  $\binom{6\text{deg}}{6\text{deg}}$  button.

Images from the HDMI1 or HDMI2 source are projected on the left of the screen, and images from Screen Mirroring are projected on the right of the screen.

 $\begin{bmatrix} 1 \\ -1 \\ 1 \\ 1 \end{bmatrix}$ 

3D images cannot be projected in the split screen projection.

### Changing the Split Screen Settings

When you press the  $\binom{600}{10}$  button while performing the split screen projection, you can change the Split Screen settings.

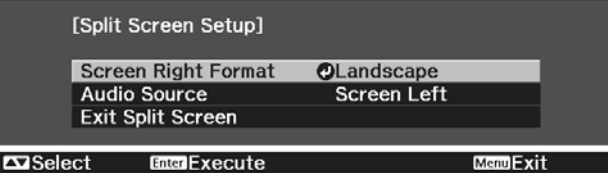

The following table shows the details for each item.

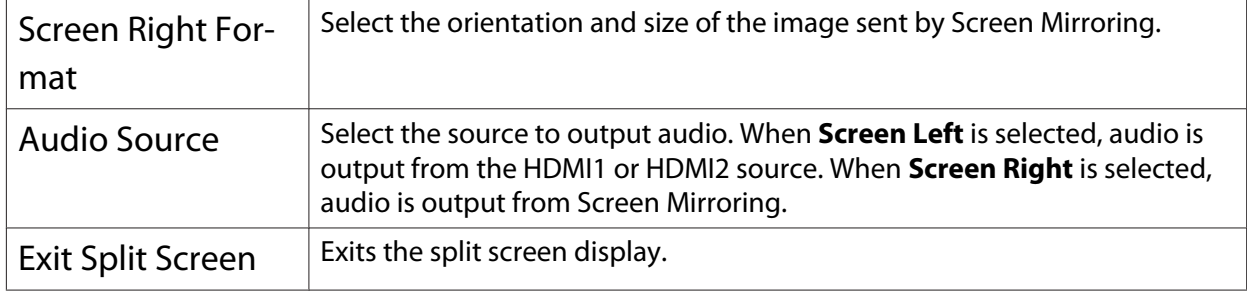

### Exiting Split Screen

To exit the split screen projection, press the  $\stackrel{\text{ts}}{\circ}$  button.

# Projecting Using Wireless LAN

You can project images from smartphones, tablets, and computers over wireless LAN.

To project over wireless LAN, you need to make wireless network settings for the projector and the connected device in advance. You do not need to install the wireless LAN unit as this projector has built-in wireless LAN.

Use Epson iProjection to project over wireless LAN. You can download Epson iProjection for free using one of the following methods; however, any fees incurred when communicating are the responsibility of the customer.

- Download Epson iProjection (Windows/Mac) from the following Web site. <http://www.epson.com/>
- Download Epson iProjection (iOS/Android) from the App Store or Google Play.

### Selecting Network Settings for the Projector

Before you can project from your wireless network, you need to select network settings for the projector.

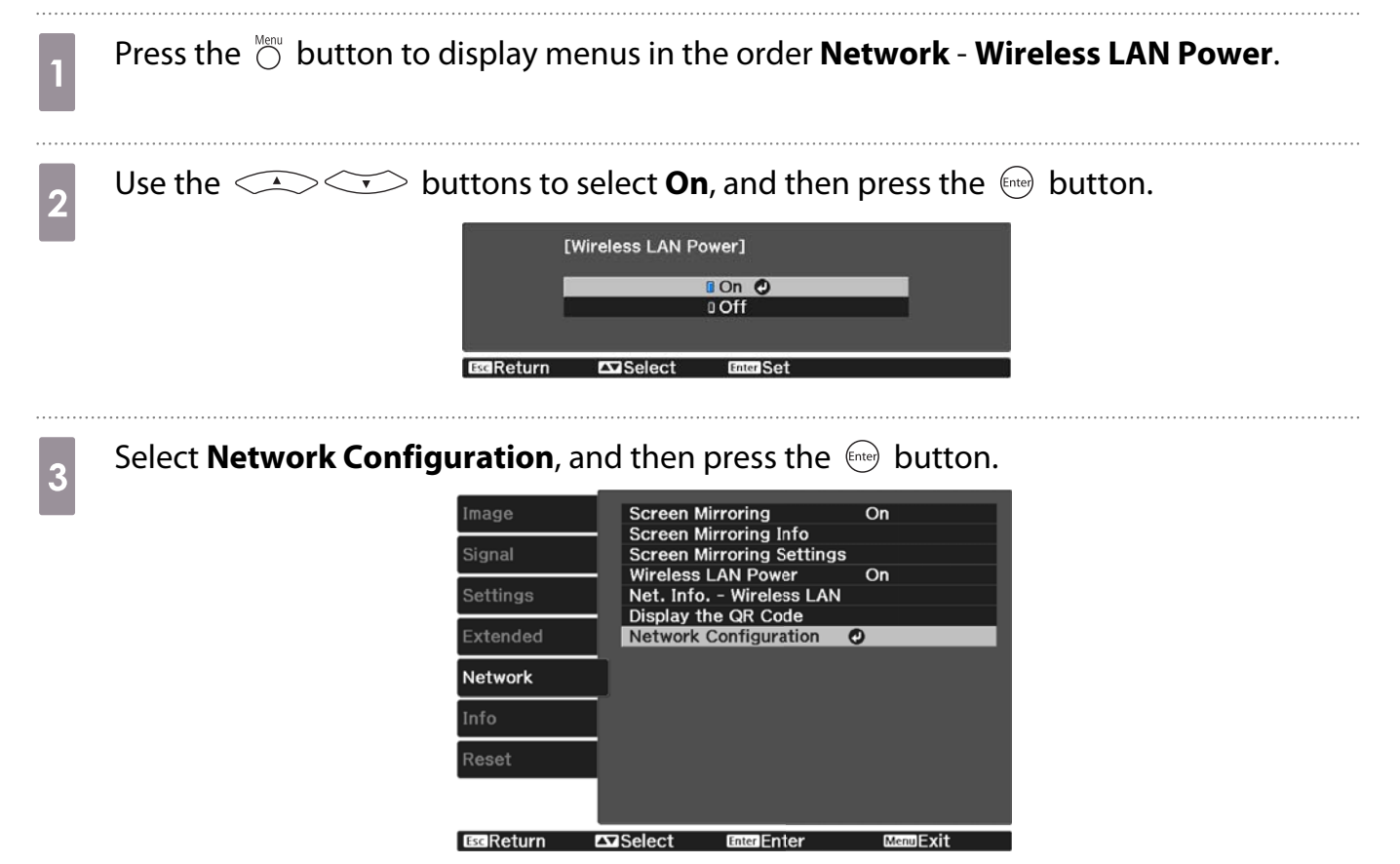

Select **Basic**, and then set the following as necessary.

- **Projector Name**: Enter a name up to 16 alphanumeric characters long to identify the projector over the network.
- **Remote Password**: When operating the projector from a smartphone or a tablet, enter a password up to 8 alphanumeric characters long for accessing the projector.
- **Display LAN Info.**: Set the display format for the projector's network information.

 $\begin{bmatrix} 1 \\ -1 \\ 1 \\ 1 \end{bmatrix}$ Use the displayed keyboard to enter the name, passwords and keyword. Press the  $\leq$  $\left(\sqrt[n]{\cdot}\right)$  buttons on the remote control to highlight characters, and then press  $\left(\sqrt[n]{\cdot}\right)$  to enter them.

# **e** Select **Wireless LAN**, and then press the **Cone** button.

**Select the Connection Mode setting.**<br><sup>[Connection Mode]</sup>

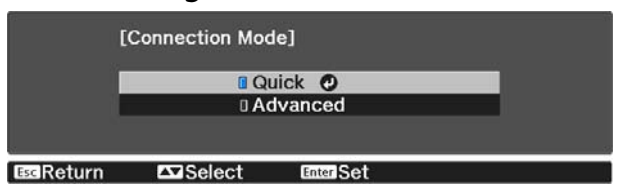

- **Quick**: Lets you quickly connect to one smartphone, tablet, or computer. When you select **Quick**, go to step 10.
- **Advanced**: Lets you connect to multiple smartphones, tablets, or computers over a wireless network access point. When you select **Advanced**, go to step 7.

When switching the connection mode, follow the on-screen instructions to save your settings. After saving the settings, the **Network** menu is displayed.

## g Select **Network Configuration** - **Wireless LAN** - **Search Access Point**, to select the access point you want to connect to.

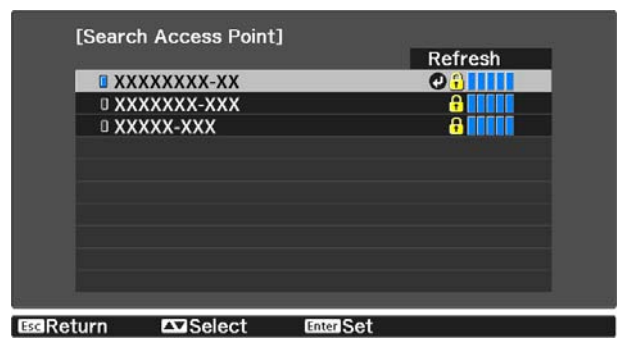

h If you need to assign the SSID manually, select **SSID** to enter the SSID.

**ighthareor Assign an IP address to the projector as necessary.** 

- If your network assigns addresses automatically, select **IP Settings** to set the **DHCP** setting to **On**.
- If you need to set addresses manually, select **IP Settings** to set the **DHCP** setting to **Off**, and then enter the projector's **IP Address**, **Subnet Mask**, and **Gateway Address** as necessary.

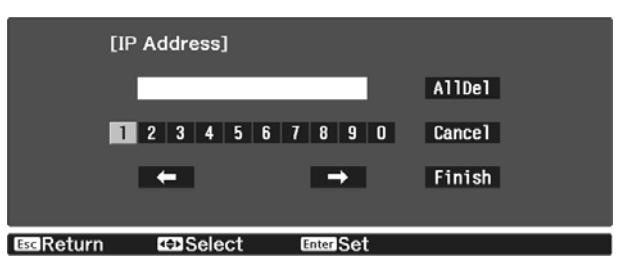

10 When you have finished selecting settings, select **Complete** and then follow the on-screen instructions to save your settings and exit the menus.

Press the  $\binom{LM}{M}$  button on the remote control. The wireless network settings are complete when you see the correct IP address on the LAN standby screen.

When you have finished making wireless settings for your projector, you need to make wireless settings on the connected device. Then start the network software to send images to your projector through a wireless network.

 $\begin{bmatrix} 1 \\ -1 \\ -1 \\ 1 \end{bmatrix}$ 

 To prevent the SSID and IP address from being displayed on the LAN standby screen or the Home screen, set **SSID Display** and **IP Address Display** to Off. **••** Network - Network Configuration -**Wireless LAN** [p.72](#page-72-0)

## Selecting the Computer's Wireless LAN Settings

Before connecting to the projector, select the correct wireless network on your computer.

Selecting wireless network settings in Windows

a To access your wireless utility software, double-click the network icon on the Windows taskbar.

**b When connecting in Advanced connection mode, select the network name (SSID) of the** network the projector is connecting to.

**3** Click **Connect**.

Selecting wireless network settings in Mac

Click the AirPort icon on the menu bar at the top of the screen.

b When connecting in Advanced connection mode, make sure AirPort is turned on and select the network name (SSID) of the network the projector is connecting to.

### Setting Up Wireless Network Security

You can set up security for your projector to use on a wireless network. Set up one of the following security options to match the settings used on your network:

- WPA2 security
- WPA/WPA2 security

**Press the**  $\stackrel{\text{def}}{\circ}$  **button to display menus in the order <b>Network** - **Network Configuration** -**Security**.

**b Select the security settings to match your network settings.**<br> **Execurity** I

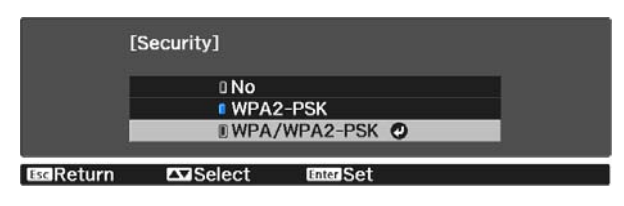

c When you have finished making settings, select **Complete** and follow the on-screen instructions to save your settings and exit the menus.

### Connecting a Mobile Device Using a QR Code

When wireless LAN settings have been completed for the projector, you can read the QR code projected onto the projection screen by Epson iProjection (V1.3.0 or later) to connect mobile devices such as smartphones and tablets.

 $\begin{bmatrix} \mathbf{c} \\ \mathbf{c} \end{bmatrix}$  When using Epson iProjection in **Quick** connection mode, we recommend making security settings.  $\bullet$  p.57

 $\begin{bmatrix} 1 \\ -1 \\ 1 \\ 1 \end{bmatrix}$ 

Press the  $\frac{LM}{L}$  button to display the QR code.

• If you press the  $\frac{ }{ }$  button, you can also display the QR code from the Home screen.  $\bullet$  [p.26](#page-26-0)

- If the QR code is not displayed, set **Display LAN Info.** to **Text & QR Code** from the **Network** menu. **• Network** - Network Configuration - Basic - Display LAN Info. [p.74](#page-74-0)
- To hide the QR code, press the  $\stackrel{\bowtie}{\circ}$  button.

**b Start Epson iProjection on your smartphone or tablet.** 

. . . . . . .

# **3** Read the projected QR code in Epson iProjection.

Read the code from in front of the screen so that the QR code fits into the guide in your smart phone or tablet. If you are too far from the screen, the code may not be read.

. . . . . . . . . . . . . . . . . . . .

When a connection is established, select the **Contents** menu from  $\frac{1}{\sqrt{2}}$ , and select the file you want to project.

# <span id="page-59-0"></span>Projecting in Screen Mirroring

You can send images to your projector from mobile devices such as laptops, smartphones, and tablets using Miracast technology.

If your device supports Miracast, you do not need to install any additional software. When using a Windows computer, make sure that you have the necessary adapter for establishing a Miracast connection.

Note the following limitations when using Screen Mirroring features.

- You cannot play interlaced images.
- You cannot play multi-channel audio over 3ch (channel 3).
- You cannot project images with a resolution above 1920 x 1080 and a frame rate above 30 fps.
- You cannot play 3D video.
- Depending on the device being used, you may not be able to play content that is copyright protected over a Miracast connection.
- The audio and connection to Bluetooth audio devices may be lost due to radio wave interference.
- Audio may continue to be output from Screen Mirroring even when projecting images from a source other than Screen Mirroring.
- Do not change the projector's **Screen Mirroring Settings** during Screen Mirroring projection. Doing so may cause the projector to disconnect and it may take a while to re-connect.
- While projecting using Screen Mirroring, do not turn off the projector using the power breaker.

 $\begin{bmatrix} 1 \\ -1 \\ 1 \\ 1 \end{bmatrix}$  Mobile devices with Android installed or Windows 8.1 or later installed mainly support Miracast. Support for Miracast varies depending on the mobile device. See your mobile device manual for details.

## Selecting Screen Mirroring Settings

Select **Screen Mirroring Settings** on your projector to project images from your mobile device.

a Press the button to display menus in the order **Network** - **Screen Mirroring**.

**buttons to select <b>On**, and then press the  $\leftarrow$  button.

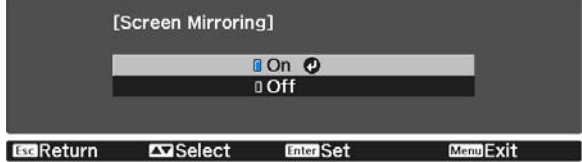

Select **Screen Mirroring Settings**, and then press the **Canal Screen Screen Conducts** Conduction. Signal Screen Mirroring Settings O Wireless LAN Power  $\overline{on}$ Settings Net. Info. - Wireless LAN Display the QR Code **Network Configuration** Extended Network Info Reset **ExiSelect Enter Enter B**<br>Reference MenulExit **d** Select the **Display Name** settings as necessary.<br><sup>[Screen Mirroring Settings]</sup> **Display Name Operation Mode** Basic **Adjust Image Quality** Extended Reset Set **a**Return  $T \Omega$ Select er Enter MendExit **e** Set the **Operation Mode**. • **Basic**: Connects using the basic settings. **Extended:** Allows you to make detailed connection settings. **f** Set the **Adjust Image Quality** as necessary. Select a small number to improve the quality and select large number to increase the speed. g When you have selected **Extended**, make the **Extended** settings. • **Interrupt Connection**: Set this to **On** to allow other users to switch the screen while projecting in Screen Mirroring, or select **Off** to prevent the screen from being switched. • **Channel**: Select the wireless channel used in Screen Mirroring. **8** When you finish selecting settings, select **Set** and follow the on-screen instructions to save your settings and exit the menus. Projecting in Windows 10

You can make settings to project images wirelessly from your computer. You can play audio through the projector's speaker system by connecting using Screen Mirroring.

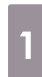

Select **Screen Mirroring Settings** on your projector as necessary.

**b** Press the  $\frac{\text{LAN}}{\text{D}}$  button on the remote control to switch to the Screen Mirroring source. You see the Screen Mirroring standby screen.

# **c** Display **Action Center**, and then select **Connect**.

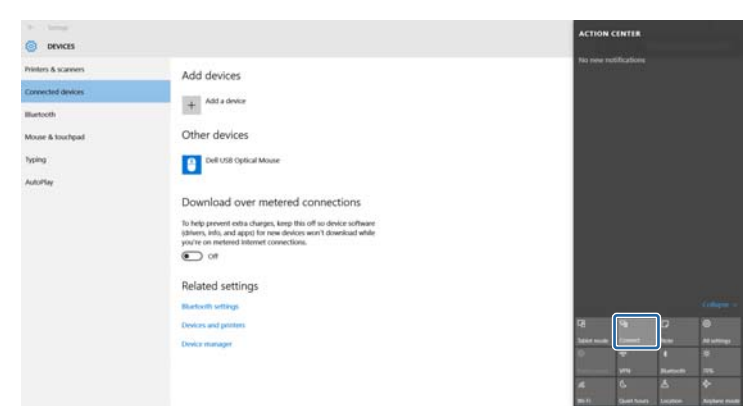

You see a list of available devices.

Select the projector's Display Name from the list.

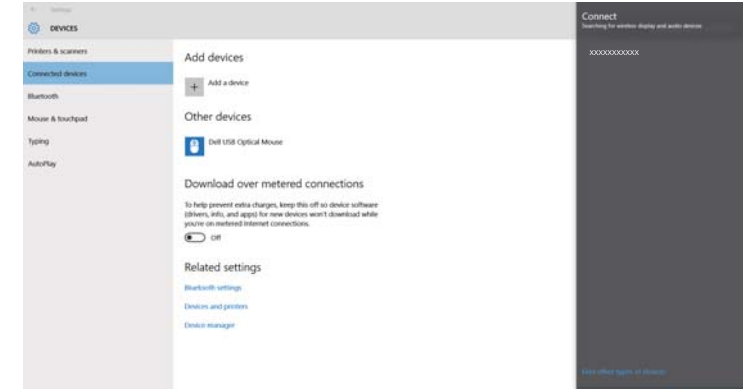

feee

**EXECUTE If you see the PIN entry screen on your computer, enter the PIN code displayed on the Screen Mirroring standby screen or at the bottom right of the projected image** Screen Mirroring standby screen or at the bottom right of the projected image.

The projector displays the image from your computer.

 It may take some time until the connection is established. While connecting, do not disconnect the projector's power cord. Doing so may cause your device to freeze or malfunction.

## Projecting in Windows 8.1

You can set up your computer for wireless projection from Charms in Windows 8.1. You can play audio through the projector's speaker system by connecting using Screen Mirroring.

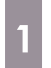

a Select **Screen Mirroring Settings** on your projector as necessary.

**button on the remote control to switch to the Screen Mirroring source.**<br> **2** Press the  $\frac{LM}{C}$  button on the remote control to switch to the Screen Mirroring source. You see the Screen Mirroring standby screen.

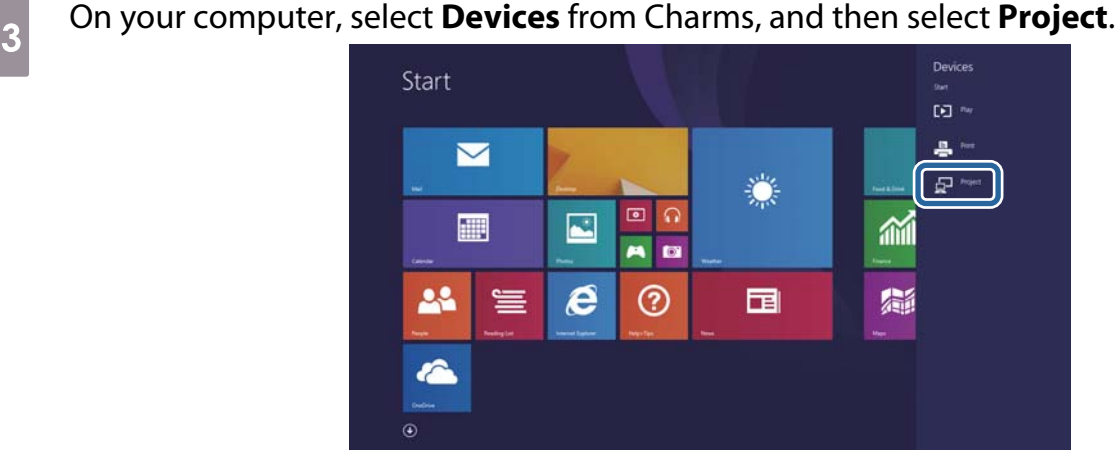

### Select Add a wireless display.

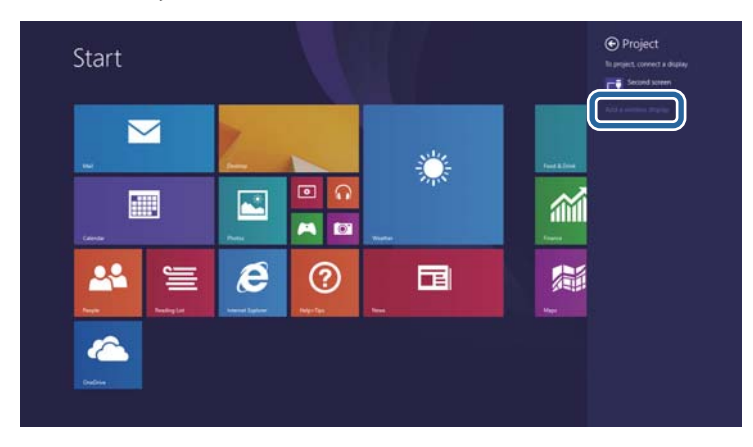

You see a list of available devices.

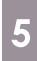

 $\begin{bmatrix} 1 & 1 \\ 2 & 3 \end{bmatrix}$  Select the projector's Display Name from the list.

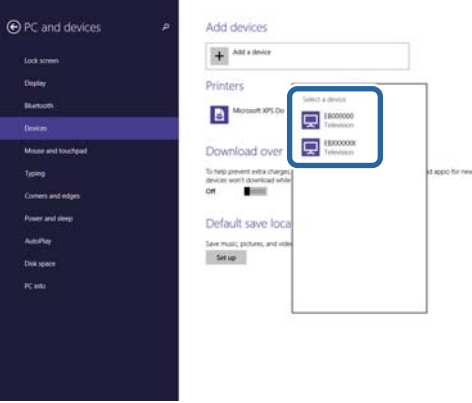

E

**f** If you see the PIN entry screen on your computer, enter the PIN code displayed on the Screen Mirroring standby screen or at the bottom right of the projected image.

The projector displays the image from your computer.

 It may take some time until the connection is established. While connecting, do not disconnect the projector's power cord. Doing so may cause your device to freeze or malfunction.

# Projecting Using the Miracast Function

If your mobile device such as a smartphone supports Miracast, you can connect it to the projector wirelessly and project images.

You can play audio through the projector's speaker system by connecting using Screen Mirroring.

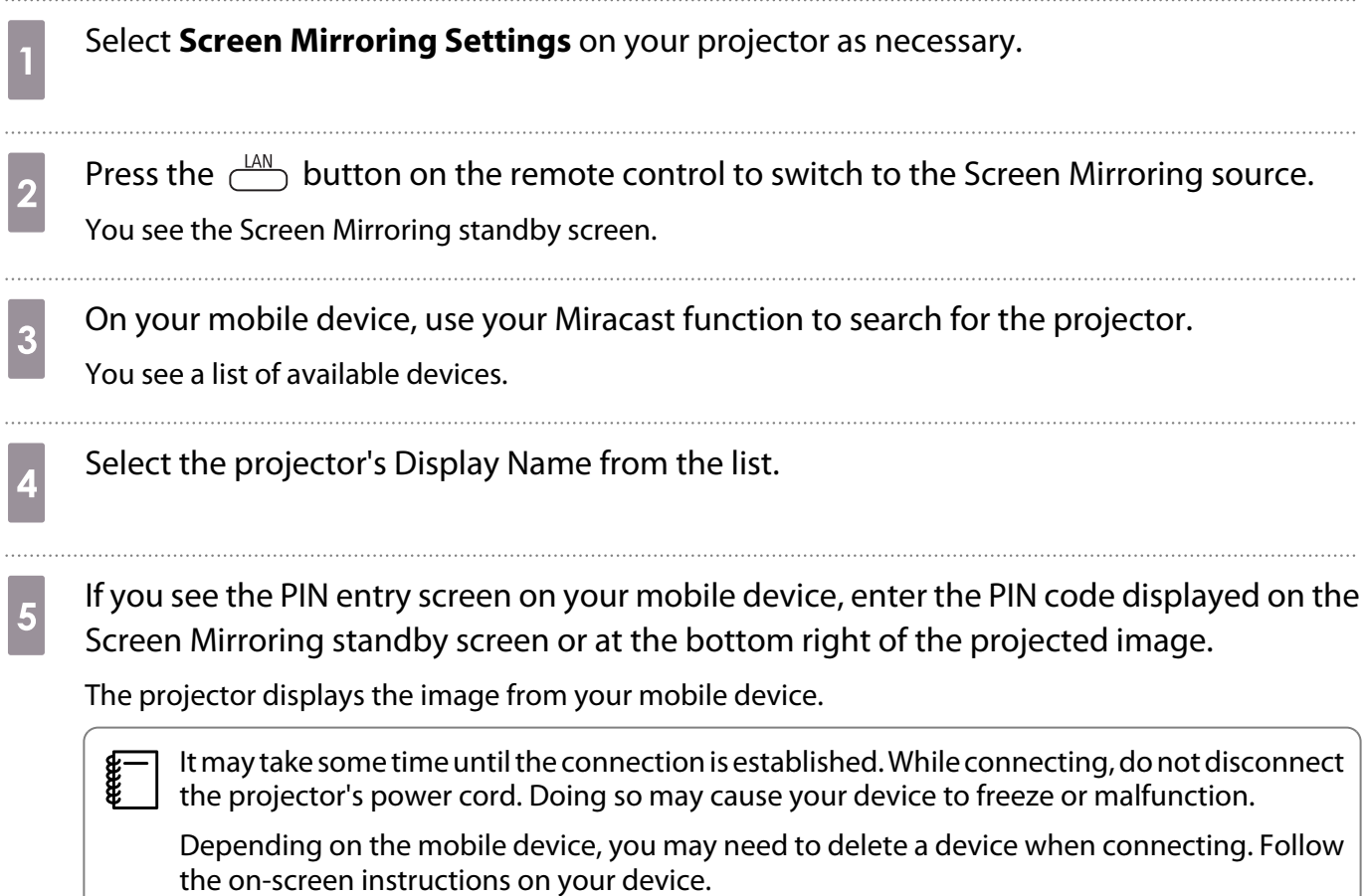

# Configuration Menu Functions

## Configuration Menu Operations

On the Configuration menu, you can make adjustments and settings for Signal, Image, Input Signal, and so on.

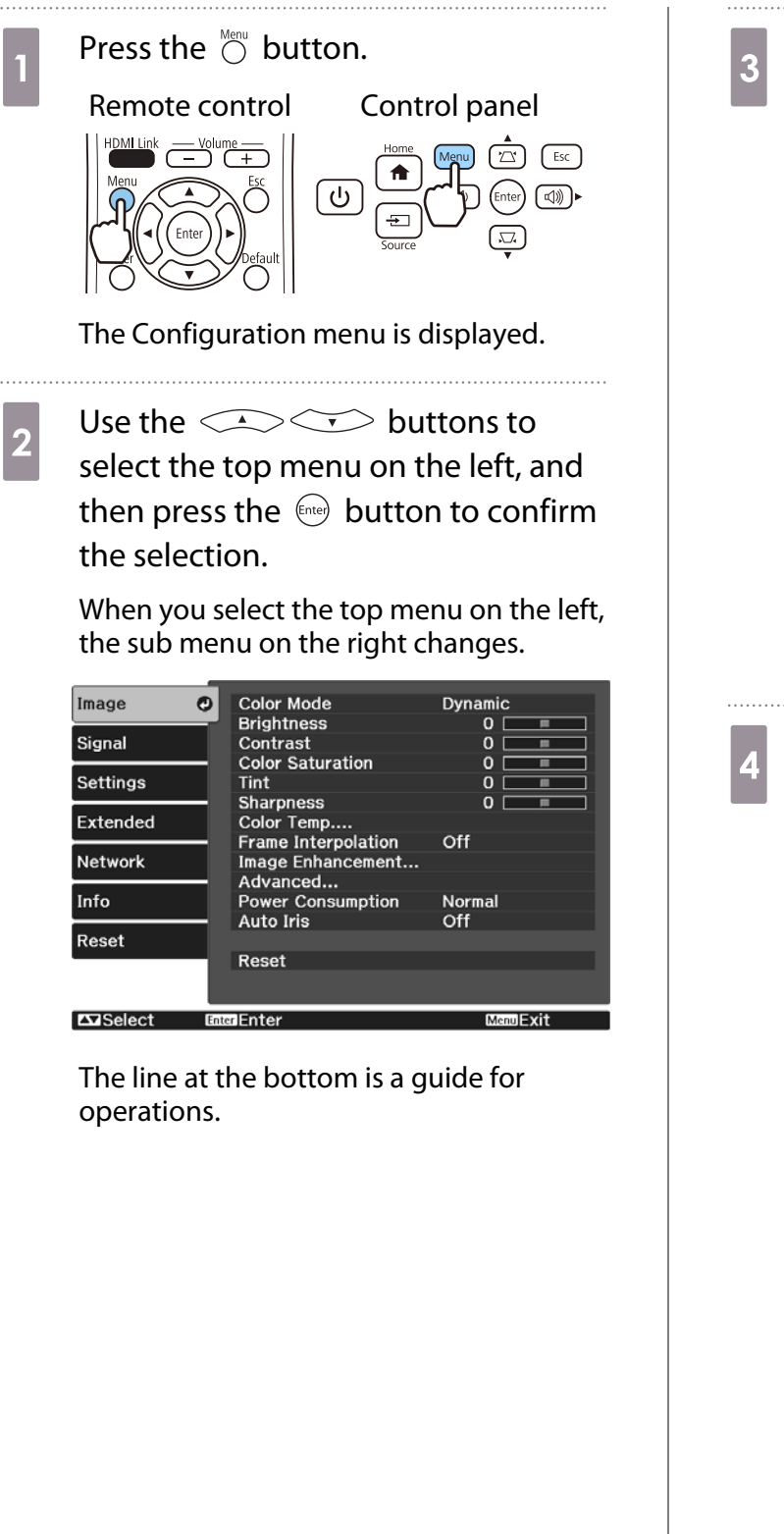

**a** Use the  $\iff$  buttons to<br>select the sub menu on the right, and then press the  $\binom{f_{\text{true}}}{f_{\text{true}}}$  button to confirm the selection.

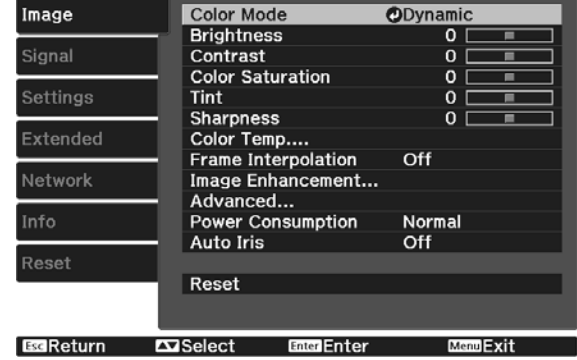

The adjustment screen for the selected function is displayed.

Use the  $\bigcirc$   $\bigcirc$   $\bigcirc$   $\bigcirc$   $\bigcirc$  buttons to adjust the settings.

Ex.) Adjustment bar

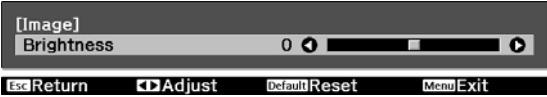

Ex.) Choices

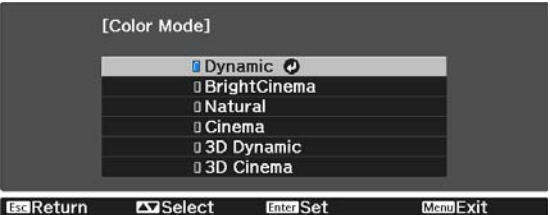

Press the  $\left( \frac{f_{\text{true}}}{f_{\text{true}}} \right)$  button on an item displaying this  $\bullet$  icon to change to the selection screen for that item.

Press the  $\bigcirc$  button to return to the previous level.

Press the  $\bigcirc^{\text{Mean}}$  button to exit the menu.

<span id="page-65-0"></span>feren

For items adjusted using an adjustment bar, such as the brightness level, you can press the  $\bigcirc^{\text{Default}}$ button while the adjustment screen is displayed to return the adjustment value to its default value.

### Configuration Menu Table

If there is no image signal being input, you cannot adjust items related to the **Image** or **Signal** in the Configuration menu. Note that the items displayed for the **Image**, **Signal**, and **Info** vary depending on the image signal being projected.

#### Image menu

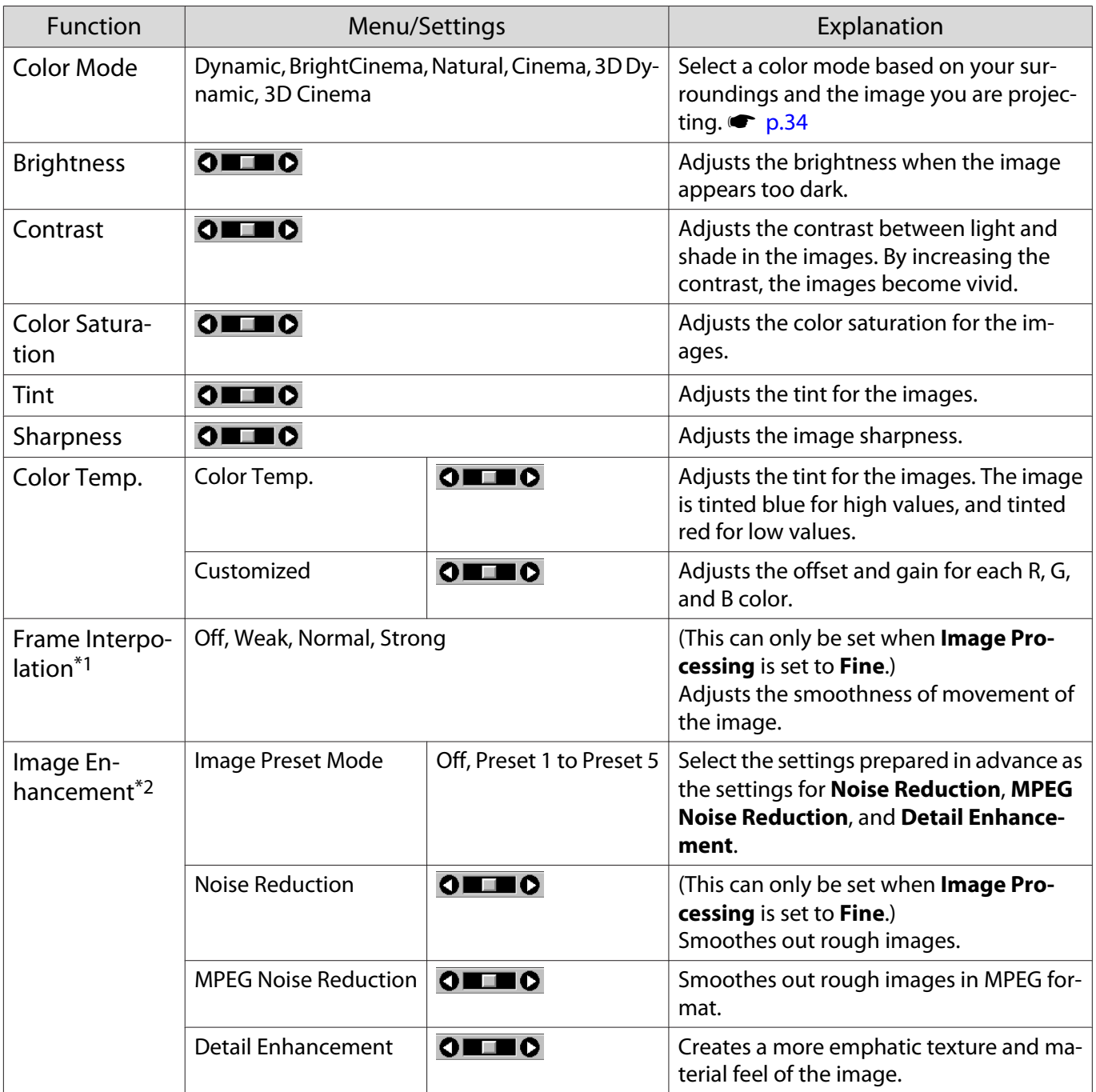

<span id="page-66-0"></span>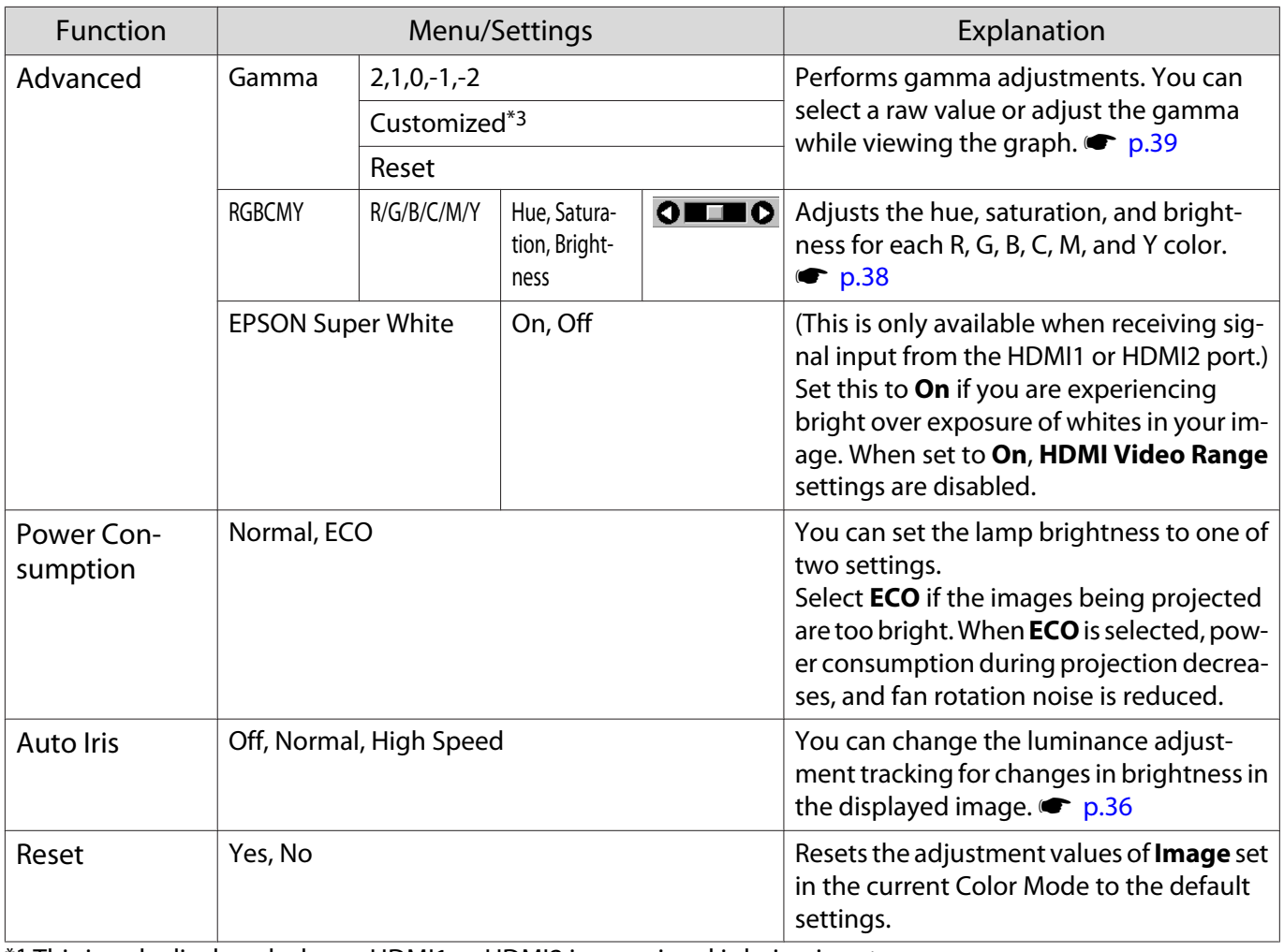

\*1 This is only displayed when a HDMI1 or HDMI2 image signal is being input.

\*2 This is only displayed when an HDMI1, HDMI2, PC, or Screen Mirroring image signal is being input.

\*3 Settings are saved for each type of input source or Color Mode.

### Signal menu

п

The Signal menu cannot be set when a USB or LAN image signal is being input.

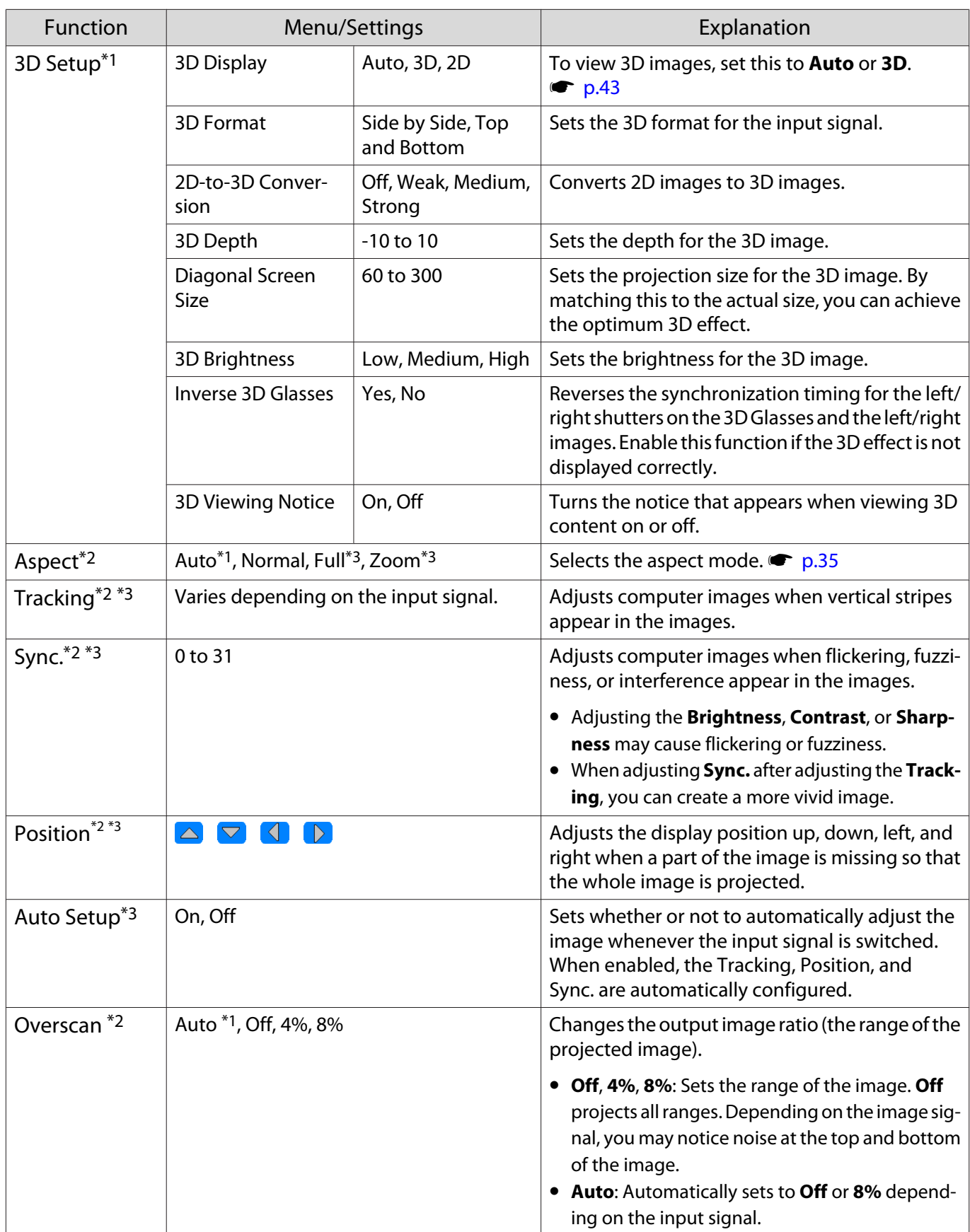

<span id="page-68-0"></span>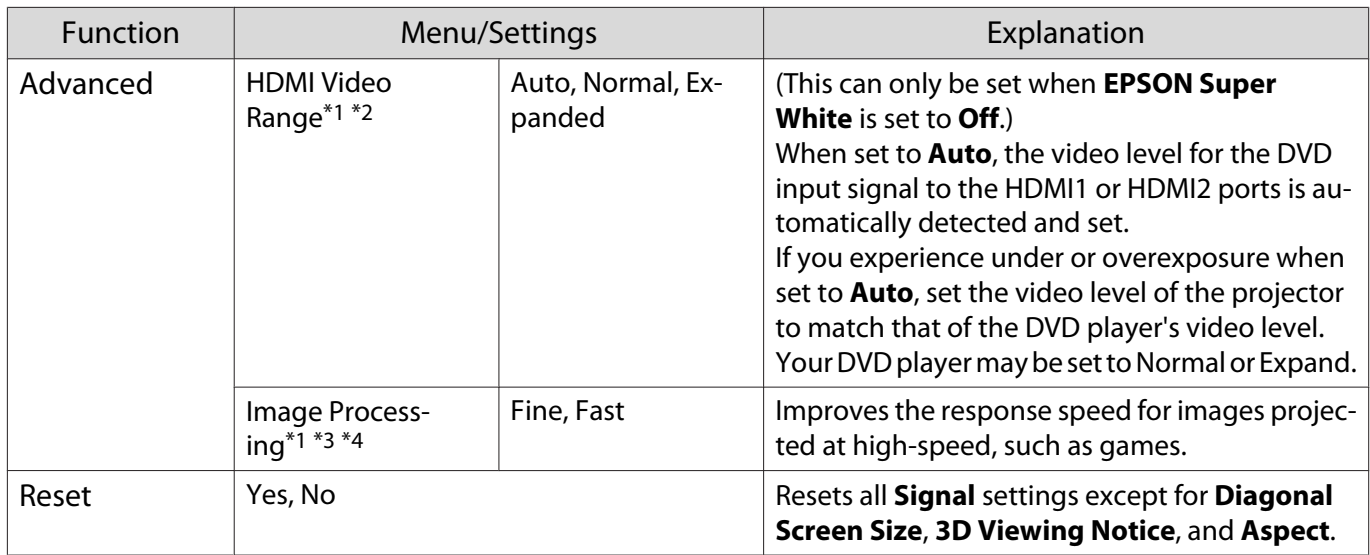

\*1 This is only displayed when a HDMI1 or HDMI2 image signal is being input.

\*2 Settings are saved for each type of input source or signal.

\*3 This is only displayed when a PC image signal is being input.

\*4 This is only displayed when a Screen Mirroring image signal is being input.

### Settings menu

г

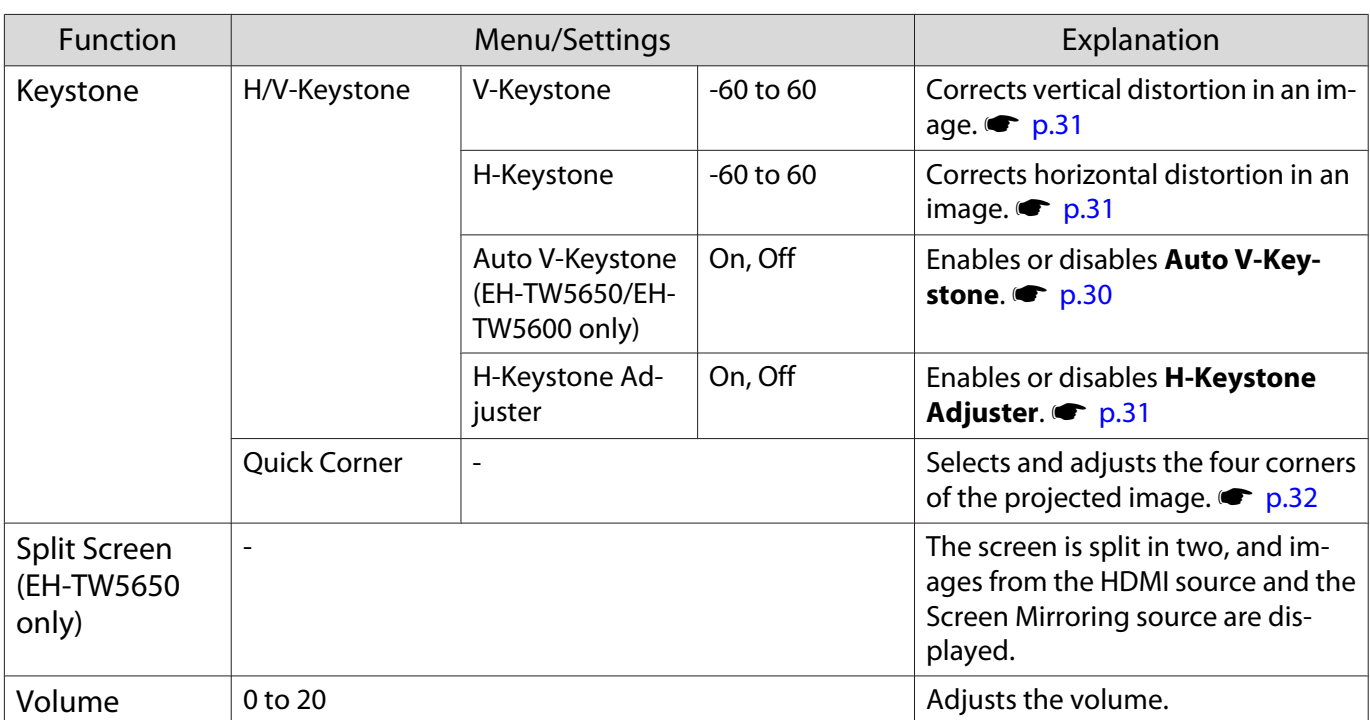

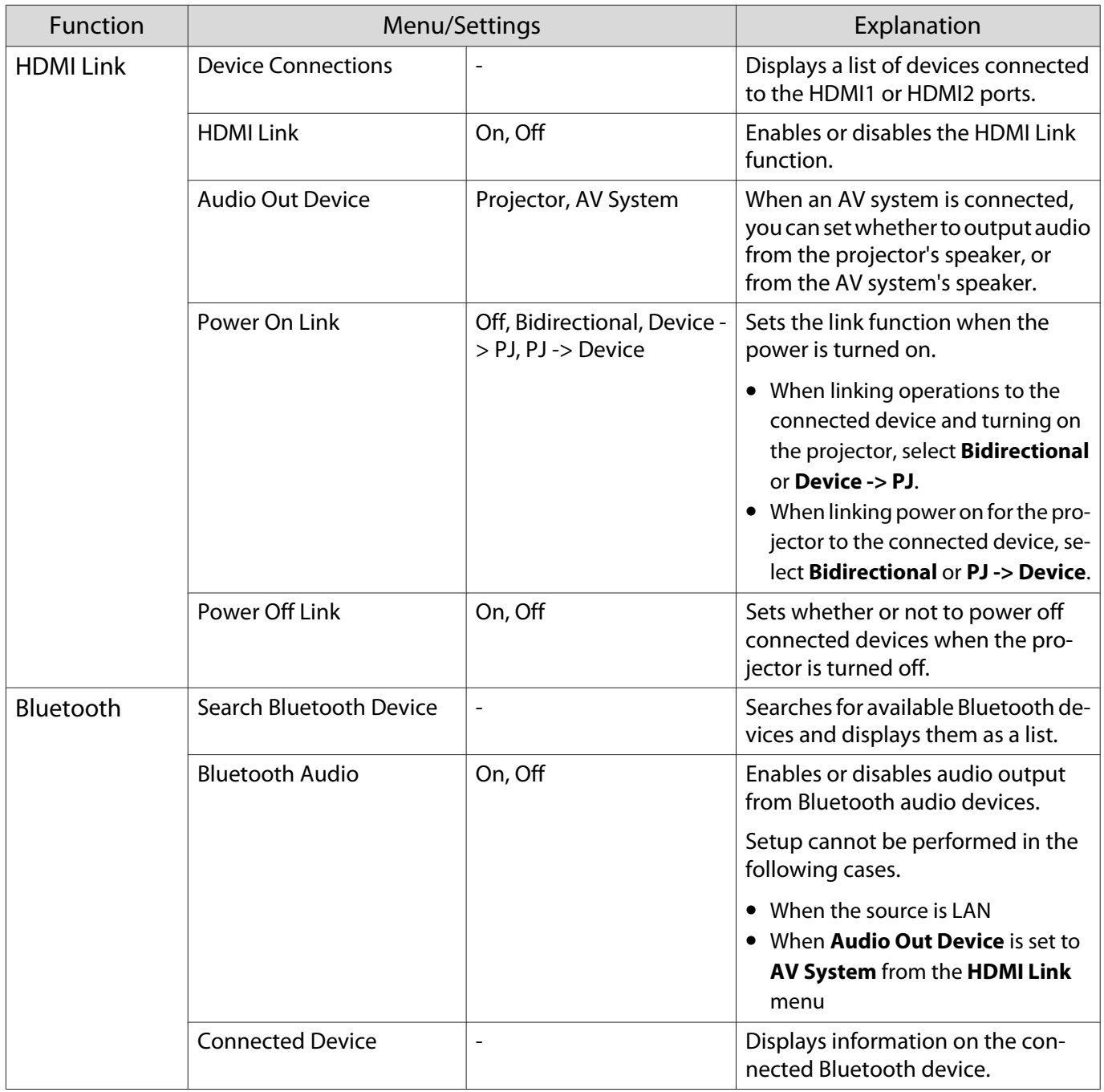

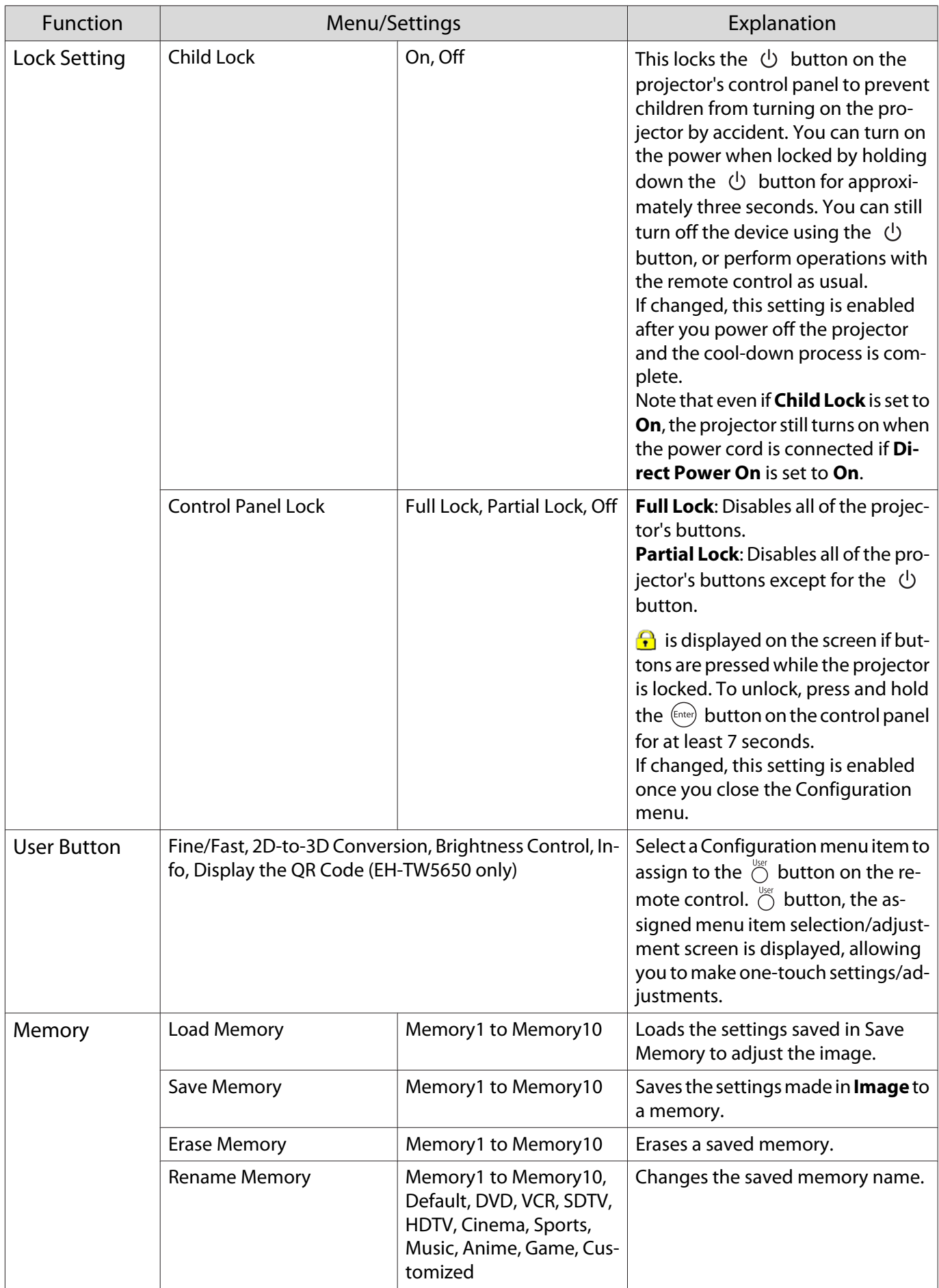

### Configuration Menu

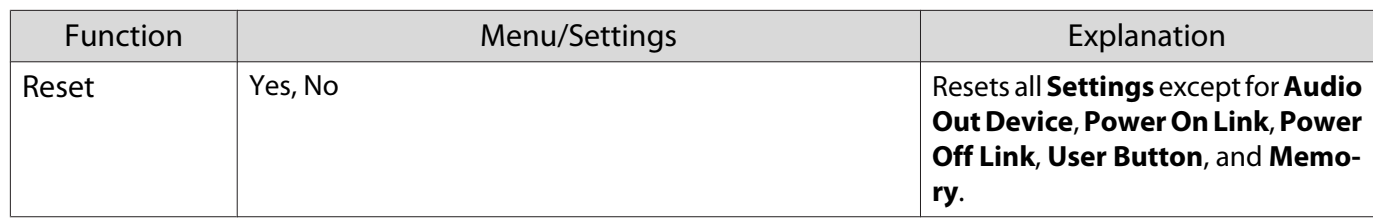

#### Extended menu П

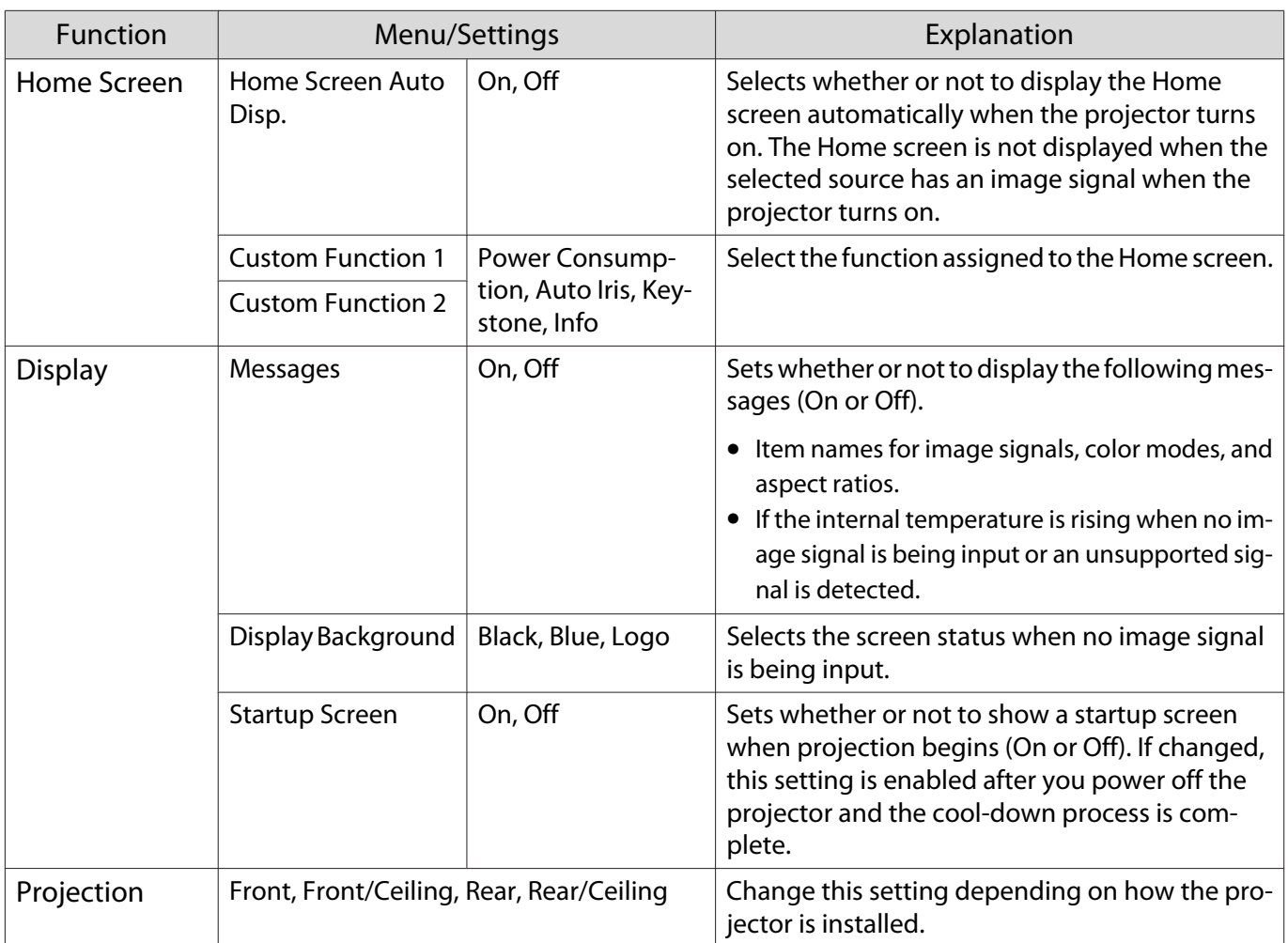
<span id="page-72-0"></span>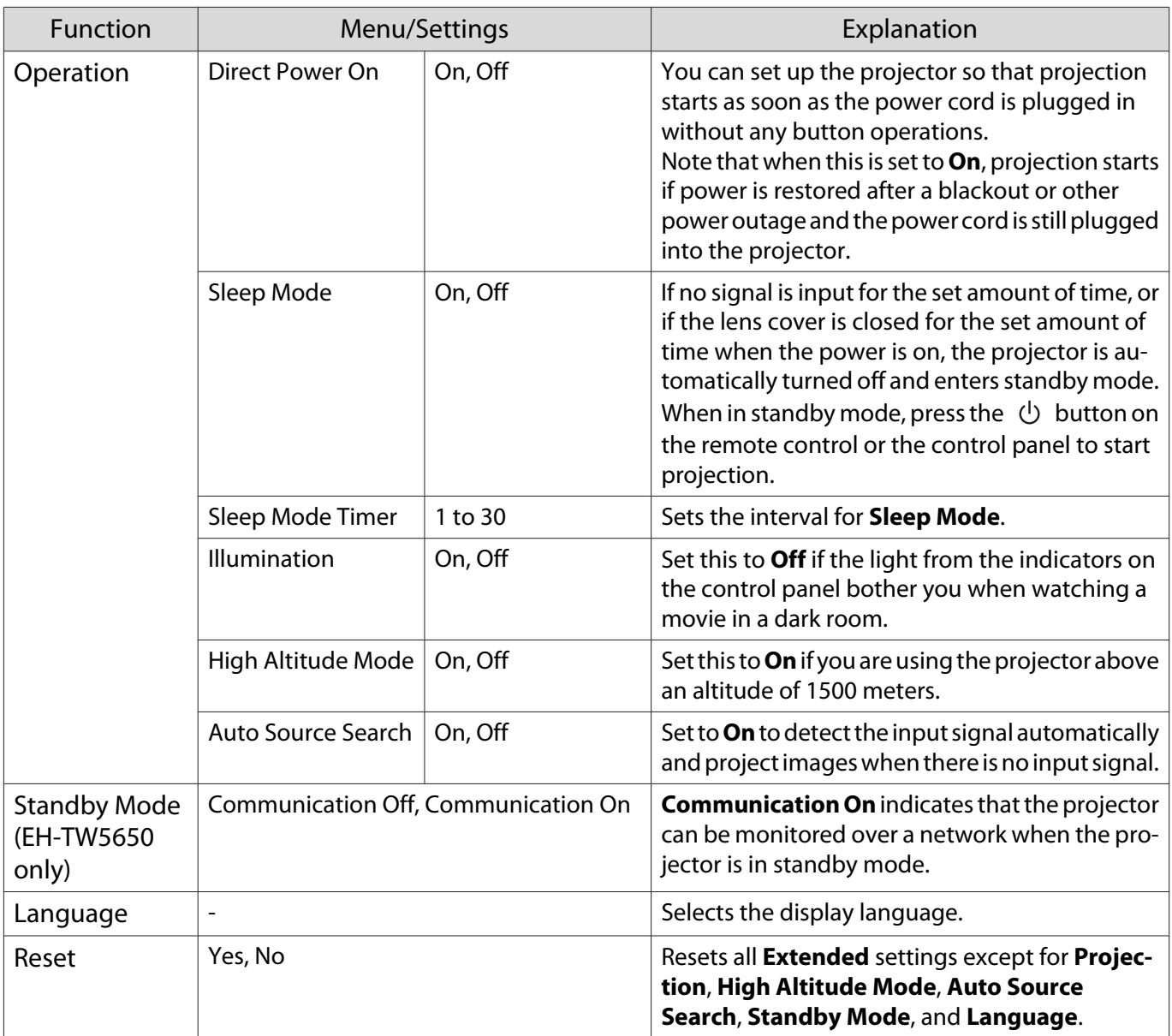

Network menu (EH-TW5650 only)

 $\Box$ 

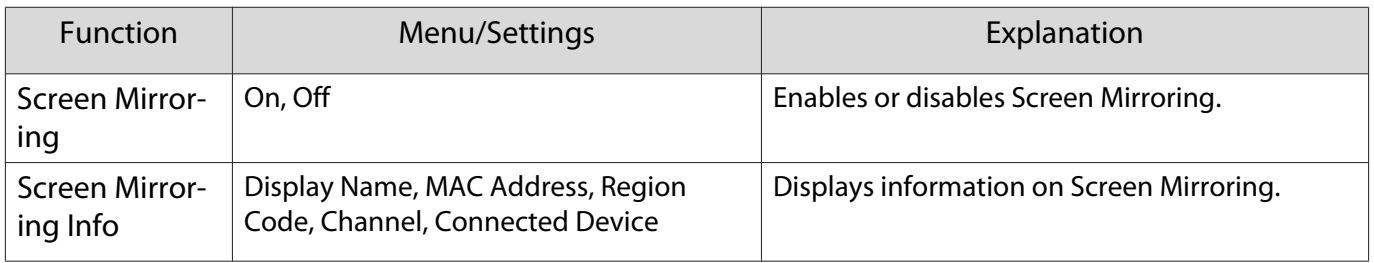

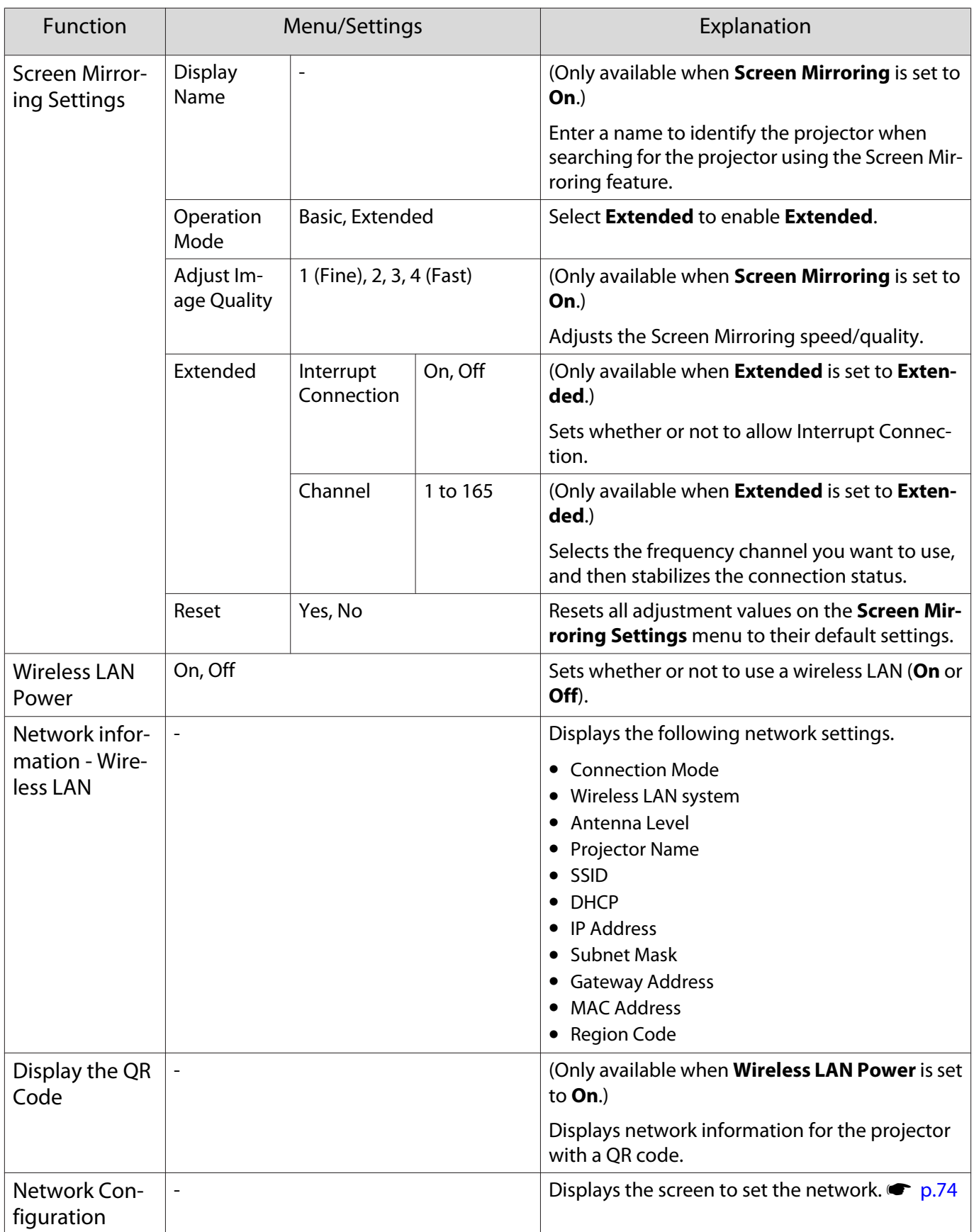

Notes on operating the Network menu

Basic operations are made in the same way as when using the Configuration menu.

However, be sure to select the **Setup complete** menu to save your settings when done.

<span id="page-74-0"></span>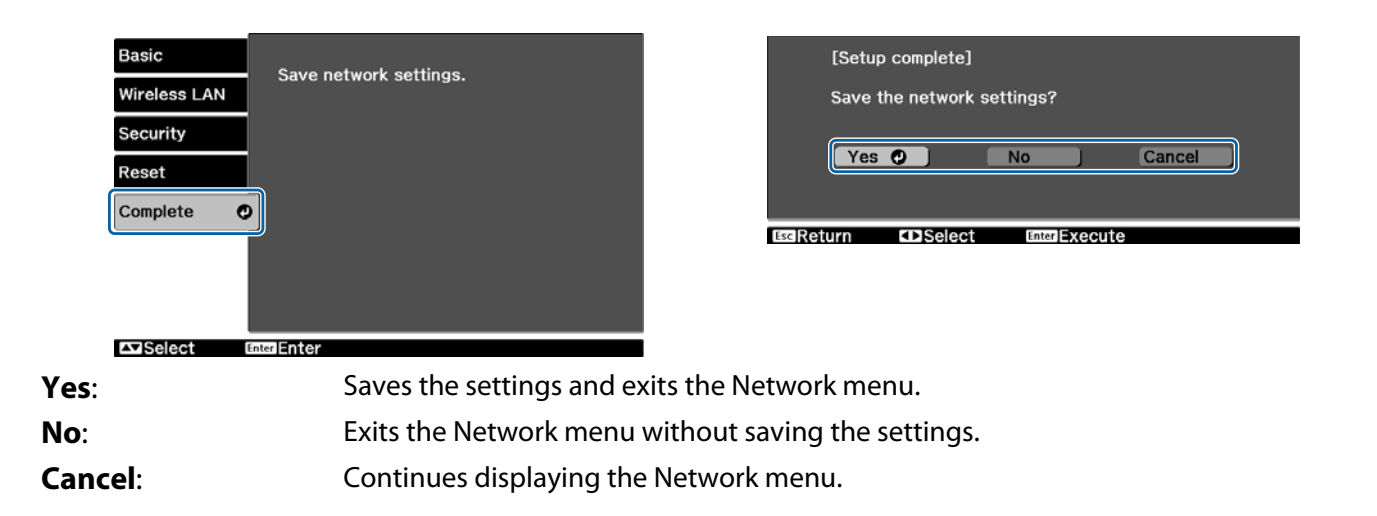

#### Soft Keyboard Operations

In the Network menu, the soft keyboard appears when you need to enter numbers and characters. Use the buttons on the remote control or  $\textcircled{x}(\mathbb{D})$   $\textcircled{u}$  buttons on the control panel to select the desired key, and then press the  $\leftarrow$  button to enter. Press **Finish** to confirm your input, or **Cancel** to cancel your input.

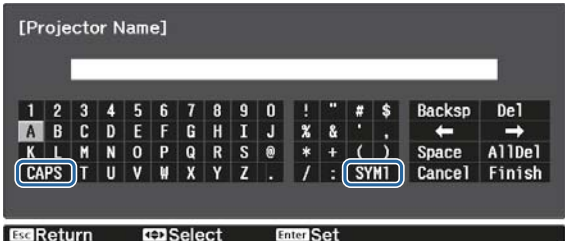

**CAPS** key: Switches between uppercase and lowercase letters. **SYM1/2** key: Switches the symbol keys.

#### Basic menu

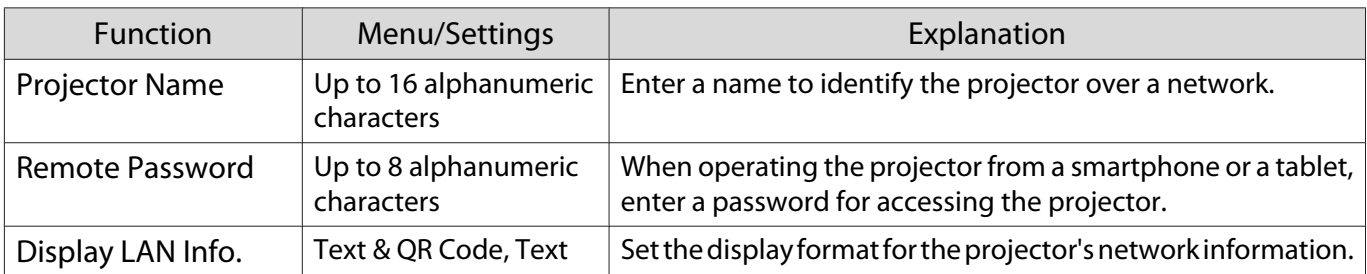

#### Wireless LAN menu

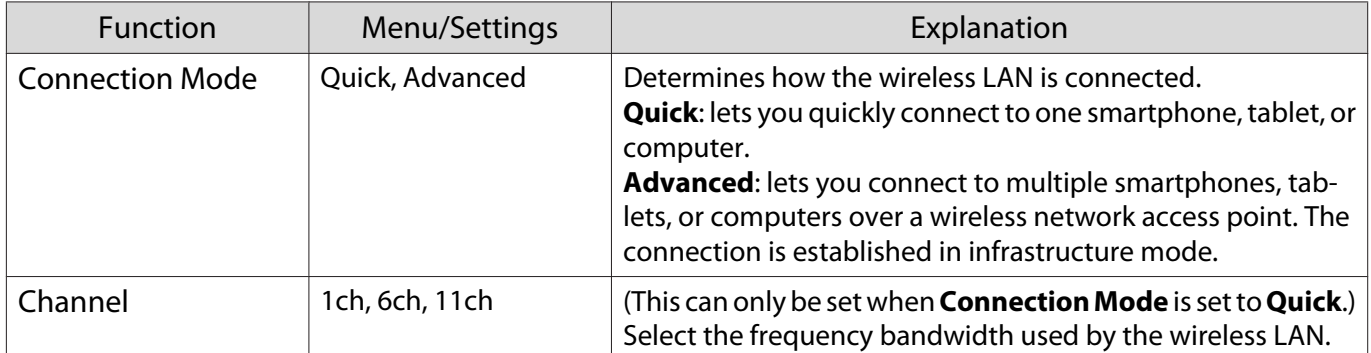

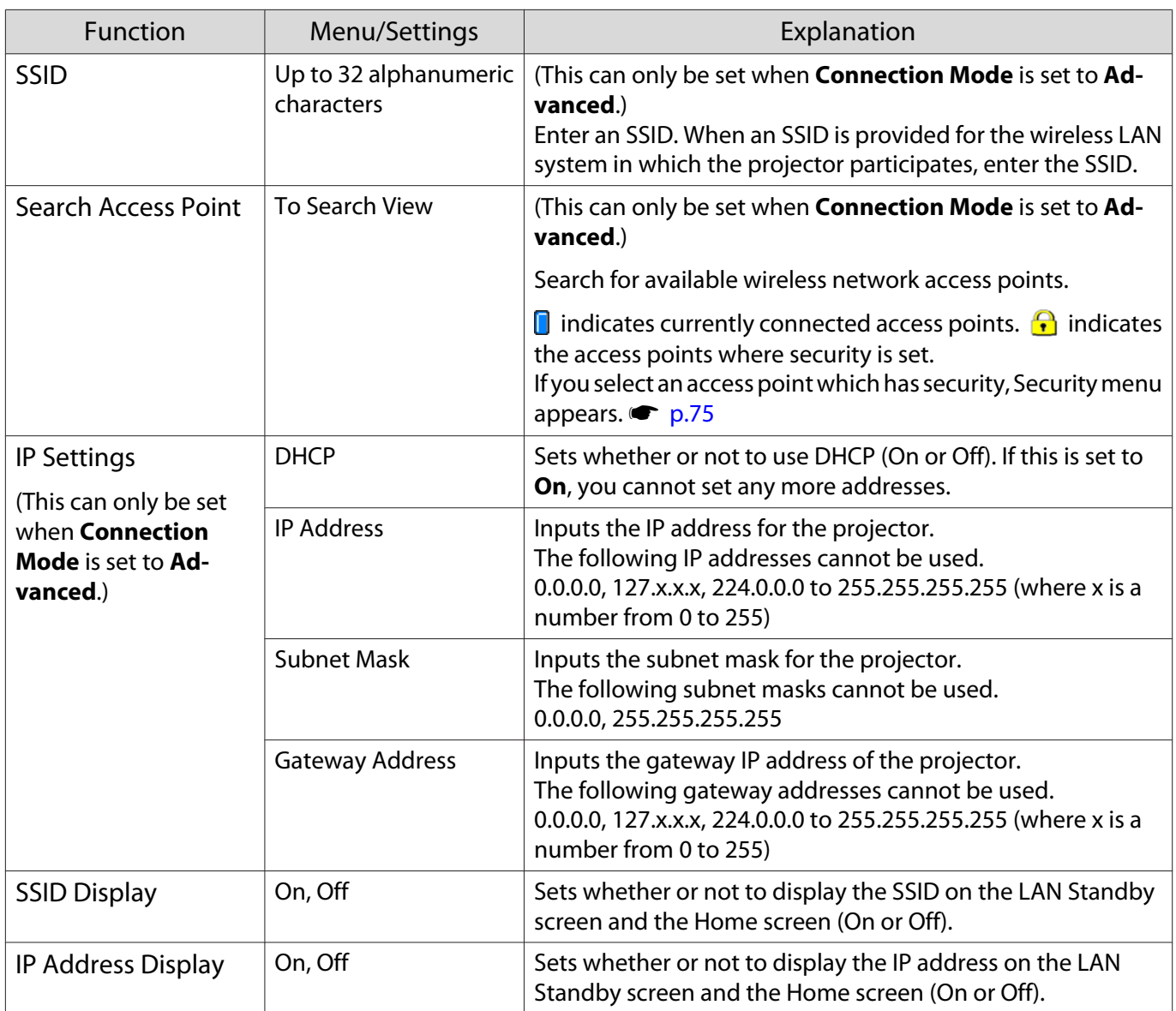

#### Security menu

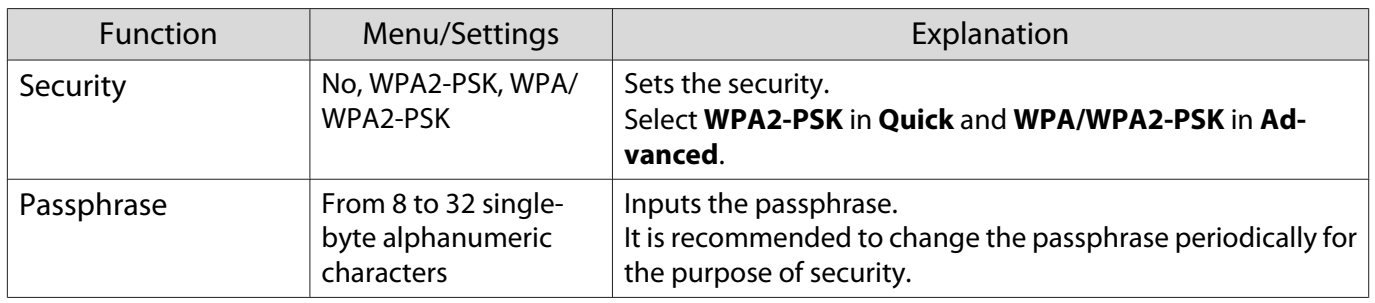

#### Reset menu

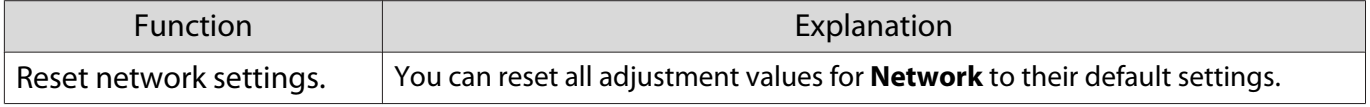

#### <span id="page-76-0"></span>Info menu

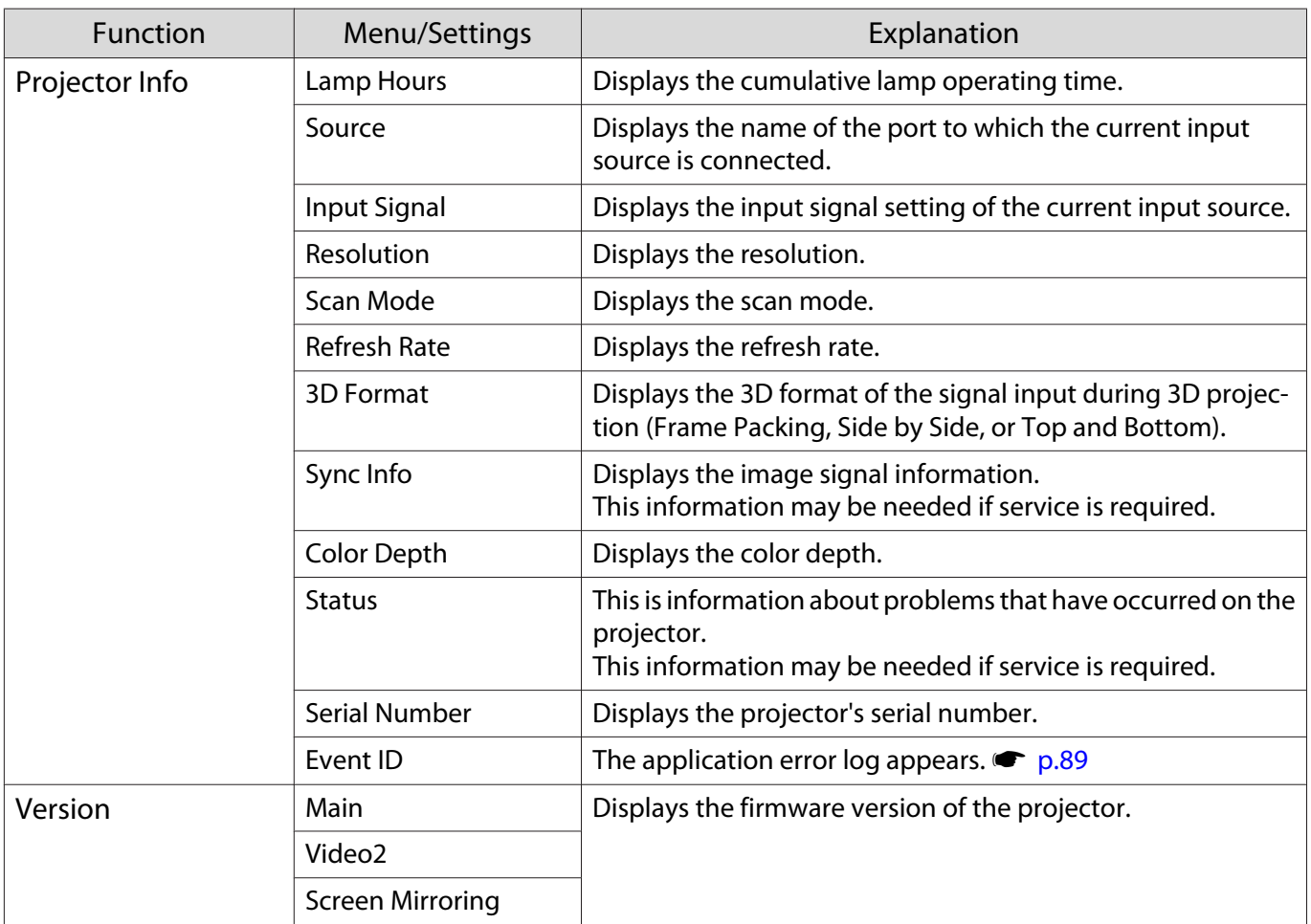

#### Reset menu

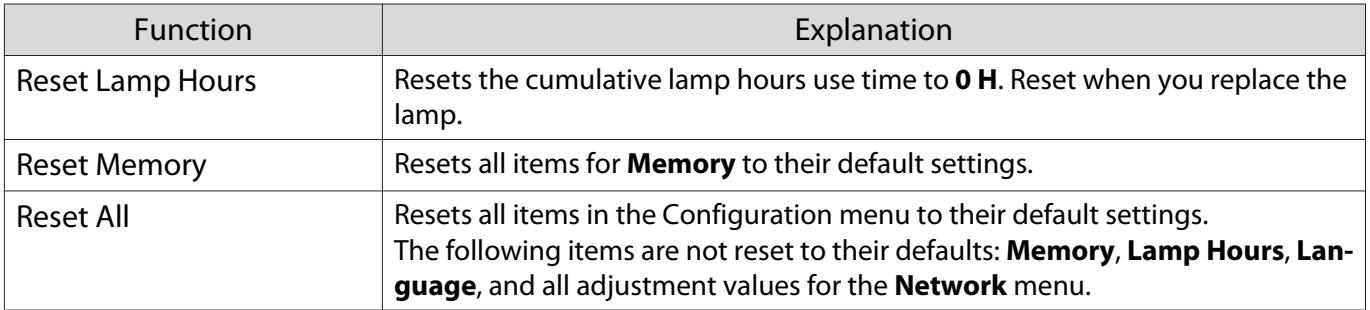

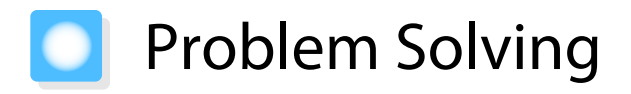

## Reading the Indicators

You can check the status of the projector from the flashing and lit  $\psi$ ,  $\Box$  (operation indicators),  $\Box$ ,  $\Re$ , and  $\widehat{\mathcal{P}}$  on the control panel.

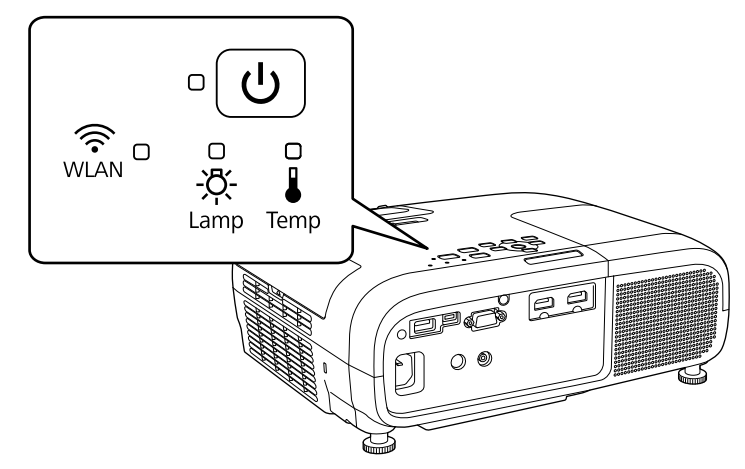

Refer to the following table to check the projector's status and how to remedy problems shown by the indicators.

#### Indicator status during an error/warning

 $\text{C} \subset \text{C}$ : Flashing  $\text{O}$ : Lit  $\text{C}$ : Status maintained  $\text{O}$ : Off

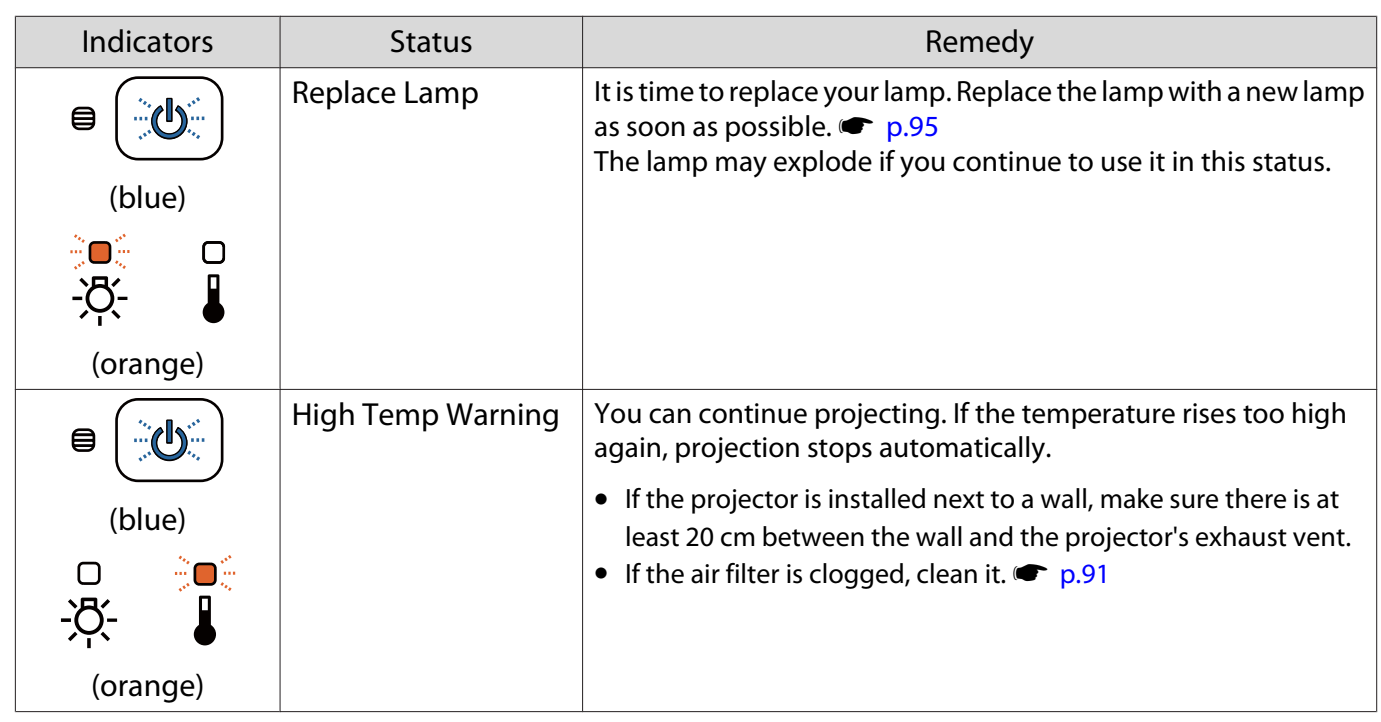

#### Troubleshooting

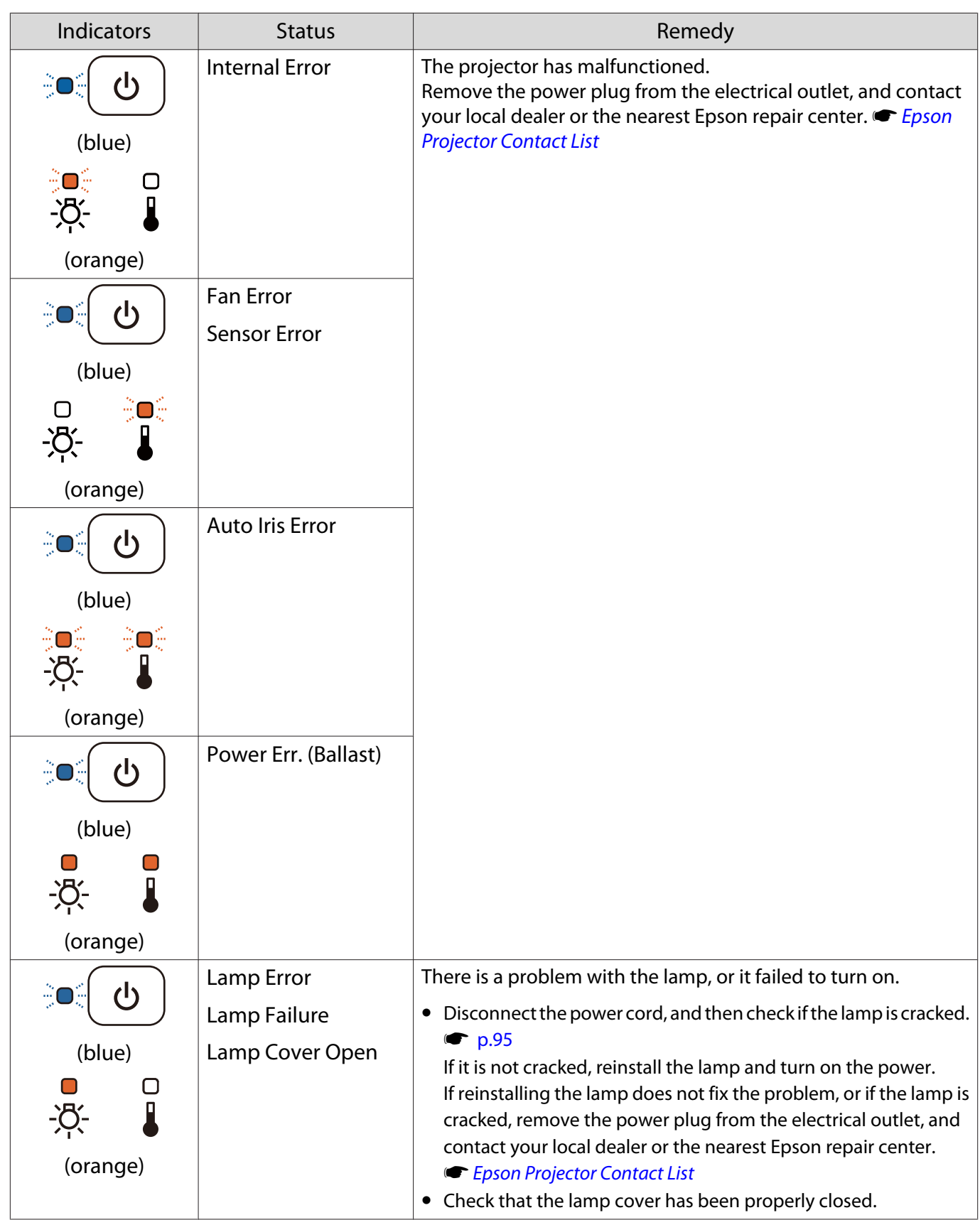

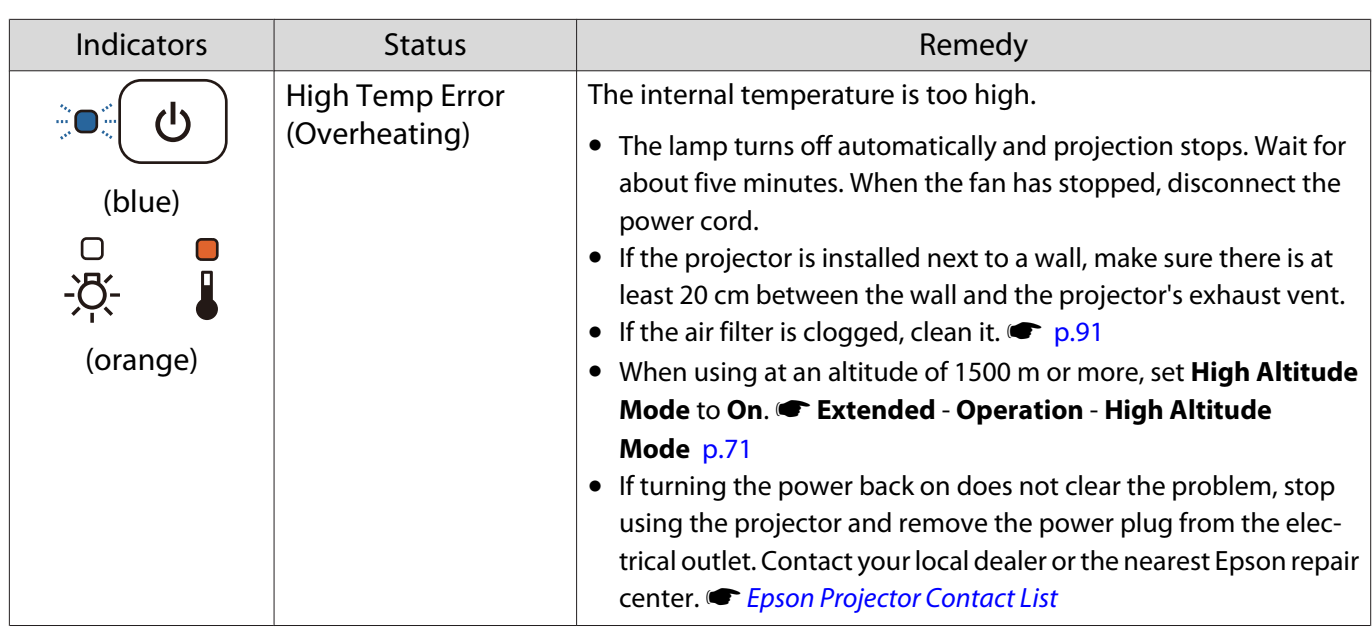

#### Indicator status during normal operation

 $\hat{\mathcal{O}} \subset \hat{\mathcal{O}}$ : Flashing  $\mathbb{O}$  : Lit  $\mathbb{O}$  : Off

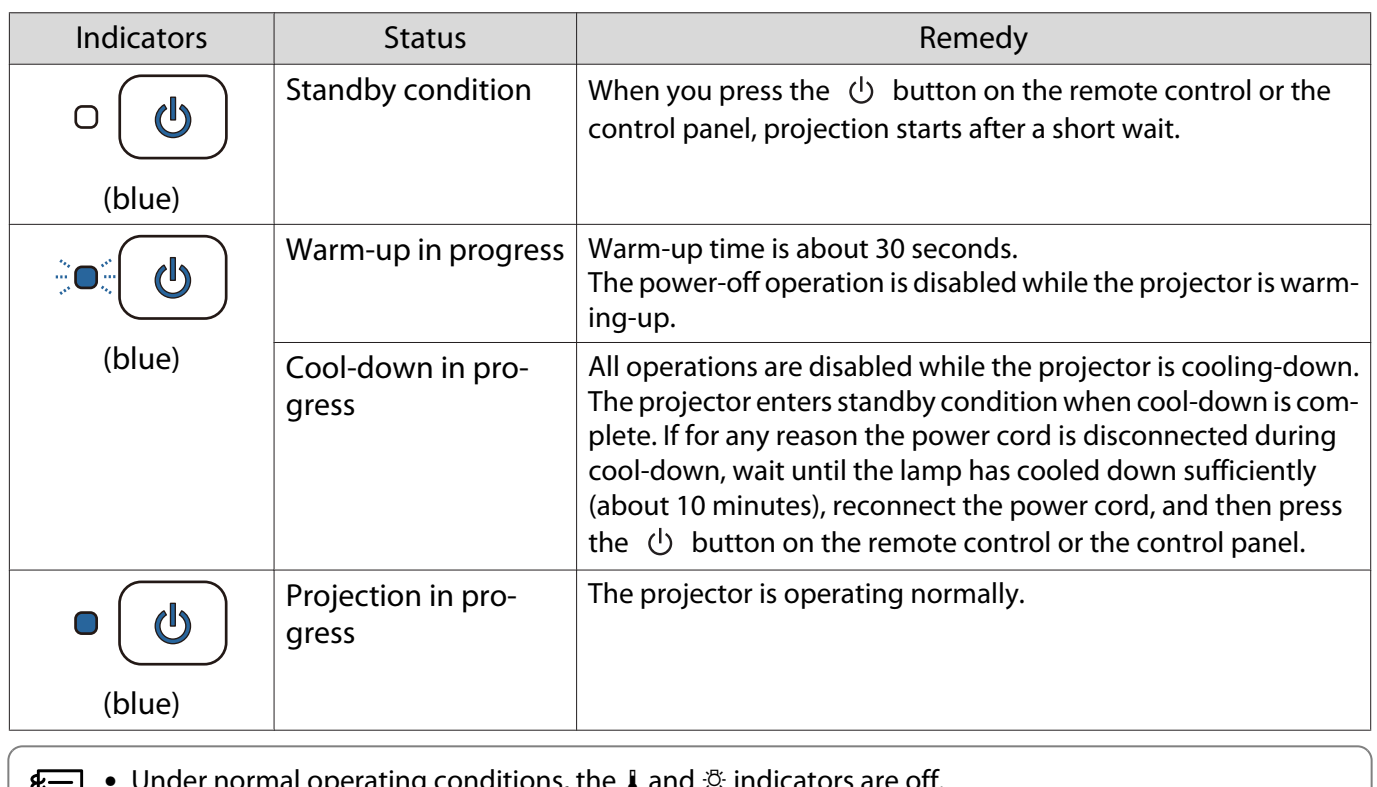

**e** • Under normal operating conditions, the 1 and  $\ddot{\phi}$  indicators are off.<br>• When the **Illumination** function is set to **Off**, all indicators are off under normal projection conditions. s **Extended** - **Operation** - **Illumination** [p.71](#page-71-0)

Wireless LAN indicator and status (EH-TW5650 only)

 $\hat{\mathcal{O}} \subset \hat{\mathcal{O}}$ : Flashing  $\mathsf{O}$  : Lit  $\mathsf{O}$  : Off

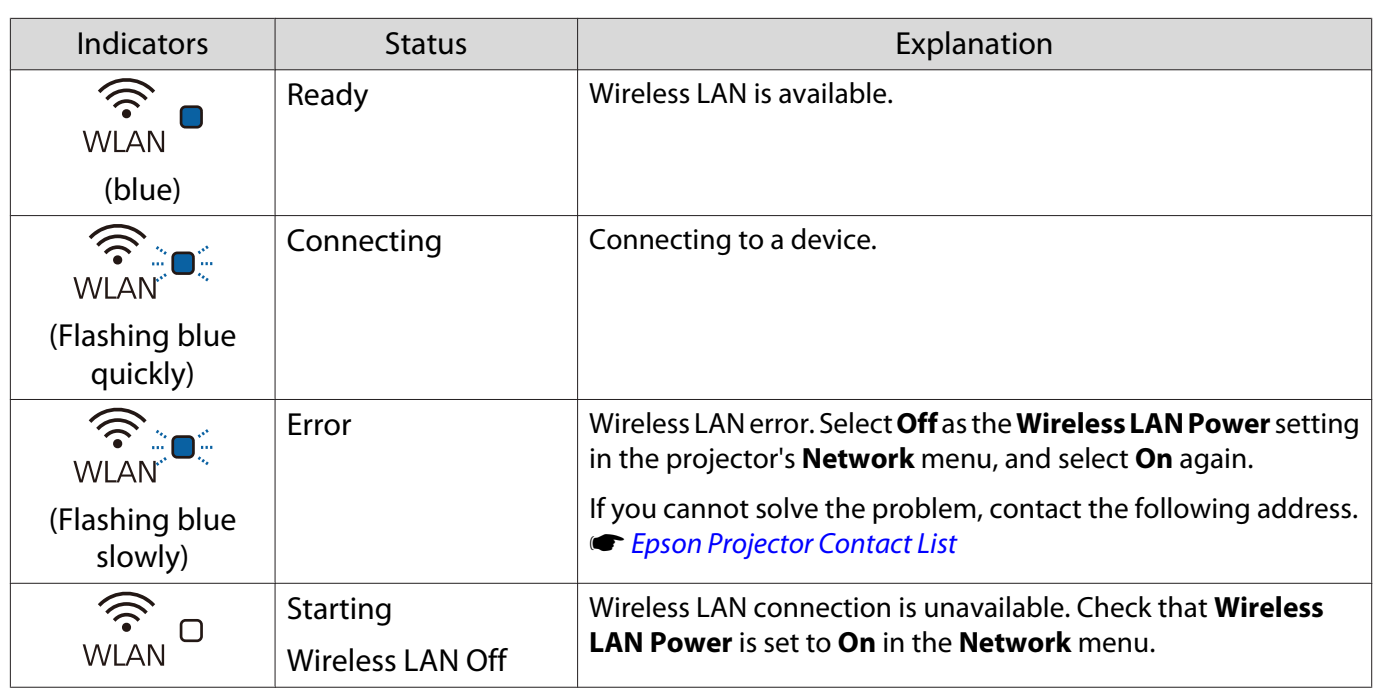

# When the Indicators Provide No Help

## Check the problem

Check the following table to see if your problem is mentioned, and go to the appropriate page for information on handling the problem.

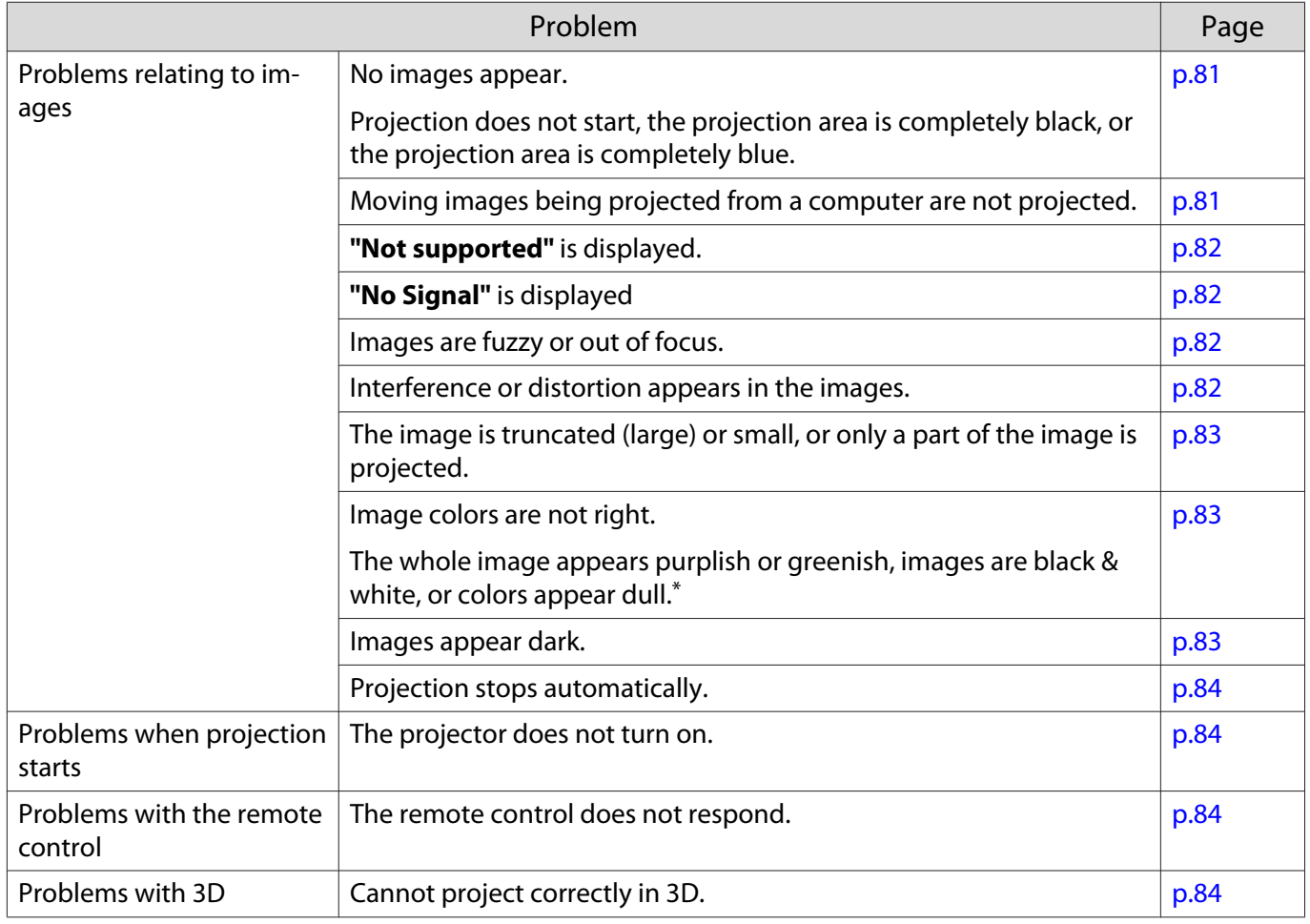

<span id="page-81-0"></span>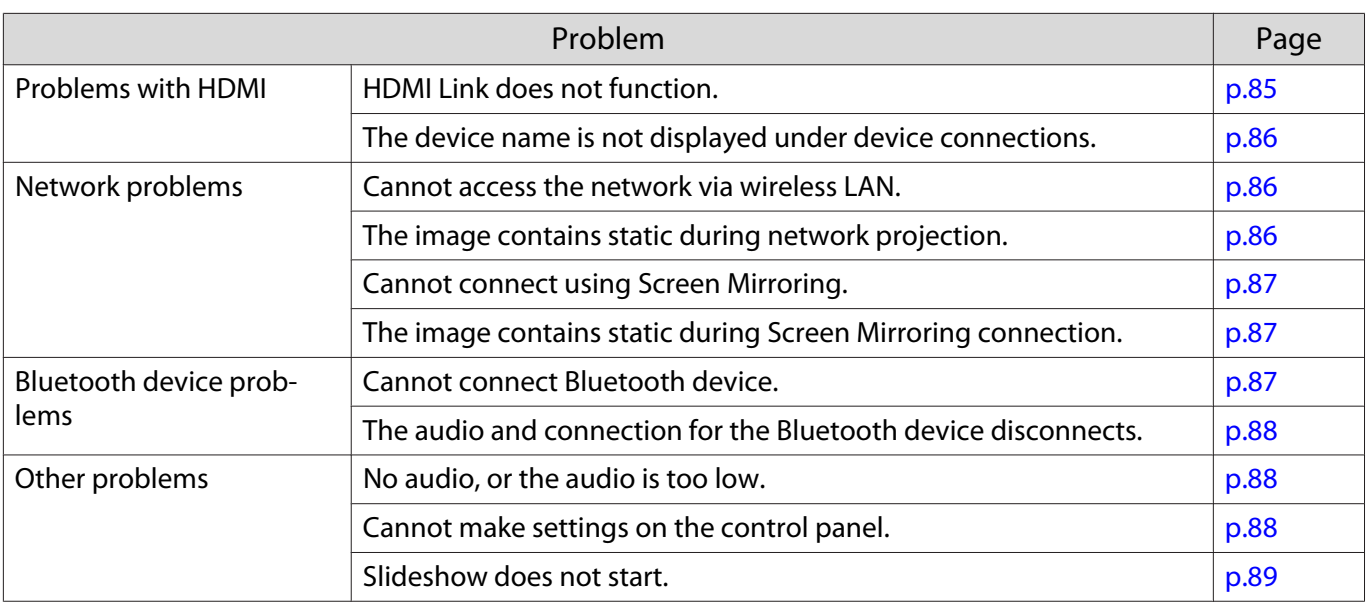

\*Because color reproduction differs between monitors and computer LCD screens, the image projected by the projector and the color tones displayed on the monitor may not match, however this is not a fault.

## Problems relating to images

#### No images appear

▣

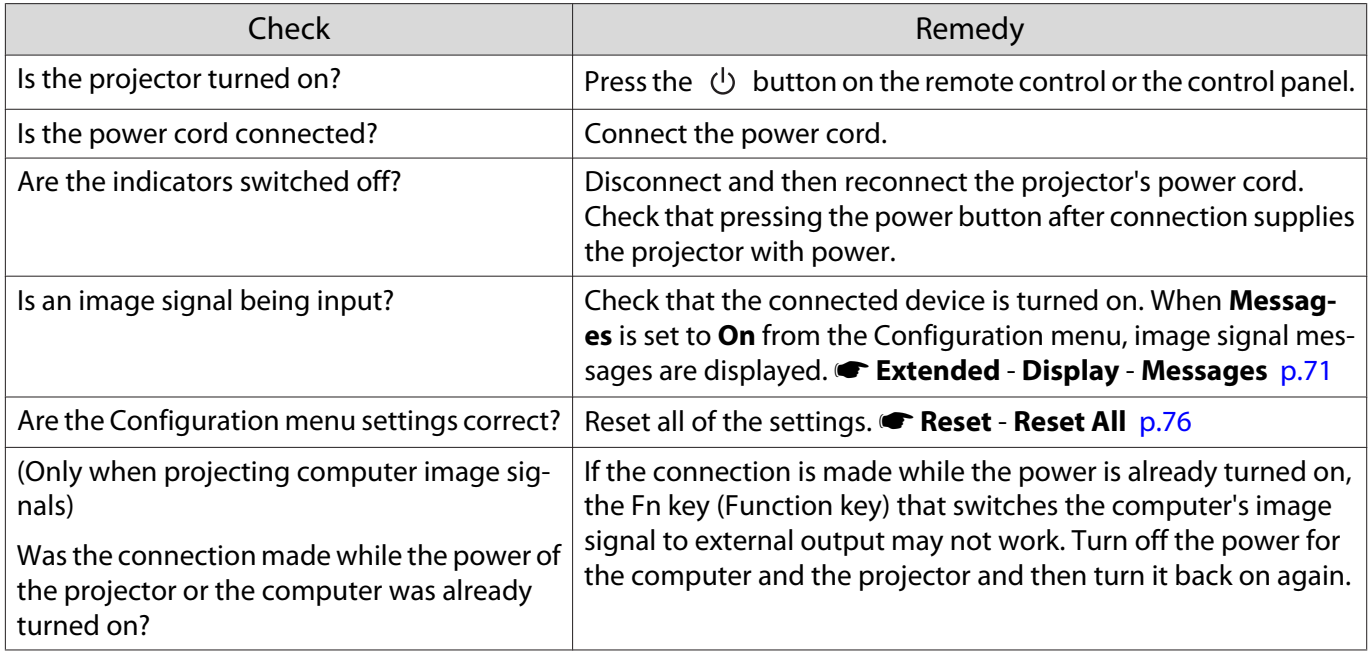

#### Moving images are not displayed

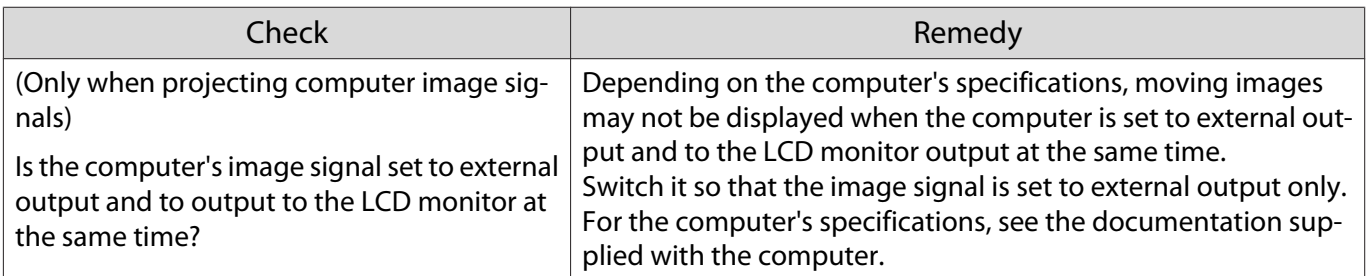

## <span id="page-82-0"></span>**"Not supported"** is displayed

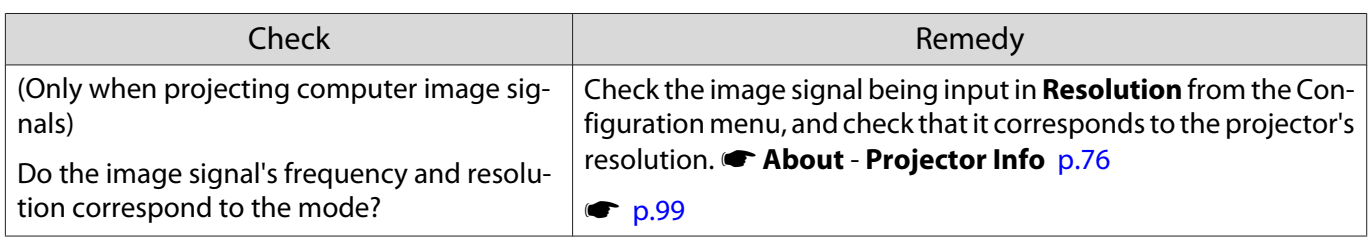

## **"No Signal "** is displayed

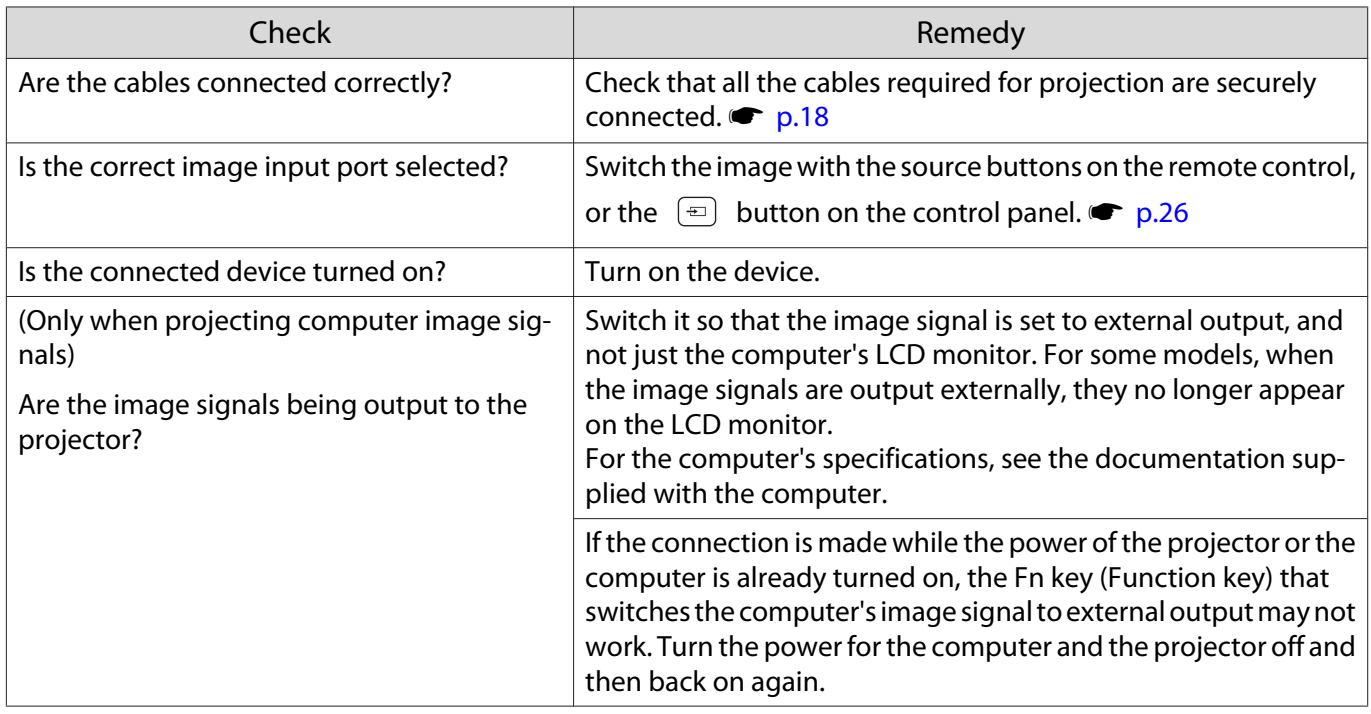

## Images are fuzzy or out of focus

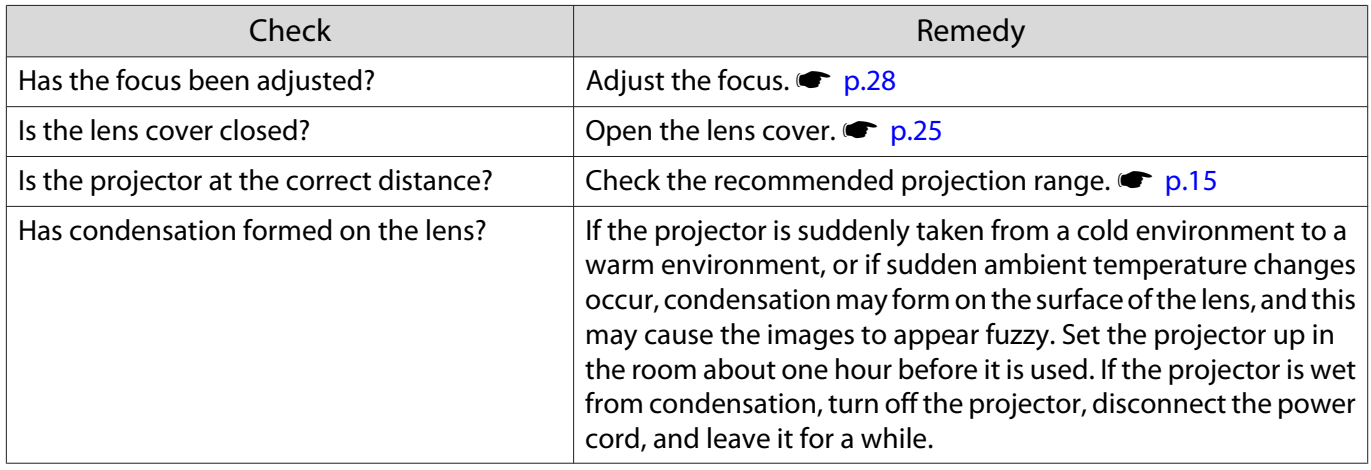

## Interference or distortion appear in images

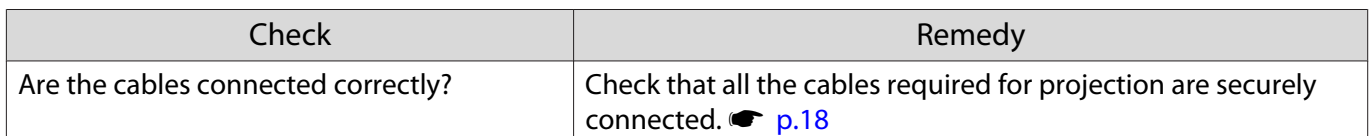

<span id="page-83-0"></span>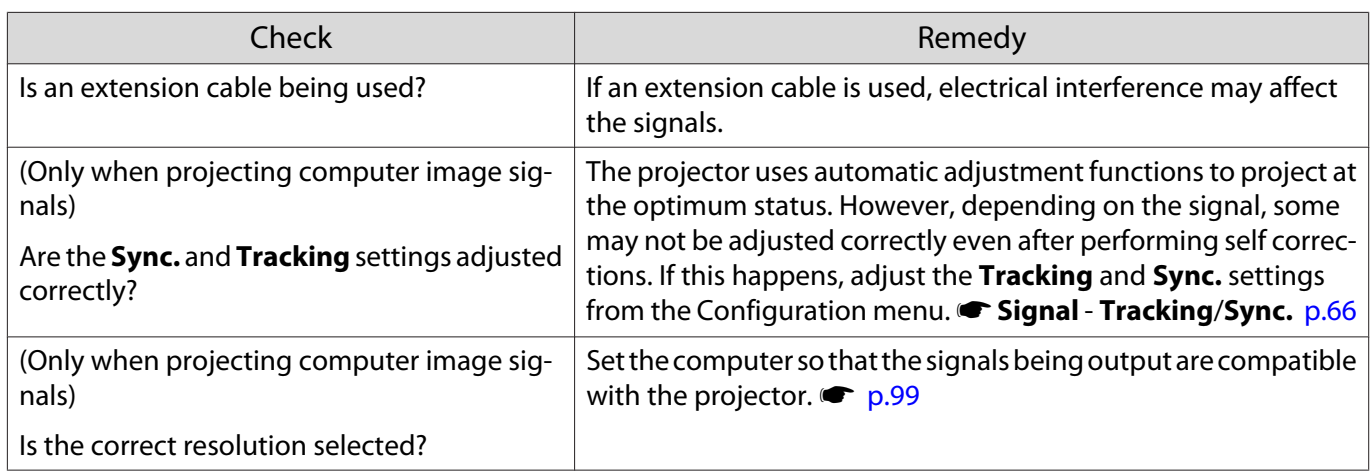

## Part of the image is truncated (large) or small

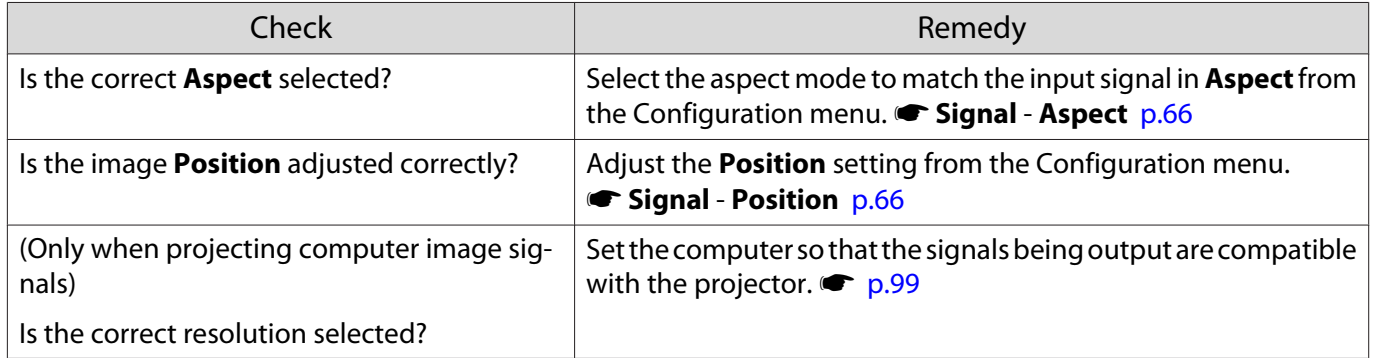

## Image colors are not right

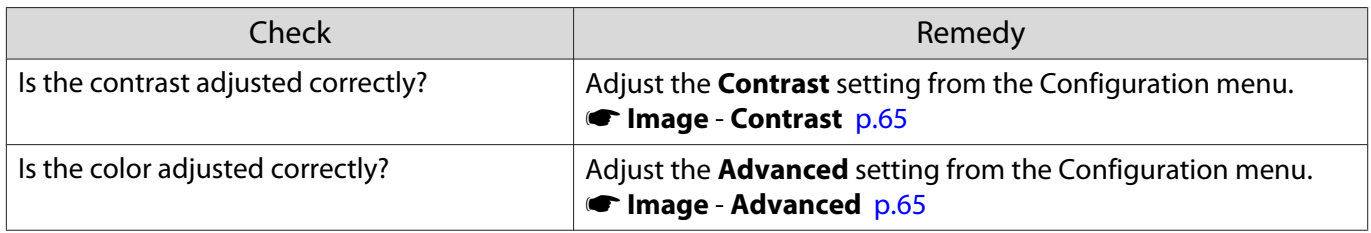

## Images appear dark

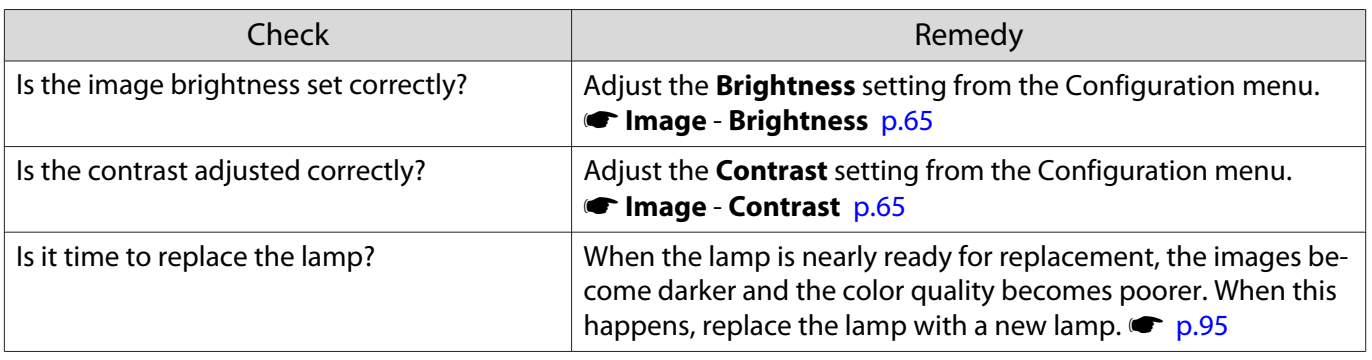

П

П

## <span id="page-84-0"></span>Projection stops automatically

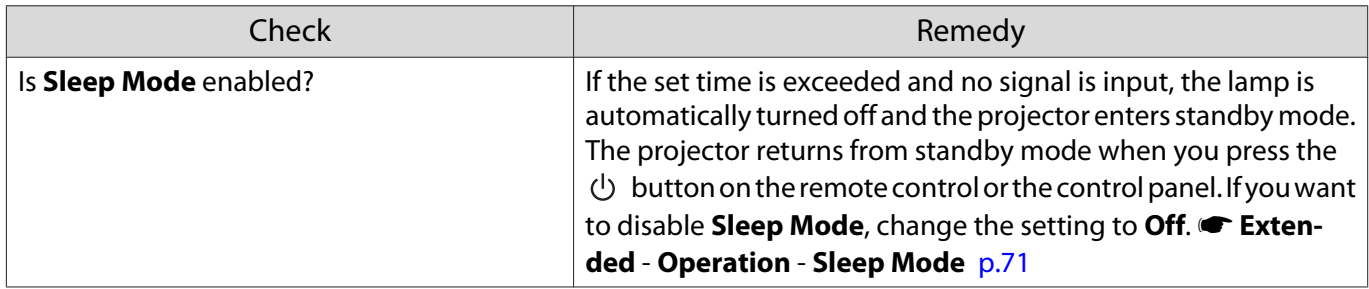

## Problems when projection starts

## The projector does not turn on

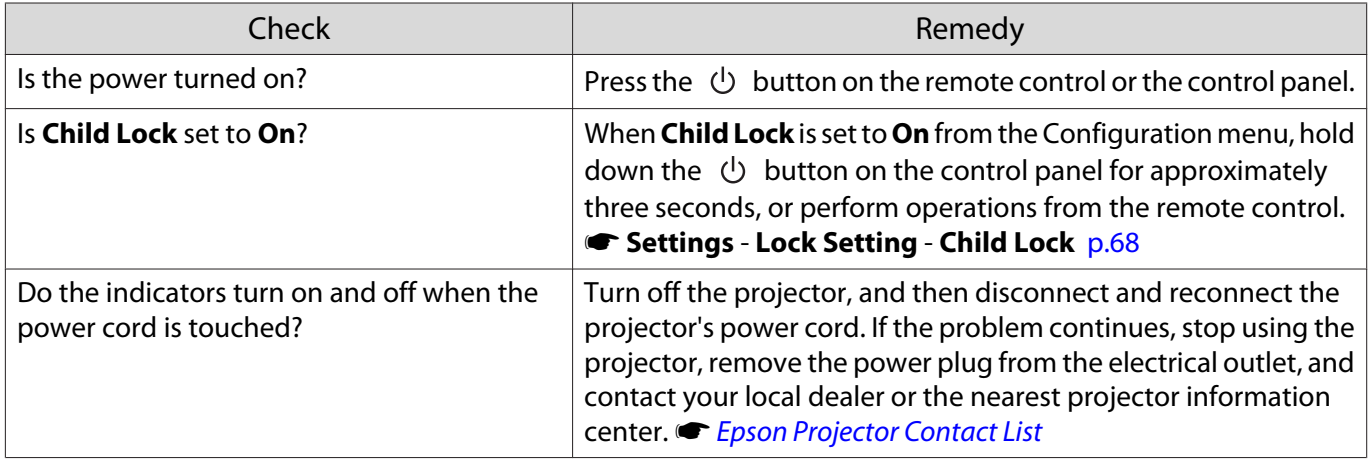

## Problems with the remote control

## The remote control does not respond

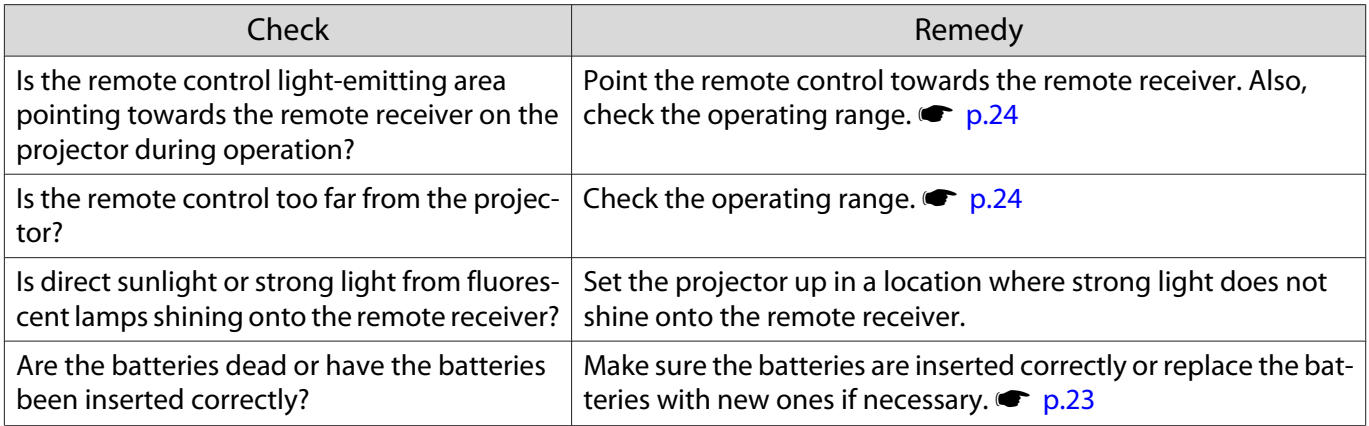

### Problems with 3D

#### Cannot project correctly in 3D

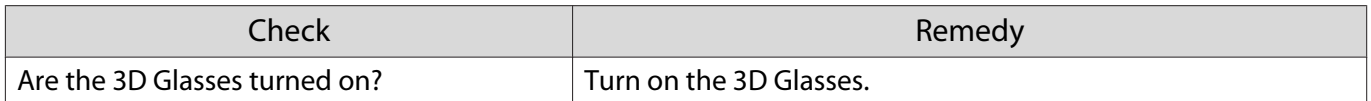

<span id="page-85-0"></span>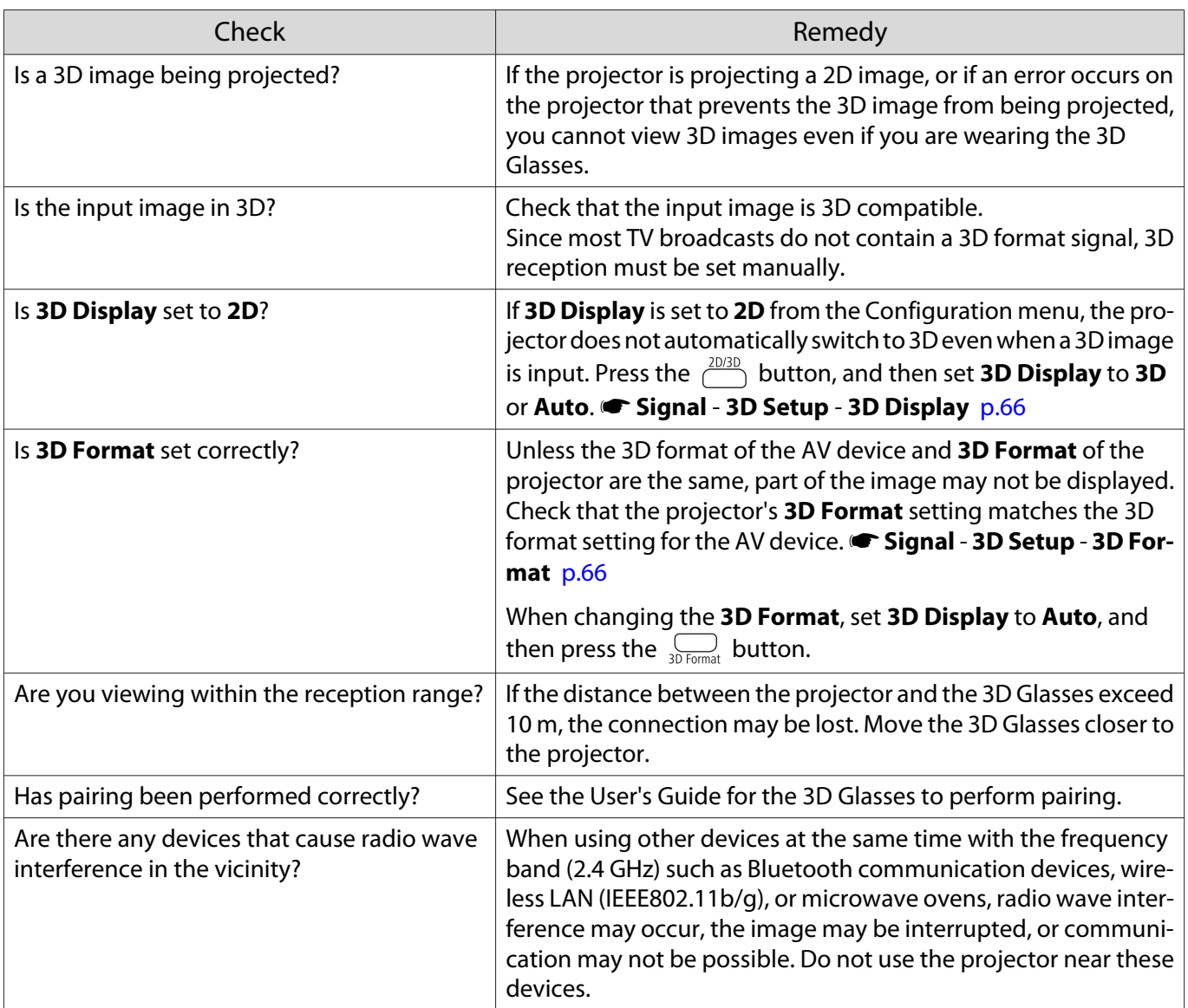

## Problems with HDMI

 $\Box$ 

#### HDMI Link does not function

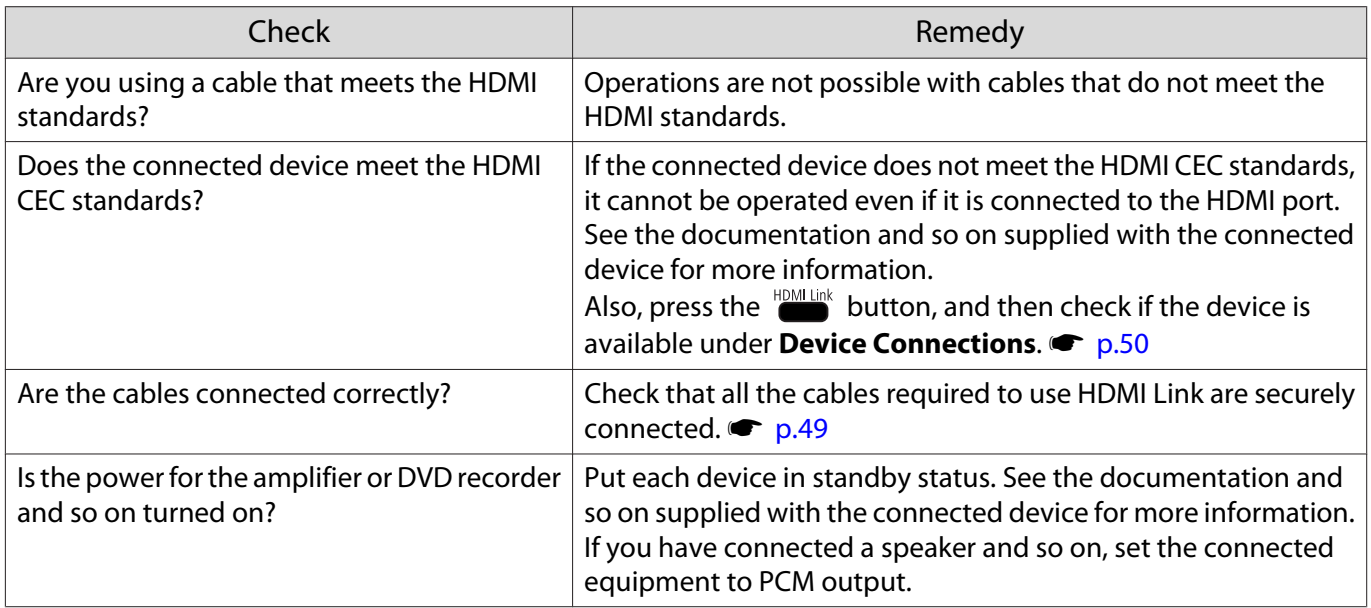

<span id="page-86-0"></span>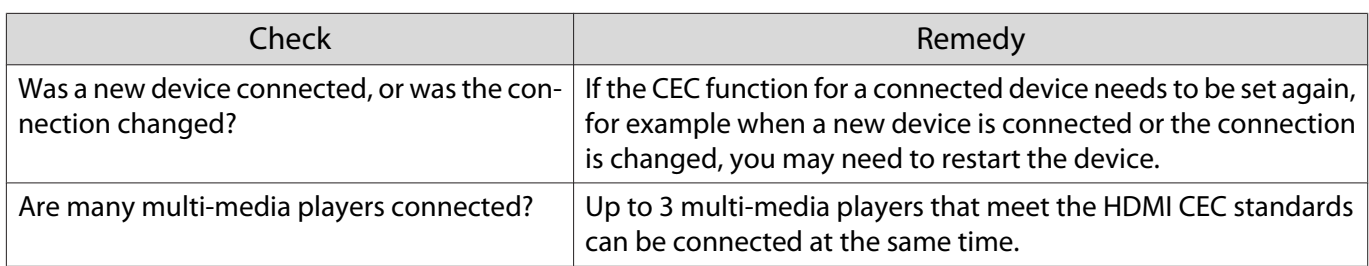

The device name is not displayed under Device Connections

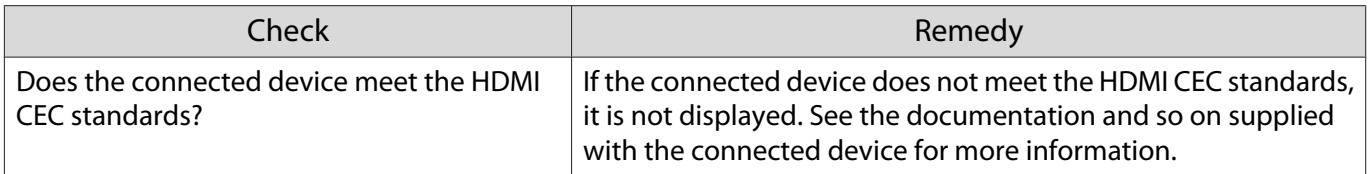

Network problems

Cannot access the network via wireless LAN

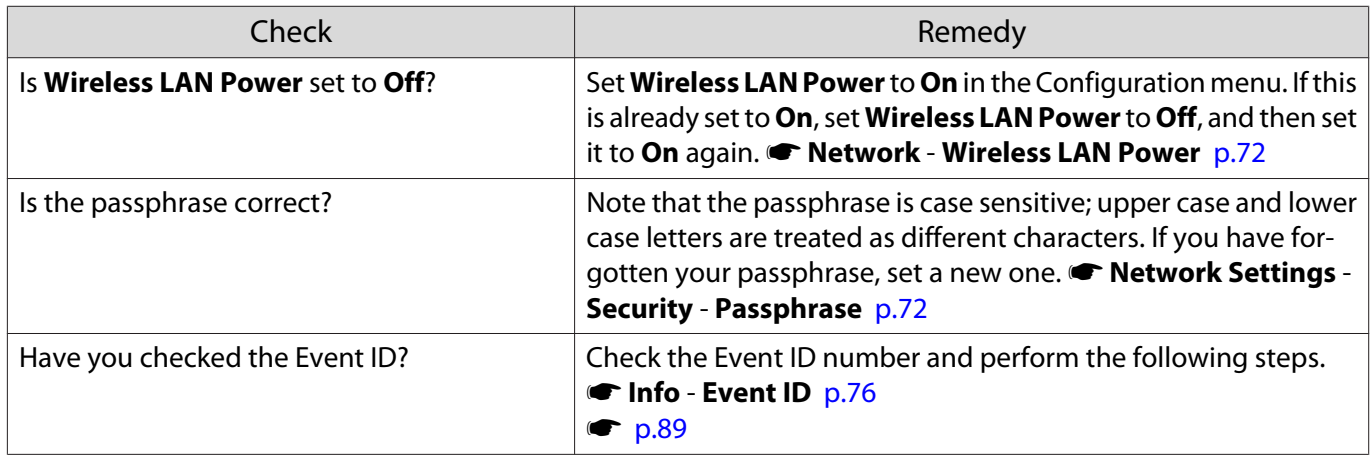

The image contains static during network projection

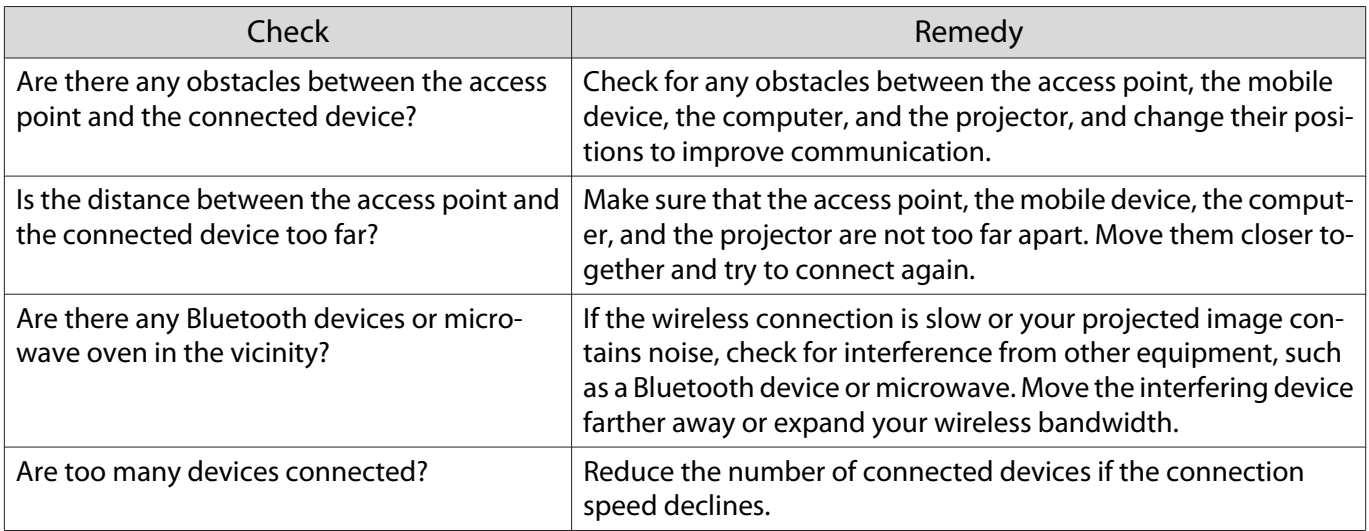

## <span id="page-87-0"></span>Cannot connect using Screen Mirroring

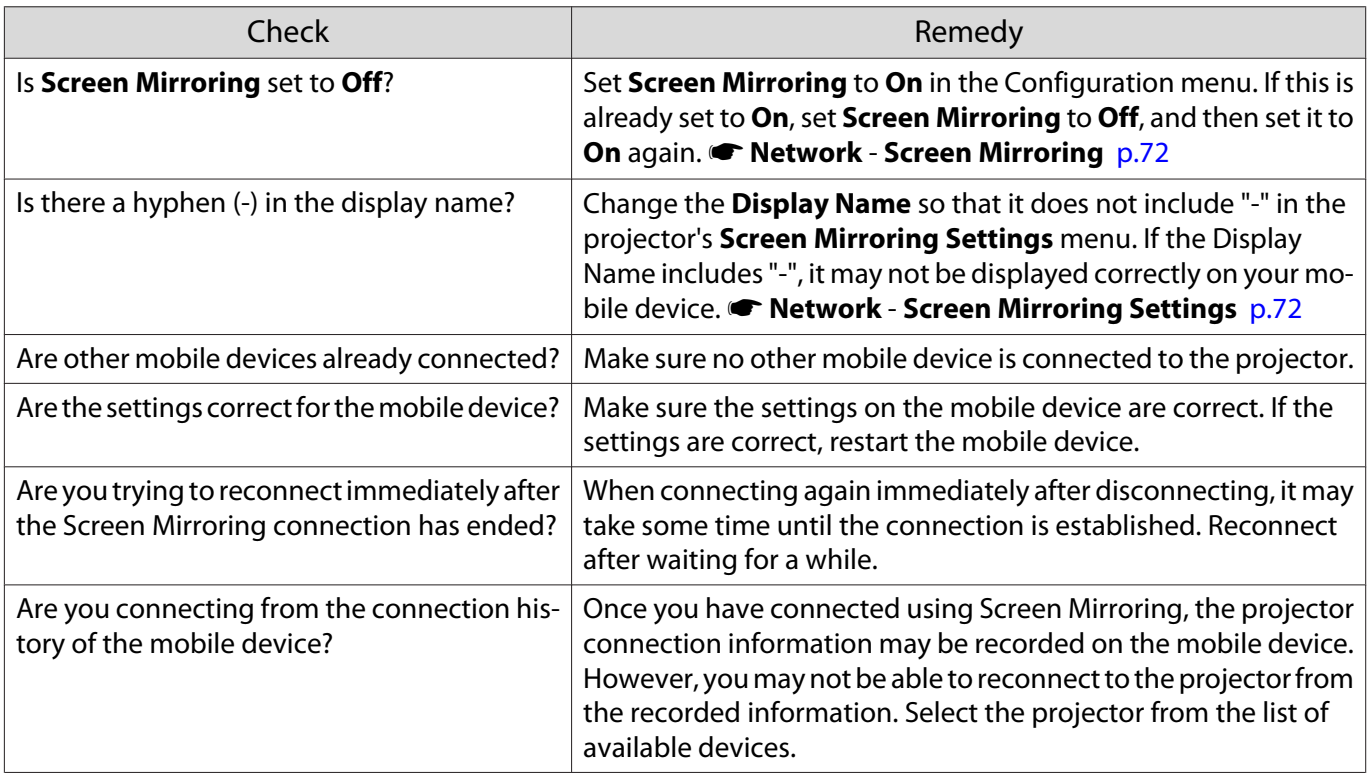

## The image contains static during Screen Mirroring connection

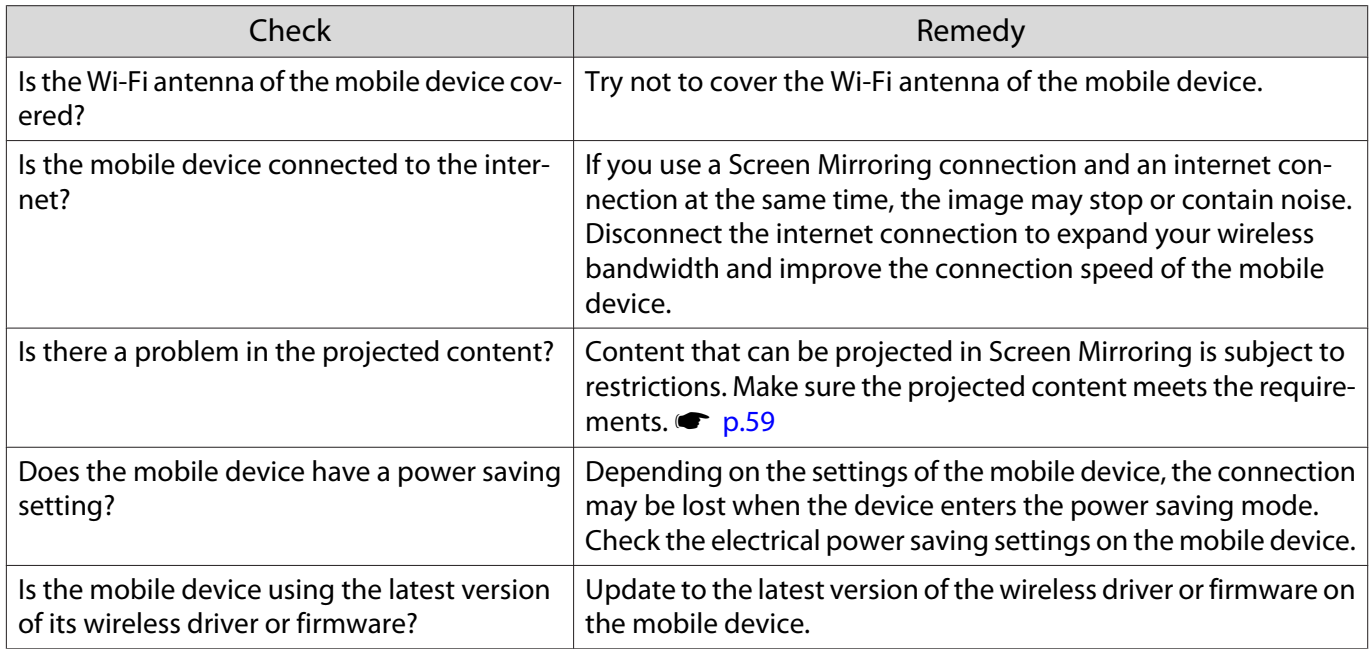

## Bluetooth device problems

□

#### Cannot Connect Bluetooth Device

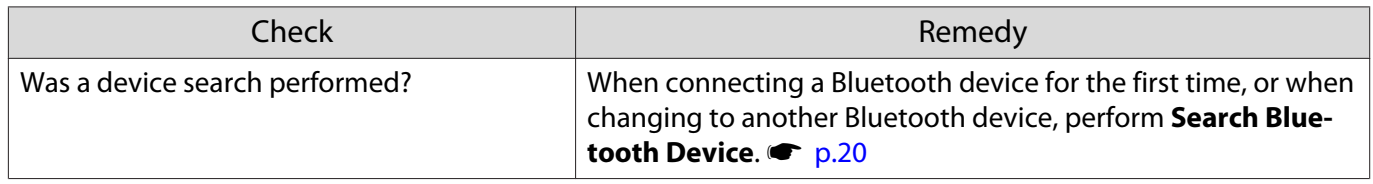

<span id="page-88-0"></span>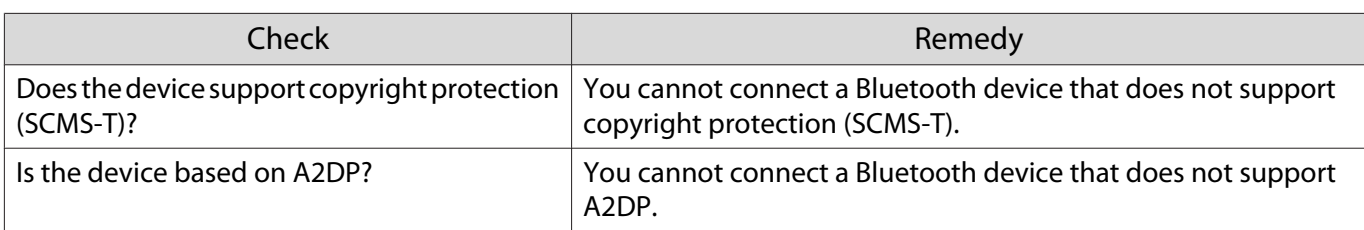

The audio and connection for the Bluetooth device disconnects

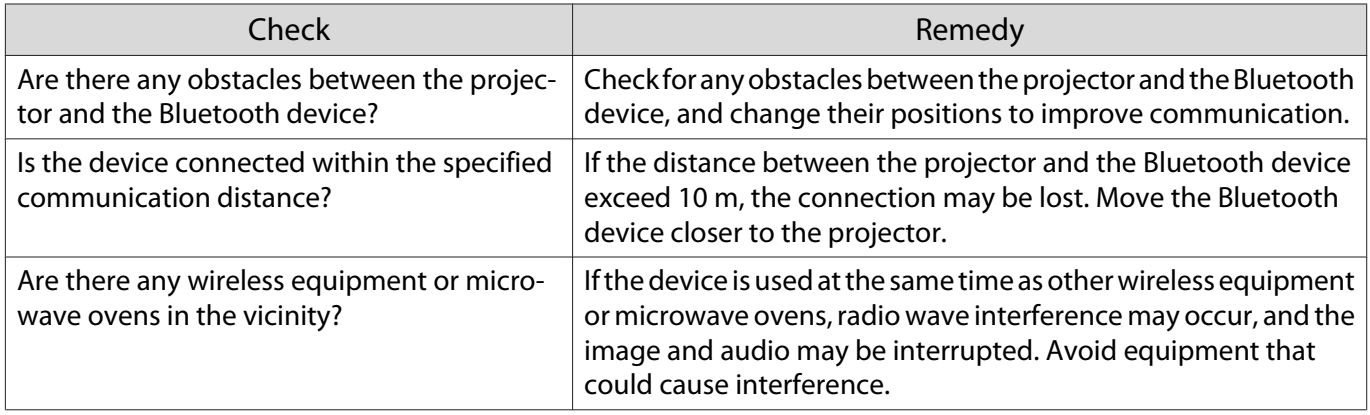

## Other problems

П

#### No audio, or the audio is too low

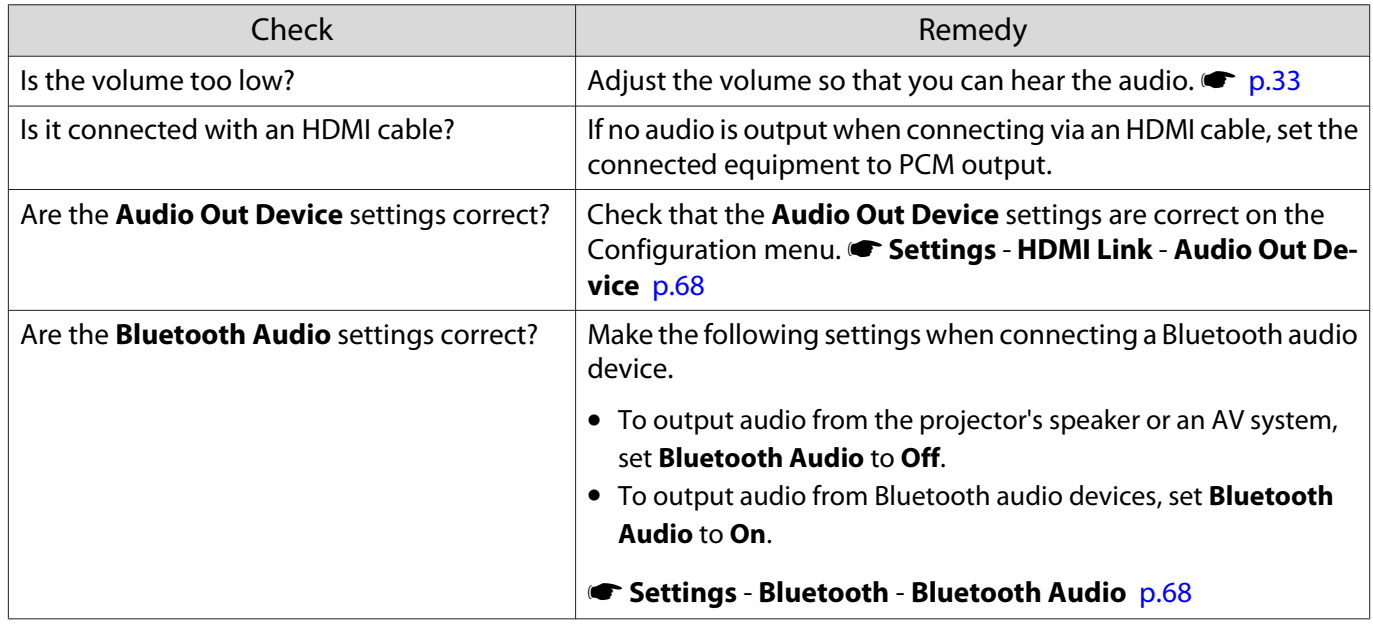

## Cannot make settings on the control panel

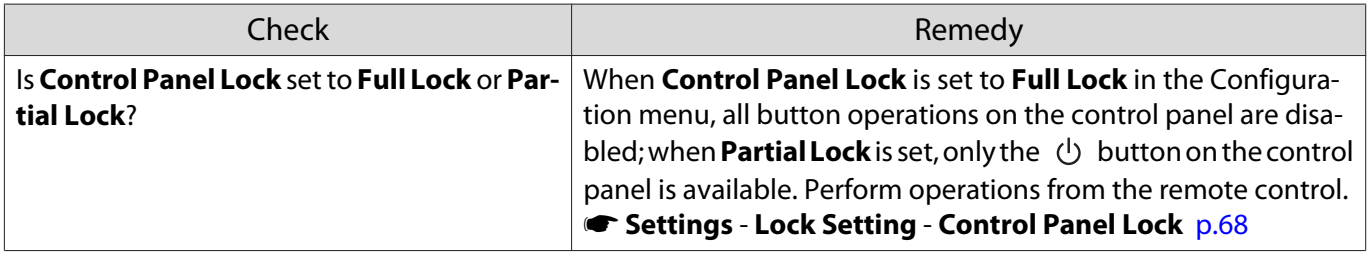

#### <span id="page-89-0"></span>Slideshow does not start

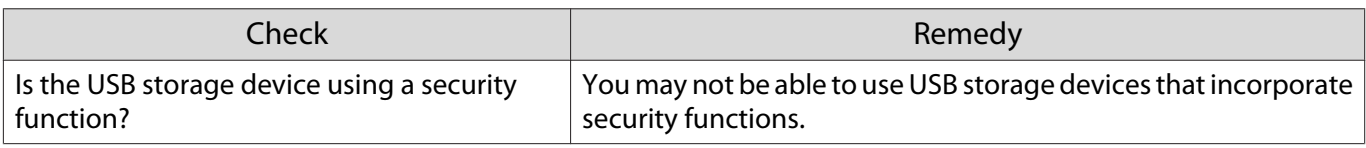

## About Event ID

Check the event ID and perform the remedy given below. If you cannot find the event ID in the table or resolve the problem, contact your local dealer or the nearest Epson repair center.

#### **S[Epson Projector Contact List](#page-16-0)**

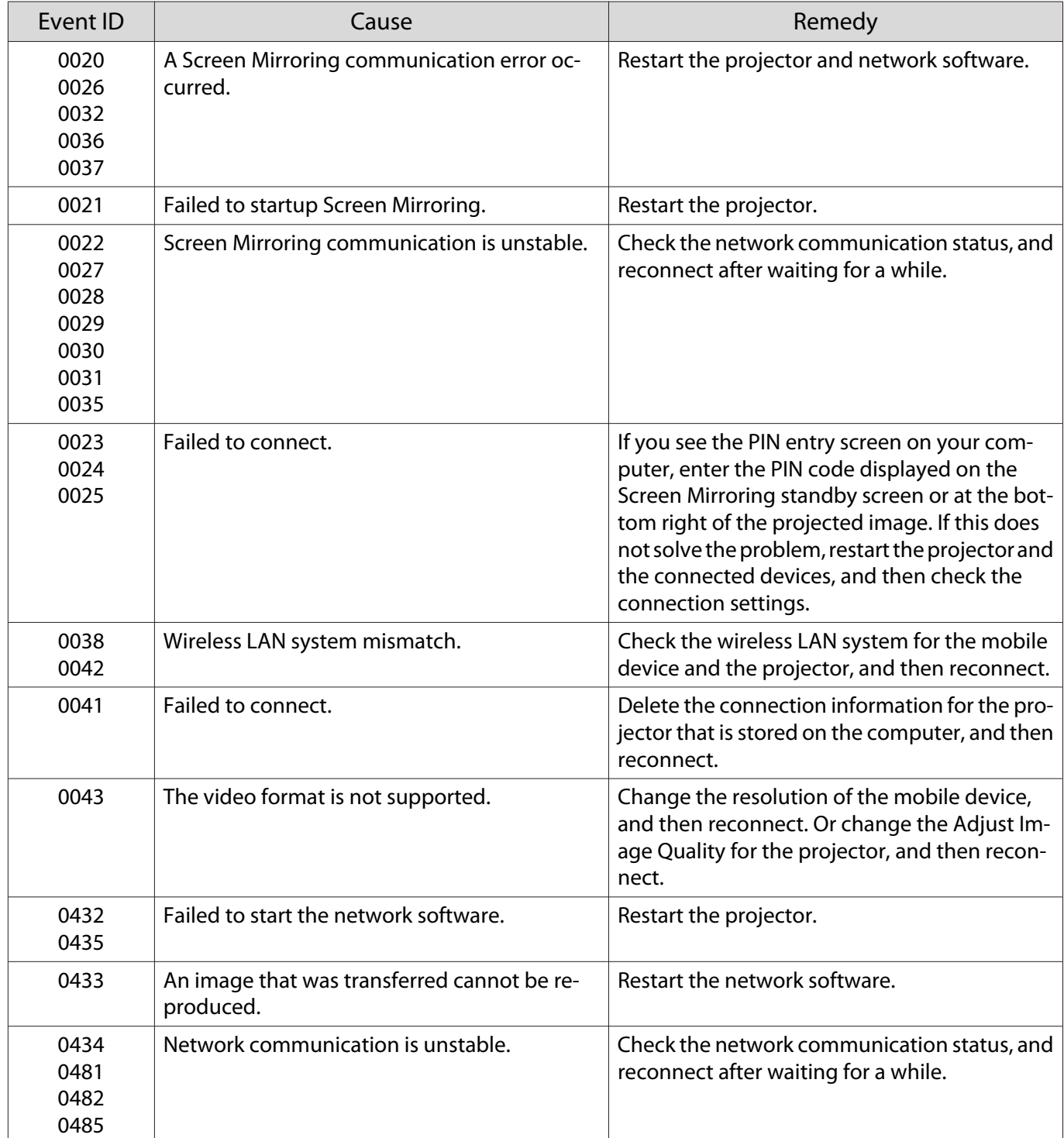

f

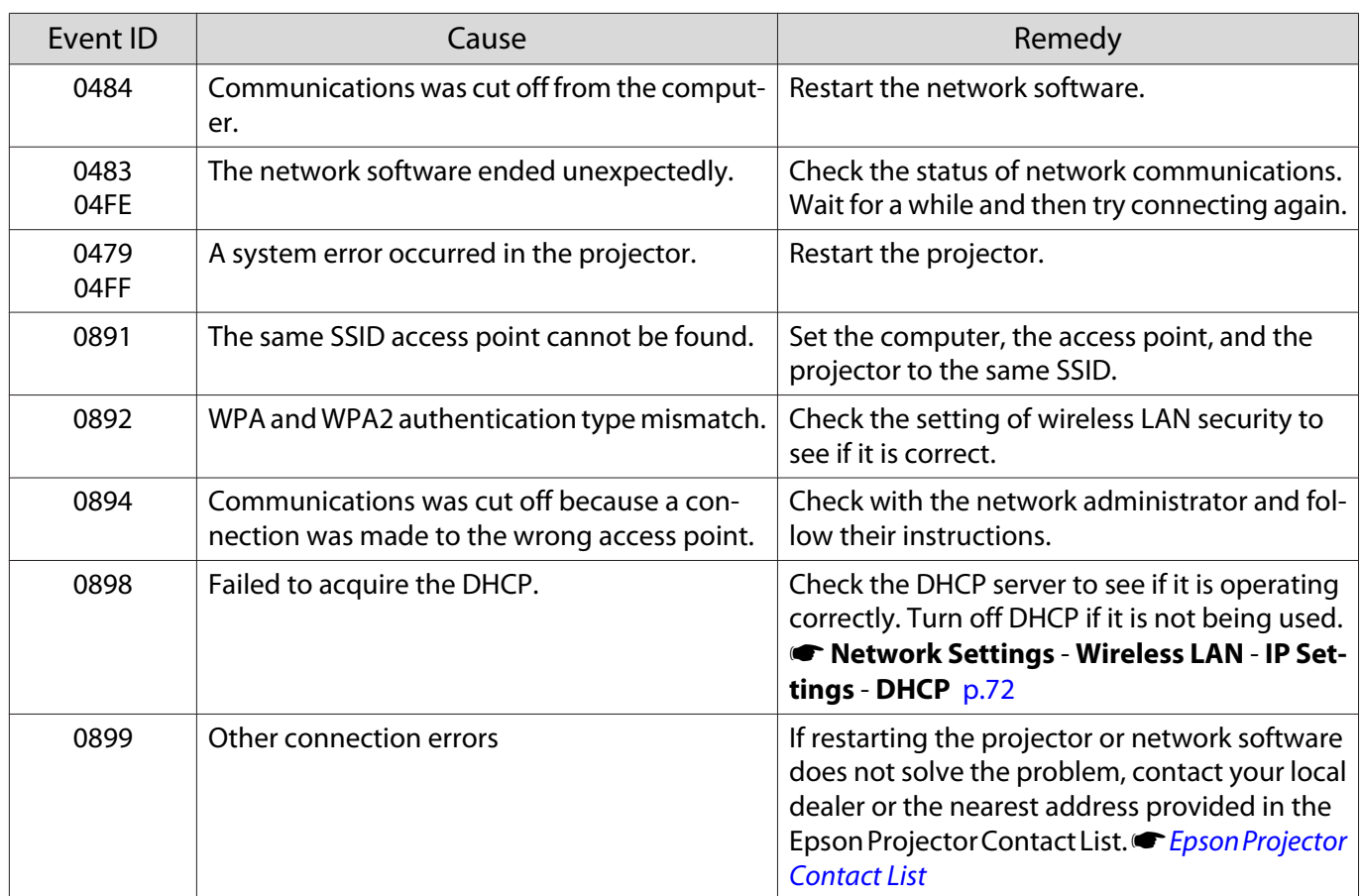

<span id="page-91-0"></span>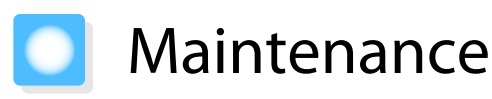

#### Cleaning the Parts

You should clean the projector if it becomes dirty or if the quality of projected images starts to deteriorate.

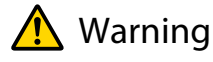

Before cleaning any part of the projector, turn it off and unplug the power cord. Never open any cover on the projector, except as specifically explained in this manual. Dangerous electrical voltages in the projector can injure you severely.

#### Cleaning the air filter

Clean the air filter if dust has accumulated on the air filter or when the following message is displayed. **"The projector is overheating. Make sure nothing is blocking the air vent, and clean or replace the air filter."**

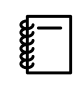

 Since the air filter is removable, you can clean both sides. Do not rinse the air filter in water. Do not use detergents or solvents.

#### Attention

- If dust collects on the air filter, it can cause the internal temperature of the projector to rise, and this can lead to problems with operation and shorten the optical engine's service life. Clean them frequently if you are using the projector in a particularly dusty environment.
- Do not use an air duster. Combustible substances may remain, and dust may enter the precision components.

#### For ELPAF54

Remove any dust on the air filter by using a vacuum cleaner from the front side.

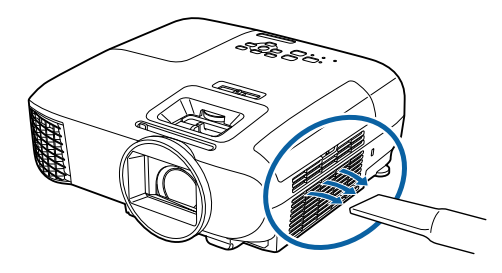

For ELPAF55

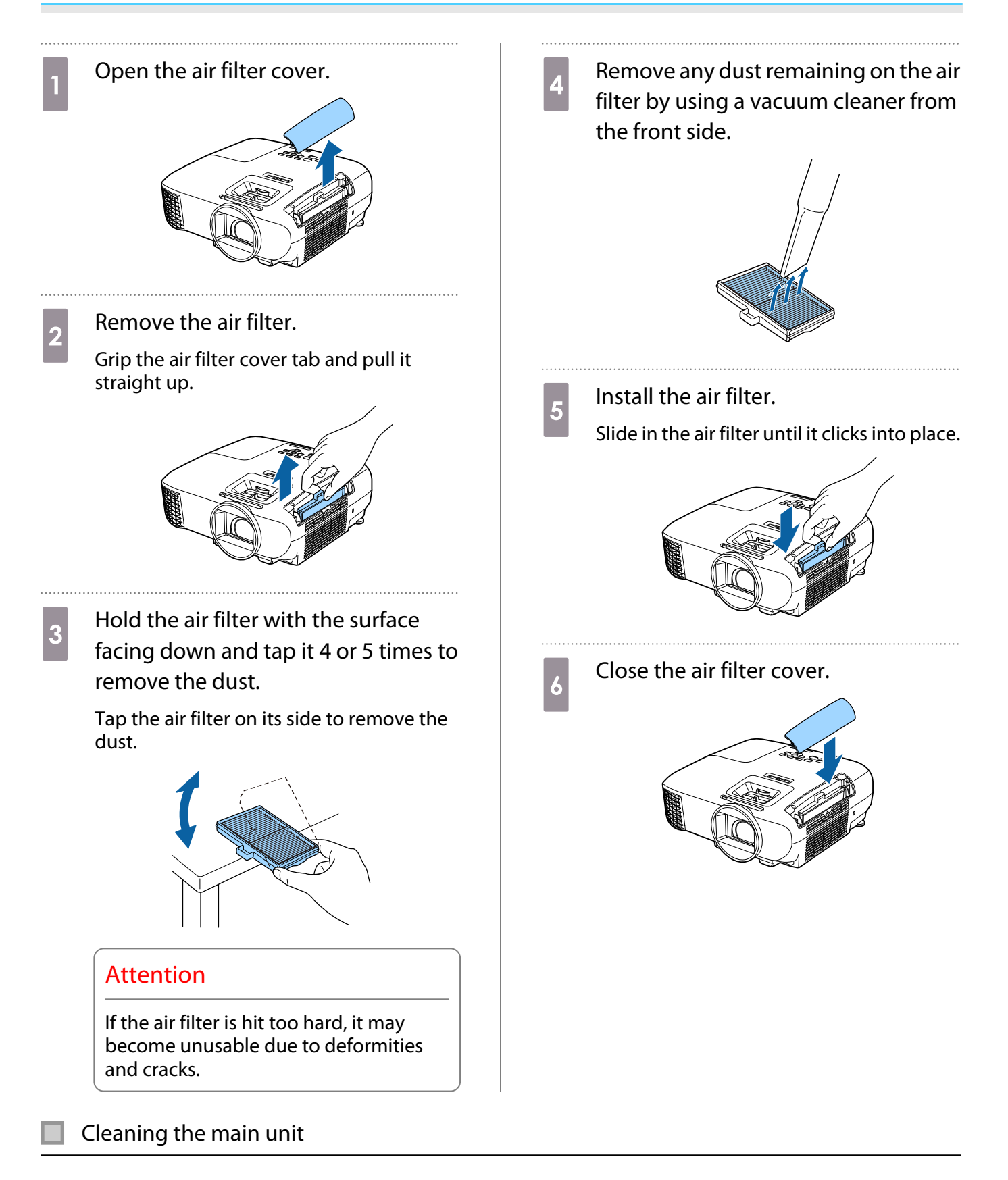

Clean the projector's surface by wiping it gently with a soft cloth.

If it is particularly dirty, moisten the cloth with water containing a small amount of neutral detergent, and then firmly wring the cloth dry before using it to wipe the surface.

#### Attention

Do not use volatile substances such as wax, alcohol, or thinner to clean the projector's surface. The quality of the case may change or the paint may peel off.

Cleaning the lens

Use a commercially available cloth for cleaning glasses to gently wipe off dirt from the lens.

## **A** Warning

Do not use a lens cleaner that contains flammable gas. The high heat generated by the projector lamp may cause a fire.

#### Attention

Do not rub the lens with harsh materials or handle the lens too roughly as it can easily become damaged.

#### Cleaning the 3D Glasses

Use the cloth supplied to gently wipe off dirt from the lenses of the 3D Glasses.

#### Attention

cece

- Do not rub the lenses of the glasses with harsh materials or handle the lenses too roughly as they can easily become damaged.
- When maintenance is necessary, disconnect the USB Charging Adapter from the electrical outlet, and check that all cables have been disconnected.

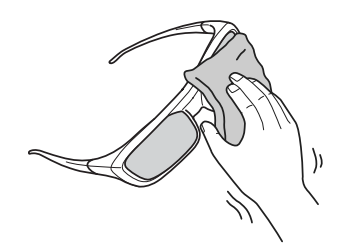

The 3D Glasses contain rechargeable batteries. Observe local regulations when you dispose of them.

#### Replacement Periods for Consumables

#### Air filter replacement period

• If the message is displayed even though the air filter has been cleaned  $\bullet$  [p.91](#page-91-0)

#### Lamp replacement period

- The following message is displayed when projection starts: It is time to replace your lamp.Please contact your Epson projector reseller or visit www.epson.com to purchase.
- The projected image gets darker or starts to deteriorate.

 $\begin{bmatrix} 1 \\ -1 \\ -1 \\ 1 \end{bmatrix}$ F • The brightness of the projected image declines with the passage of projection time. The lamp<br>replacement message is displayed to help you maintain the brightness and image quality of the initial image. The message display time differs depending on the menu settings, the environmental conditions, and the usage conditions.

If you continue to use the lamp after the replacement period has passed, the possibility that the lamp may explode increases. When the lamp replacement message appears, replace the lamp with a new one as soon as possible, even if it is still working.

• Depending on the characteristics of the lamp and the way it has been used, the lamp may become darker or stop working before the lamp warning message appears. You should always have a spare lamp unit ready in case it is needed.

#### Replacing Consumables

Replacing the air filter

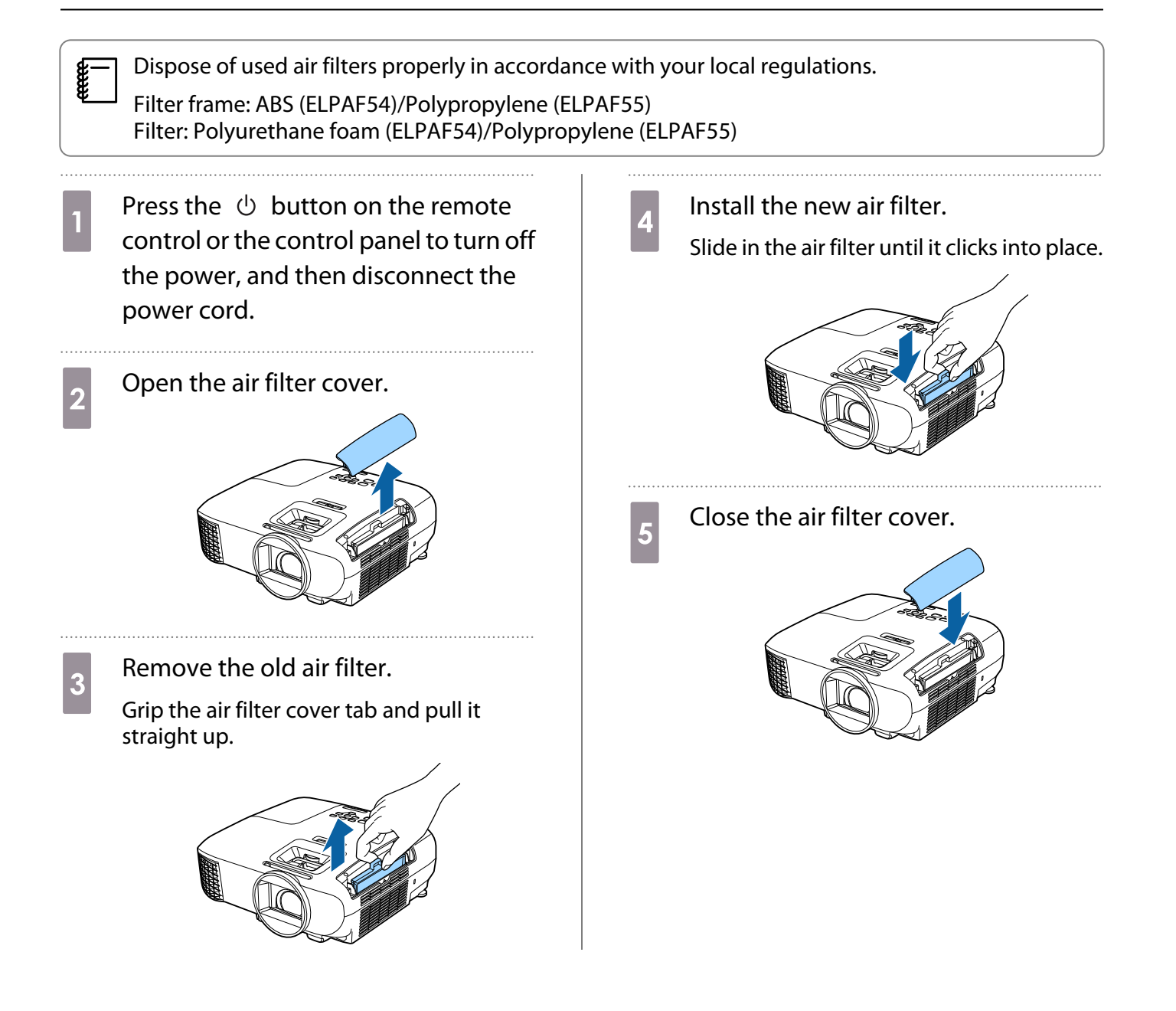

#### <span id="page-95-0"></span>Replacing the lamp

## Warning

When replacing the lamp because it has stopped illuminating, there is a possibility that the lamp may be broken. If replacing the lamp of a projector that has been suspended from the ceiling, you should always assume that the lamp is cracked, and remove the lamp cover with care. When you open the lamp cover, small shards of glass could fall out. If any shards of glass get into your eyes or mouth, contact a doctor immediately.

## Caution

- Do not touch the lamp cover immediately after turning off the projector as it is still hot. Wait until the lamp has cooled down sufficiently before removing the lamp cover. Otherwise, you could get burnt.
- We recommend the use of genuine EPSON option lamps. The use of non-genuine lamps may affect projection quality and safety.

Any damage or malfunction caused by the use of non-genuine lamps may not be covered by Epson's warranty.

**1** Press the  $\circledcirc$  button on the remote<br>control or the control panel to turn off the power, and then disconnect the power cord.

Loosen the lamp cover fixing screw.

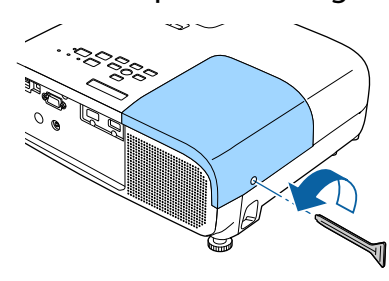

8 Remove the lamp cover.

Slide the lamp cover straight forward and remove it.

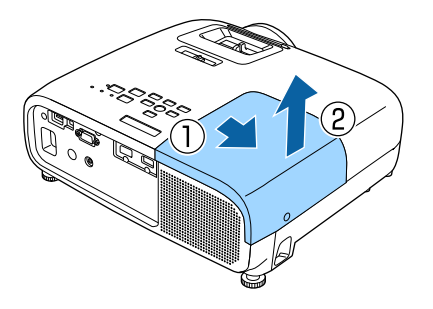

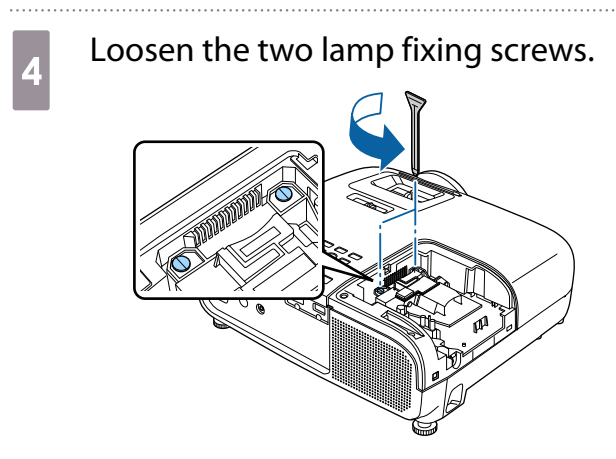

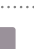

Remove the old lamp. Grip the projection and pull it straight out.

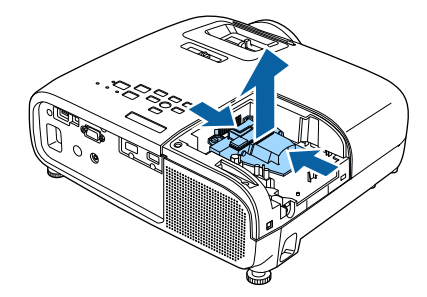

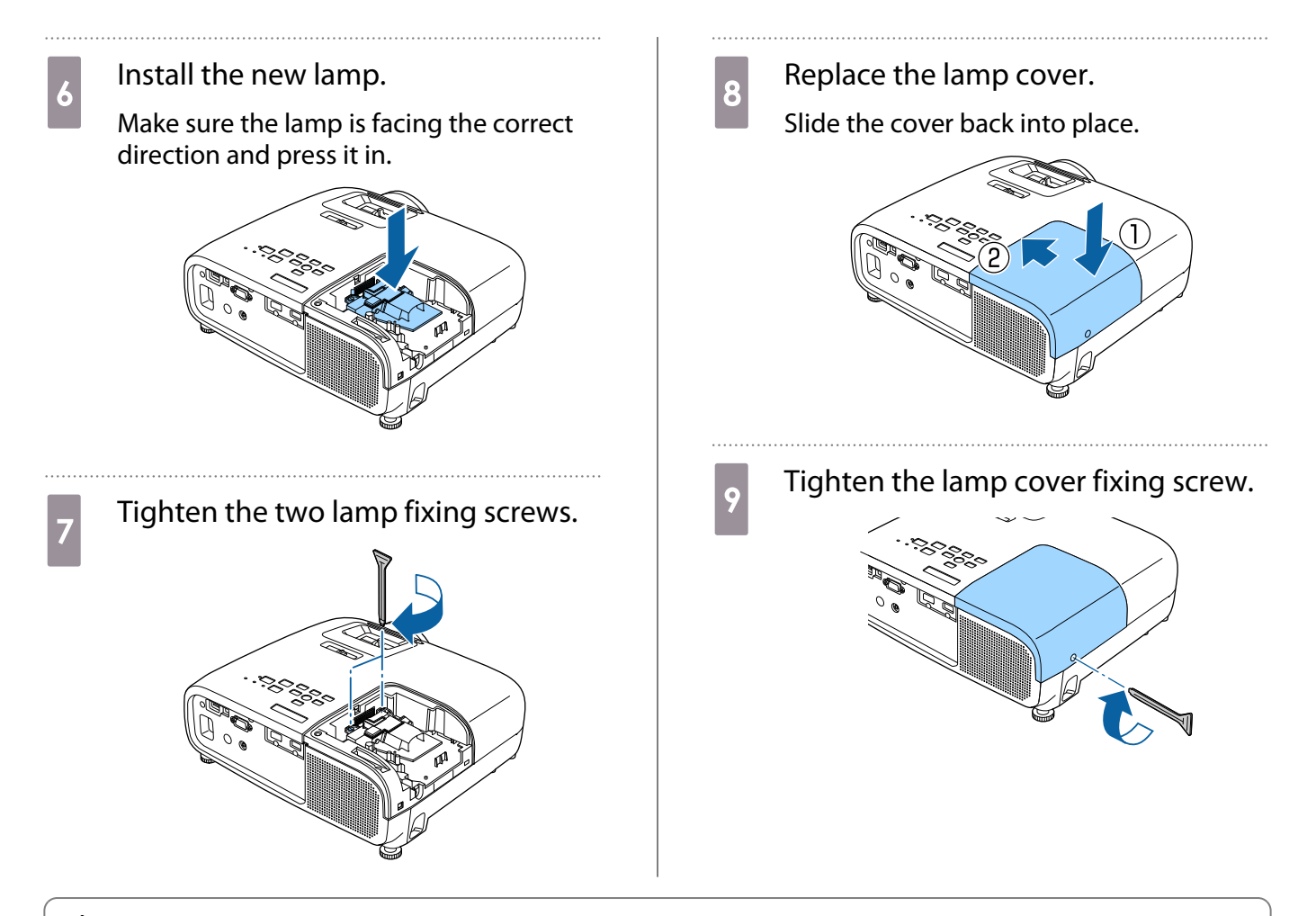

## Warning

Do not disassemble or remodel the lamp. If a modified or disassembled lamp is installed in the projector and used, it could cause a fire, electric shock, or an accident.

## $\bigwedge$  Caution

- Make sure you install the lamp and lamp cover securely. If they are not installed correctly, the power does not turn on.
- The lamp contains mercury (Hg). Dispose of used lamps in accordance with your local laws and regulations on disposing of fluorescent tubing.

#### Resetting lamp hours

After replacing the lamp, make sure you reset the lamp hours.

The projector records how long the lamp is turned on and a message and indicator notify you when it is time to replace the lamp.

Turn on the power.

Press the  $\bigcirc$  button.

The Configuration menu is displayed.

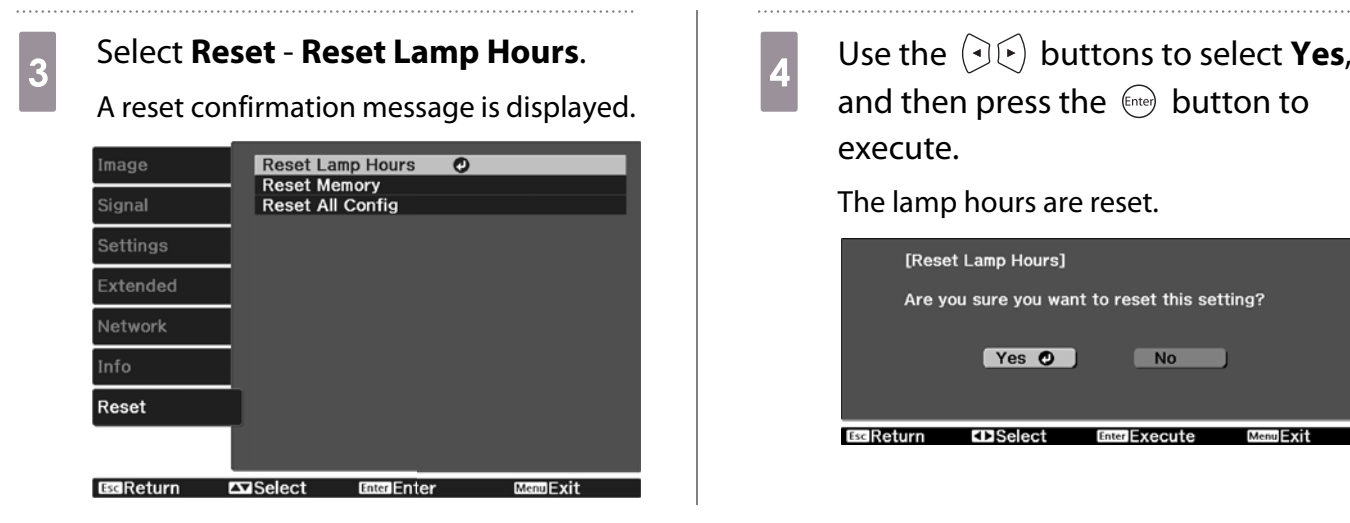

execute.

The lamp hours are reset.

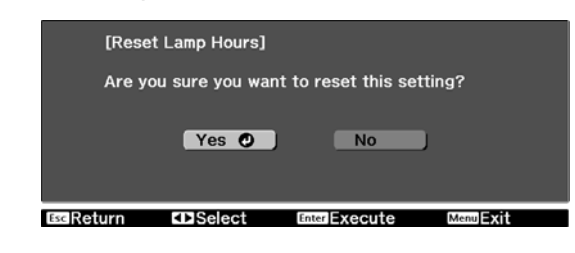

# **Optional Accessories and Consumables**

The following optional accessories/consumables are available for purchase if required. This list of optional accessories and consumables is current as of: May, 2017. Details of accessories are subject to change without notice.

Varies depending on country of purchase.

#### Optional Items

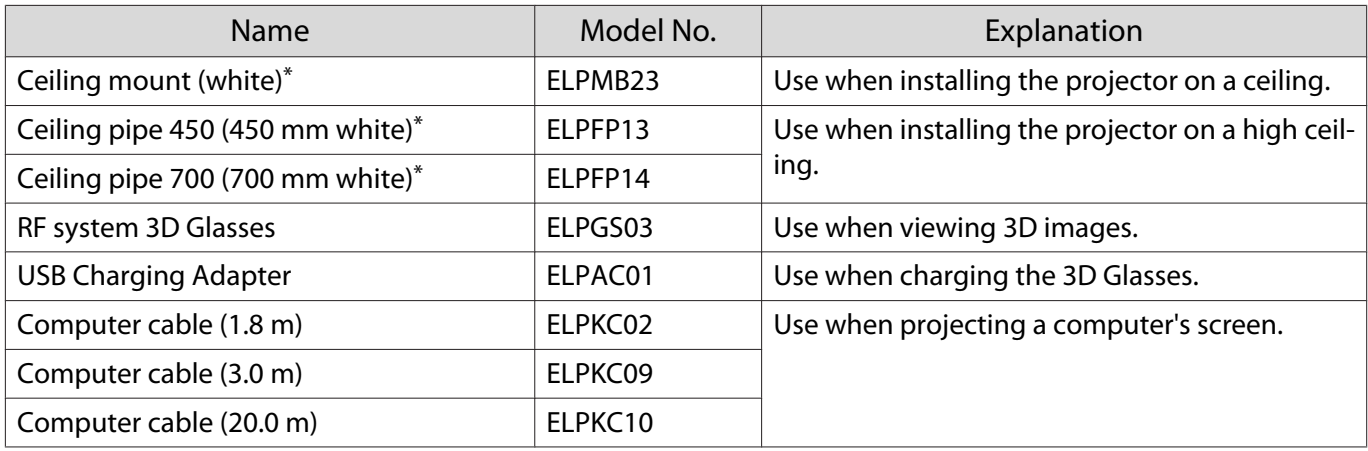

\* Special expertise is required to suspend the projector from a ceiling. Contact your local dealer.

#### Consumables

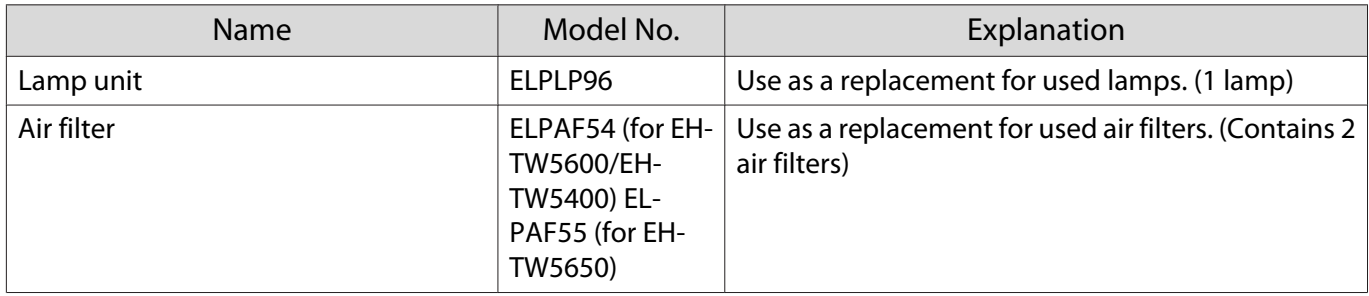

# <span id="page-99-0"></span>**Supported Resolutions**

## Computer Signals (Analog RGB)

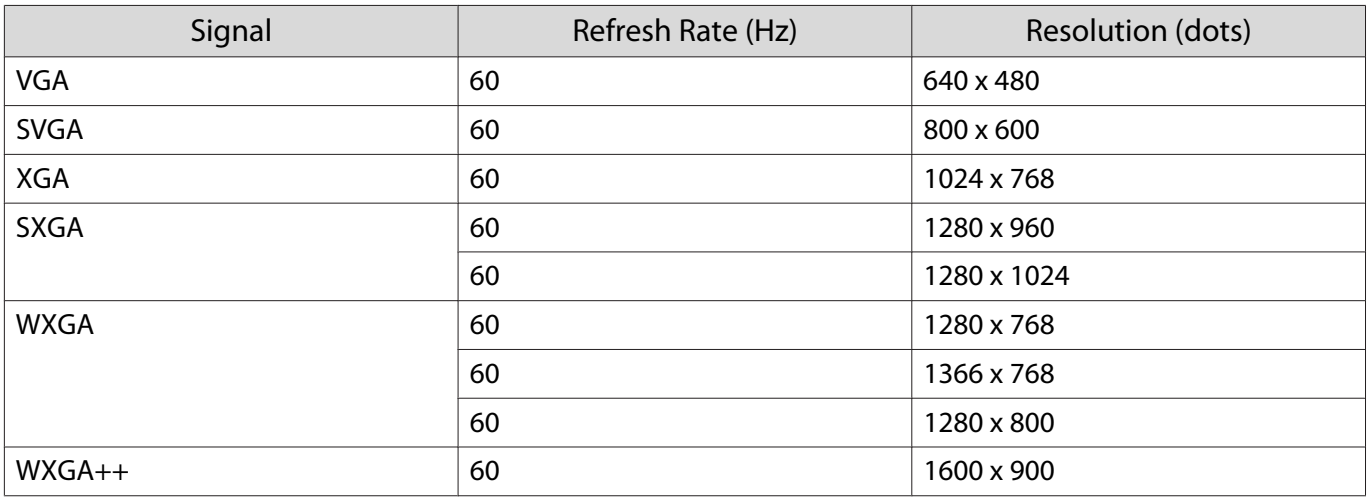

## HDMI1/HDMI2 Input Signal

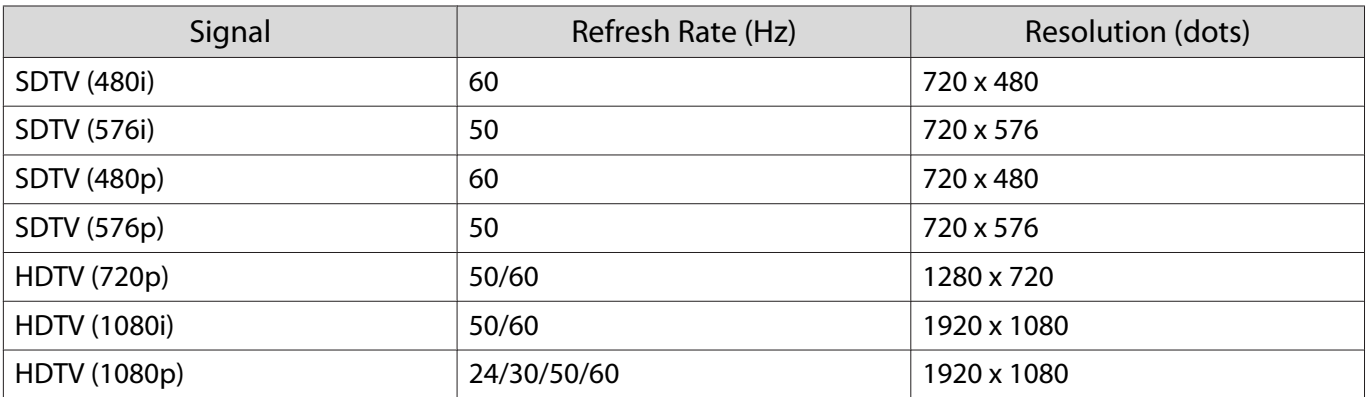

## MHL Input Signal

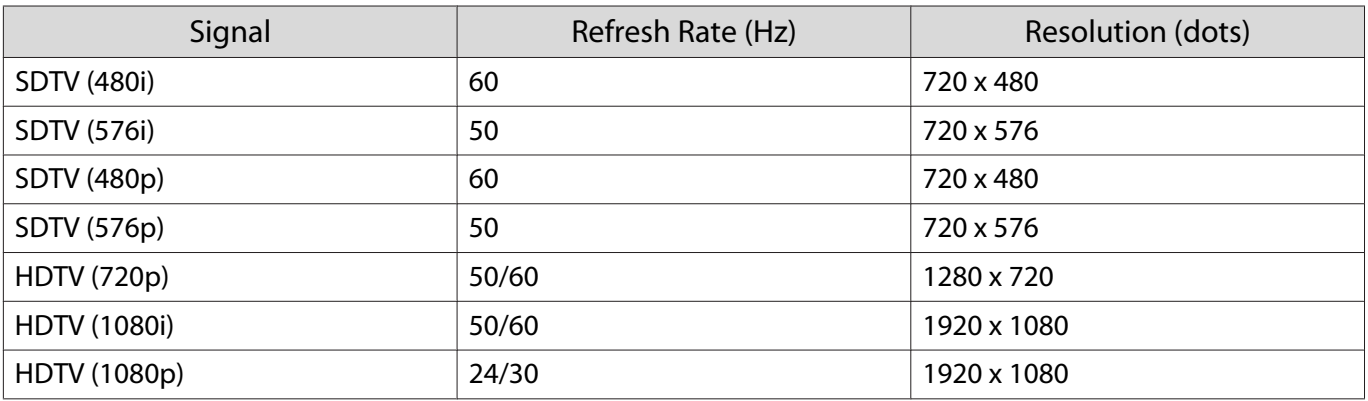

# 3D Input Signal HDMI

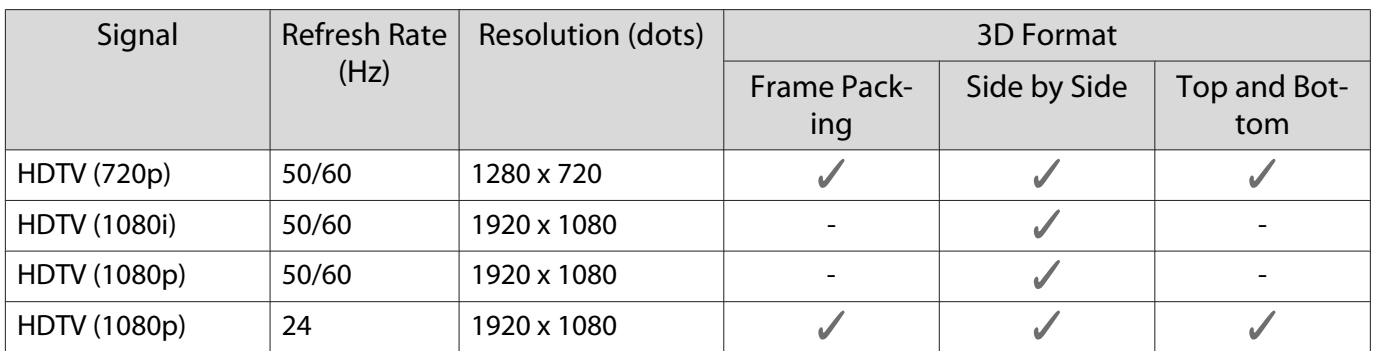

# 3D Input Signal MHL

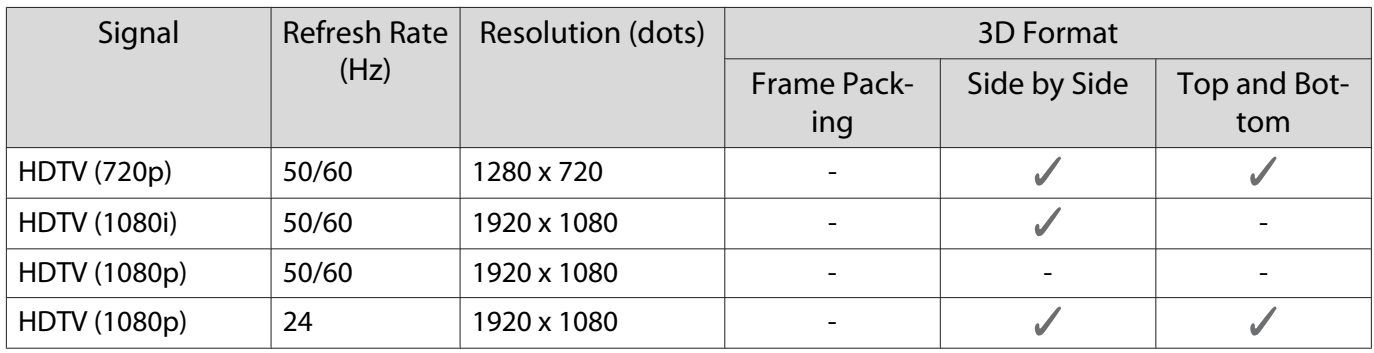

# Specifications

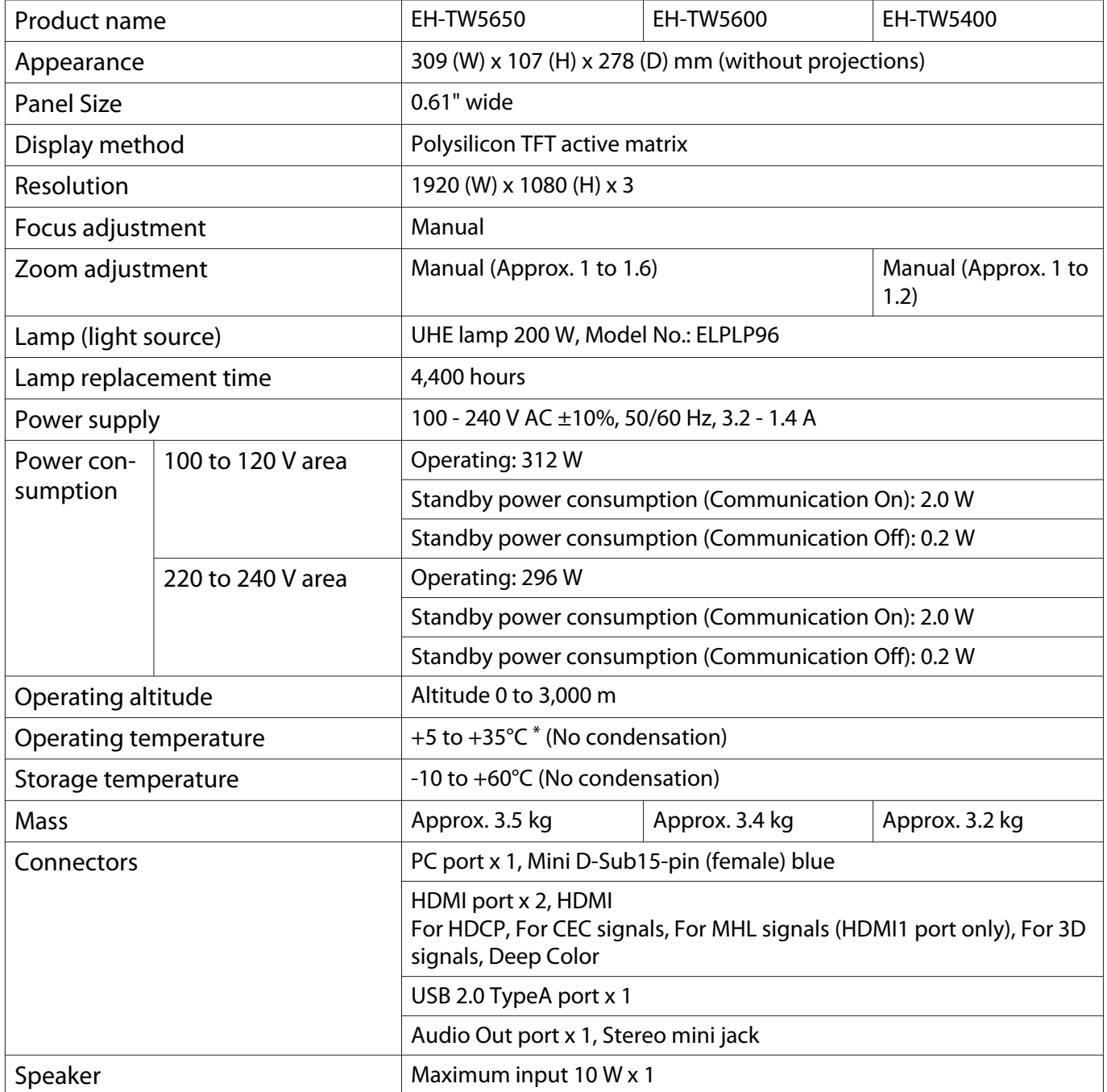

 $*$  The operating temperature is +5 to 30 $\degree$ C at an altitude of 2287 to 3000m.

This product is also designed for IT power distribution system with phase-to-phase voltage 230V.

#### Angle of tilt

If you use the projector tilted at an angle of more than 11°, it could be damaged or cause an accident.

 $0^\circ$ -11 $^\circ$ 

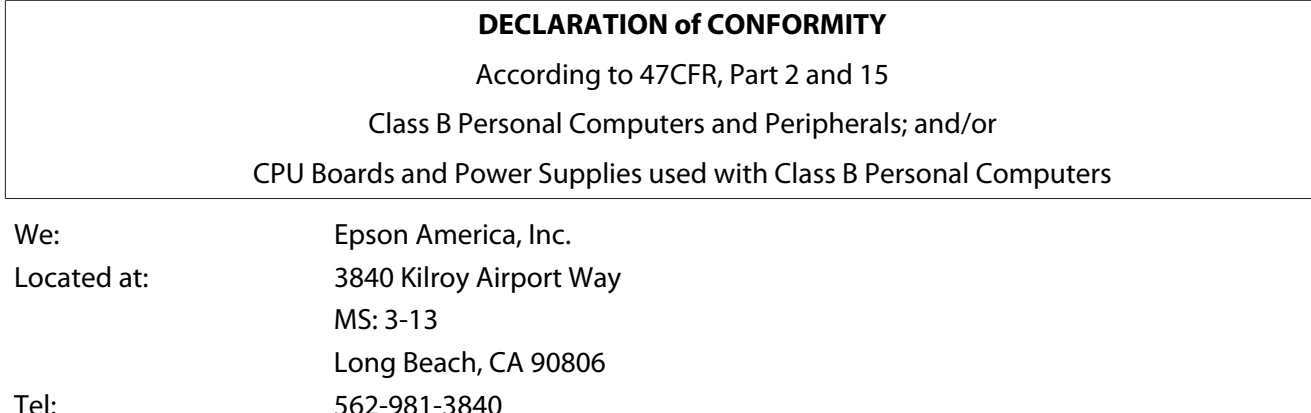

Declare under sole responsibility that the product identified herein, complies with 47CFR Part 2 and 15 of the FCC rules as a Class B digital device. Each product marketed, is identical to the representative unit tested and found to be compliant with the standards. Records maintained continue to reflect the equipment being produced can be expected to be within the variation accepted, due to quantity production and testing on a statistical basis as required by 47CFR 2.909. Operation is subject to the following two conditions : (1) this device may not cause harmful interference, and (2) this device must accept any interference received, including interference that may cause undesired operation.

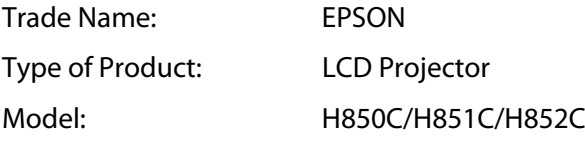

#### **FCC Compliance Statement**

#### **For United States Users**

This equipment has been tested and found to comply with the limits for a Class B digital device, pursuant to Part 15 of the FCC Rules. These limits are designed to provide reasonable protection against harmful interference in a residential installation. This equipment generates, uses, and can radiate radio frequency energy and, if not installed and used in accordance with the instructions, may cause harmful interference to radio communications. However, there is no guarantee that interference will not occur in a particular installation. If this equipment does cause harmful interference to radio or television reception, which can be determined by turning the equipment off and on, the user is encouraged to try to correct the interference by one or more of the following measures.

- Reorient or relocate the receiving antenna.
- Increase the separation between the equipment and receiver.
- Connect the equipment into an outlet on a circuit different from that to which the receiver is connected.
- Consult the dealer or an experienced radio/TV technician for help.

#### **WARNING**

The connection of a non-shielded equipment interface cable to this equipment will invalidate the FCC Certification or Declaration of this device and may cause interference levels which exceed the limits established by the FCC for this equipment. It is the responsibility of the user to obtain and use a shielded equipment interface cable with this device. If this equipment has more than one interface connector, do not leave cables connected to unused interfaces. Changes or modifications not expressly approved by the manufacturer could void the user's authority to operate the equipment.

# **Appearance**

309 102.5 ⋤  $\overline{a}$  $122$  $52.6*1$ <br> $51.3*2$  $|b|$ **Gillian** \*1: EH-TW5650/EH-TW5600<br>\*2: EH-TW5400

- a Center of lens
- b Distance from center of lens to suspension bracket fixing point

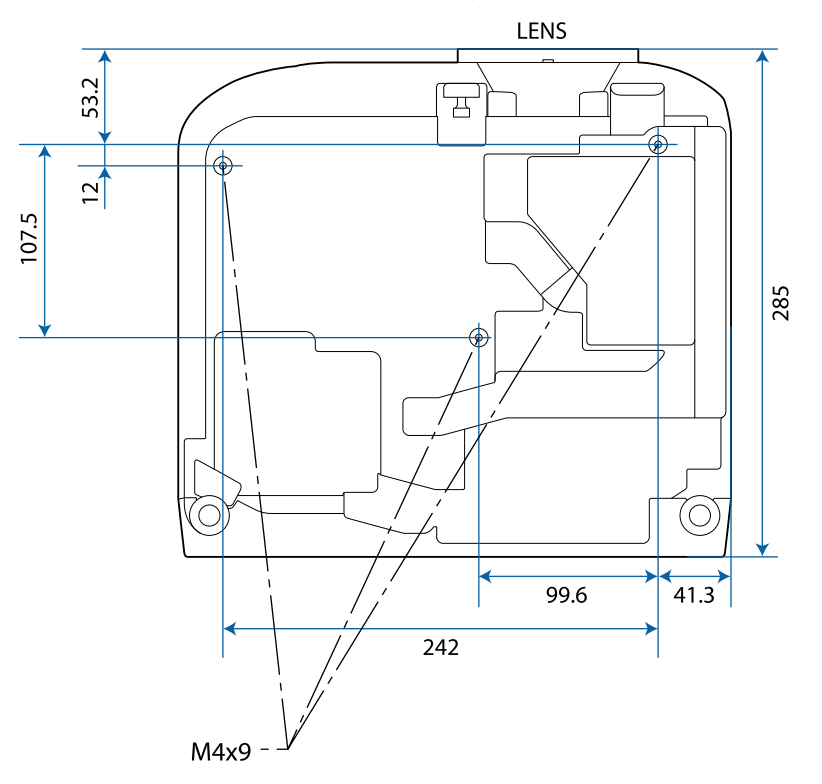

Units: mm

#### List of Safety Symbols  $\blacksquare$

The following table lists the meaning of the safety symbols labeled on the equipment.

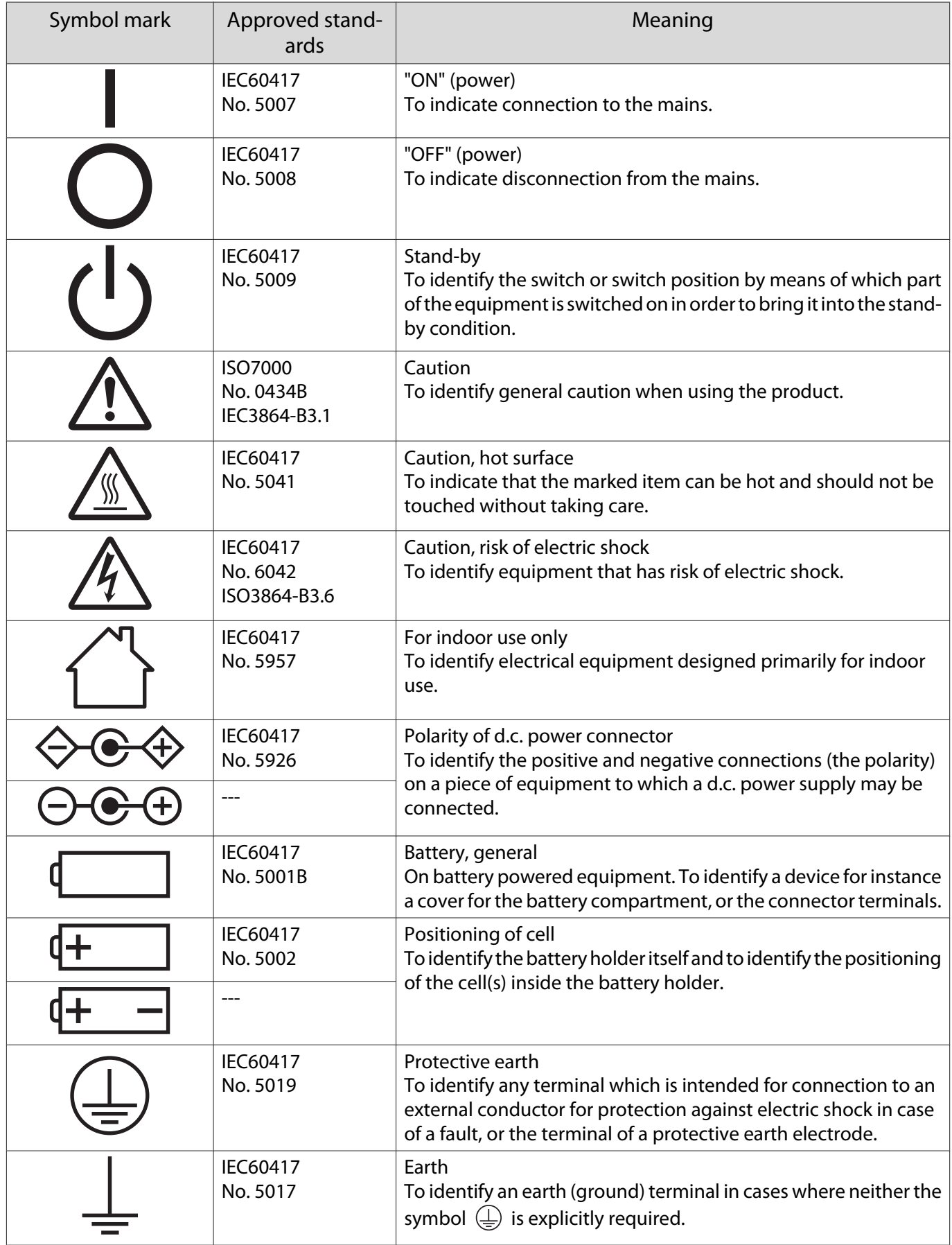

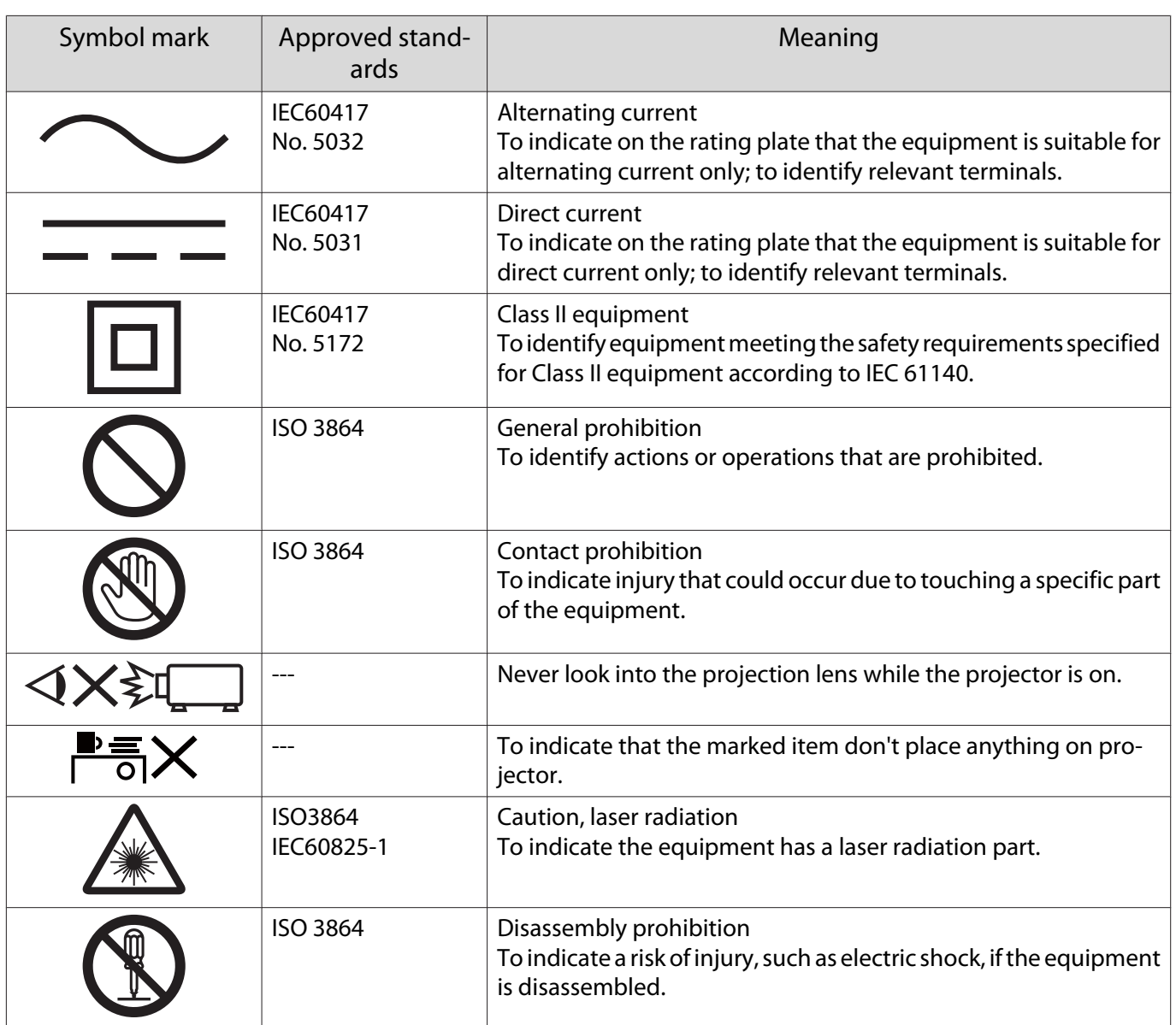

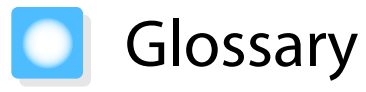

This section briefly explains the difficult terms that are not explained in context in the text of this guide. For details, refer to other commercially available publications.

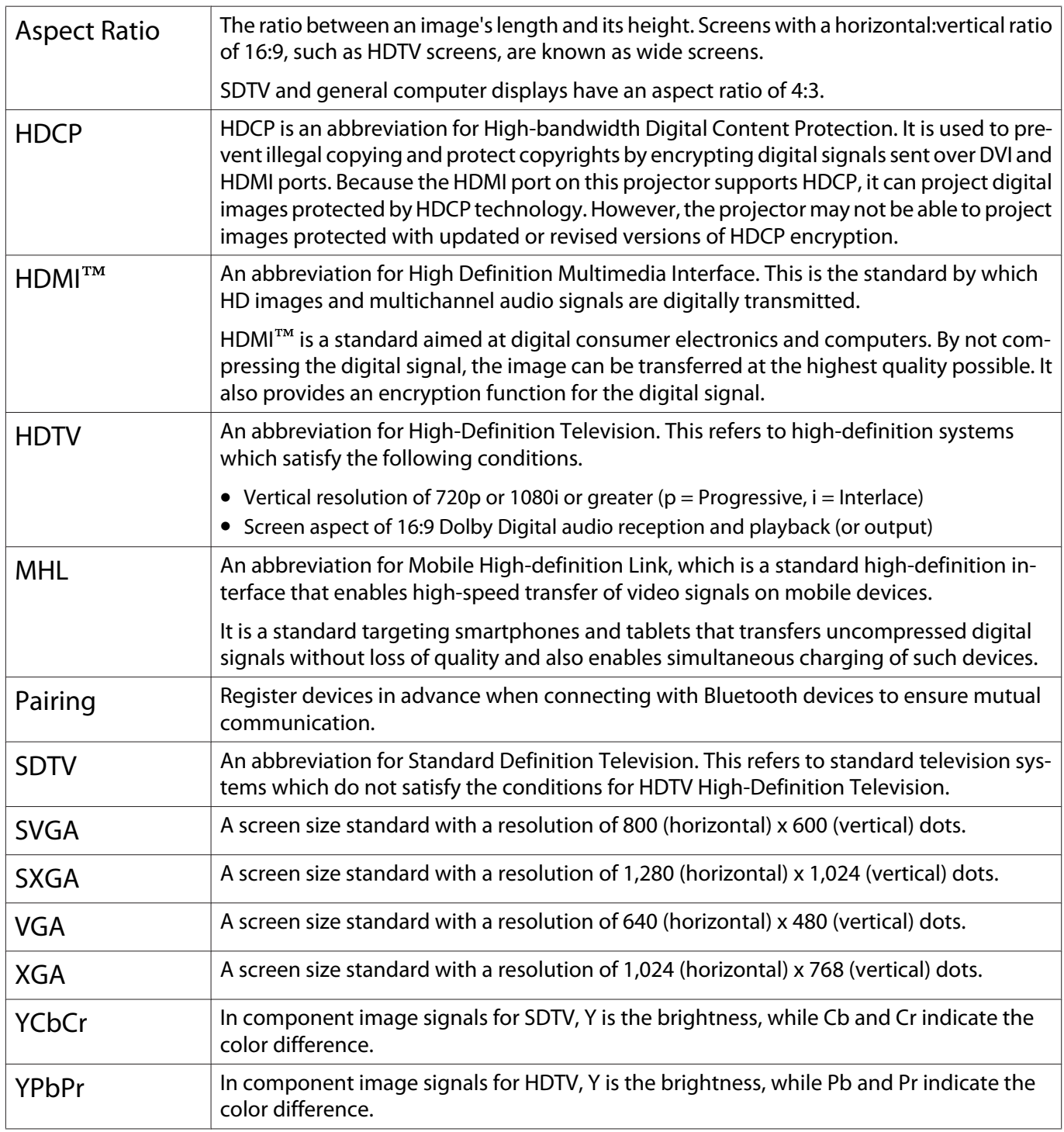

# General Notes

All rights reserved. No part of this publication may be reproduced, stored in a retrieval system, or transmitted in any form or by any means, electronic, mechanical, photocopying, recording, or otherwise, without the prior written permission of Seiko Epson Corporation. No patent liability is assumed with respect to the use of the information contained herein. Neither is any liability assumed for damages resulting from the use of the information contained herein.

Neither Seiko Epson Corporation nor its affiliates shall be liable to the purchaser of this product or third parties for damages, losses, costs, or expenses incurred by the purchaser or third parties as a result of: accident, misuse, or abuse of this product or unauthorized modifications, repairs, or alterations to this product, or (excluding the U.S.) failure to strictly comply with Seiko Epson Corporation's operating and maintenance instructions.

Seiko Epson Corporation shall not be liable against any damages or problems arising from the use of any options or any consumable products other than those designated as Original Epson Products or Epson Approved Products by Seiko Epson Corporation.

The contents of this guide may be changed or updated without further notice.

Illustrations in this guide and the actual projector may differ.

#### Restriction of Use

When this product is used for applications requiring high reliability/safety such as transportation devices related to aviation, rail, marine, automotive etc.; disaster prevention devices; various safety devices etc; or functional/ precision devices etc, you should use this product only after giving consideration to including fail-safes and redundancies into your design to maintain safety and total system reliability. Because this product was not intended for use in applications requiring extremely high reliability/safety such as aerospace equipment, main communication equipment, nuclear power control equipment, or medical equipment related to direct medical care etc, please make your own judgment on this product's suitability after a full evaluation.
#### General Notice

EPSON is the registered trademark of Seiko Epson Corporation. EXCEED YOUR VISION and ELPLP are the trademarks or registered trademarks of Seiko Epson Corporation.

HDMI and High-Definition Multimedia Interface are the trademarks or registered trademarks of HDMI Licensing <sub>LLC.</sub> HDMI

Windows is the trademark or registered trademark of Microsoft Corporation in the United States and/or other countries.

Mac, Mac OS, OS X, and macOS are trademarks of Apple Inc.

The Bluetooth<sup>®</sup> word mark and logo are registered trademarks of Bluetooth SIG, Inc., and the Seiko Epson Corporation uses these marks under license. Other trademarks or trade names are the property of their respective owners.

Bluetopia<sup>®</sup> is provided for your use by Stonestreet One, LLC<sup>®</sup> under a software license agreement. Stonestreet One, LLC<sup>®</sup> is and shall remain the sole owner of all right, title and interest whatsoever in and to Bluetopia<sup>®</sup> and your use is subject to such ownership and to the license agreement. Stonestreet One, LLC<sup>®</sup> reserves all rights related to Bluetopia® not expressly granted under the license agreement and no other rights or licenses are granted either directly or by implication, estoppel or otherwise, or under any patents, copyrights, mask works, trade secrets or other intellectual property rights of Stonestreet One, LLC<sup>®</sup>. © 2000-2012 Stonestreet One, LLC® All Rights Reserved.

MHL, the MHL logo, and Mobile High-Definition Link are trademarks, registered trademarks, or service marks of MHL and LLC in the United States and/or other countries.

 $Wi-Fi^{\circ}$ , Miracast<sup>®</sup>, WPA<sup>™</sup>, and WPA2<sup>™</sup> are registered trademarks of the Wi-Fi Alliance.

App Store is a service mark of Apple Inc.

Google Play is a trademark of Google Inc.

"QR Code" is a registered trademark of DENSO WAVE INCORPORATED.

Qualcomm aptX is a product of Qualcomm Technologies International, Ltd. Qualcomm is a trademark of Qualcomm Incorporated, registered in the United States and other countries, used with permission. aptX is a trademark of Qualcomm Technologies International, Ltd., registered in the United States and other countries, used with permission.

Other product names used herein are also for identification purposes only and may be trademarks of their respective owners. Epson disclaims any and all rights in those marks.

©SEIKO EPSON CORPORATION 2017. All rights reserved.

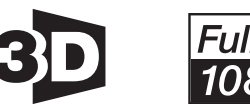

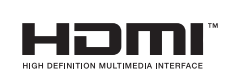

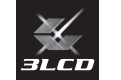

#### **Indication of the manufacturer and the importer in accordance with requirements of EU directive**

Manufacturer: SEIKO EPSON CORPORATION Address: 3-5, Owa 3-chome, Suwa-shi, Nagano-ken 392-8502 Japan Telephone: 81-266-52-3131 http://www.epson.com/ Importer: SEIKO EUROPE B.V. Address: Azië building, Atlas ArenA, Hoogoorddreef 5, 1101 BA Amsterdam Zuidoost The Netherlands Telephone: 31-20-314-5000 http://www.epson.eu/

# $\overline{\mathbf{3}}$

т

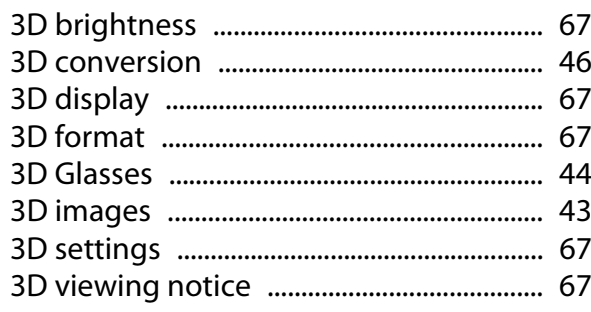

# $\mathbf{A}$

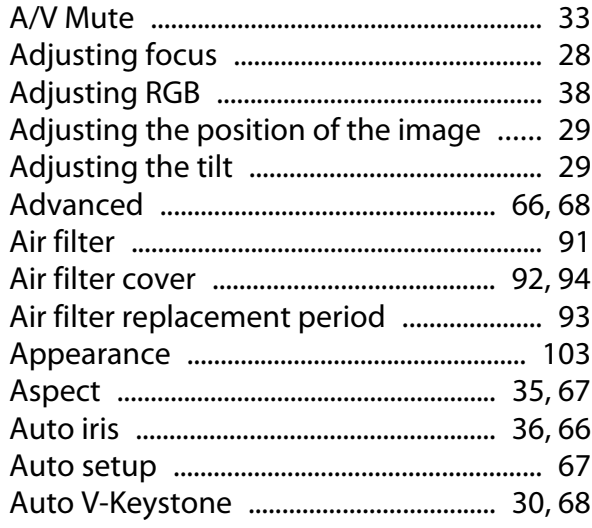

### $\overline{\mathbf{B}}$

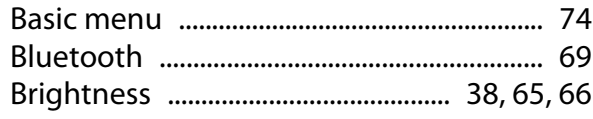

# $\mathsf{C}$

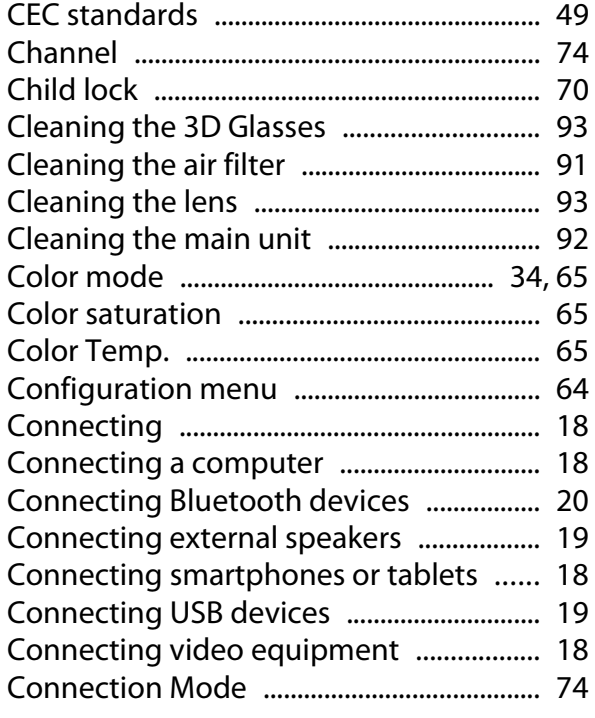

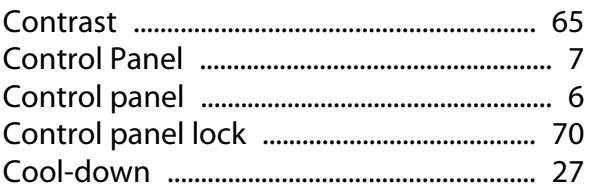

## $\mathbf{D}$

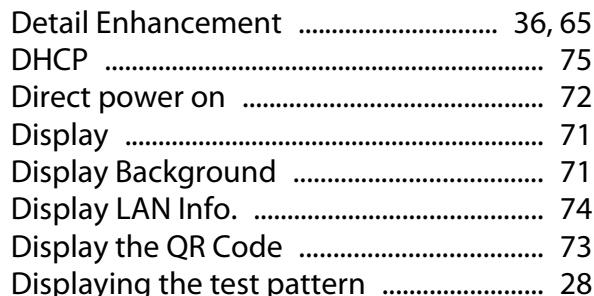

### E

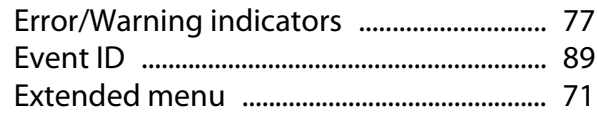

### $\overline{F}$

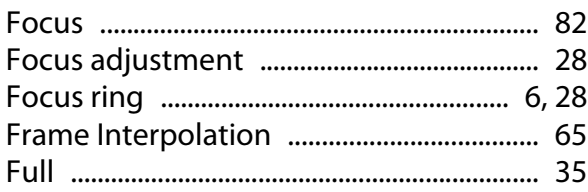

# G

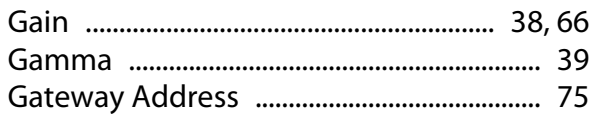

# $\overline{\mathbf{H}}$

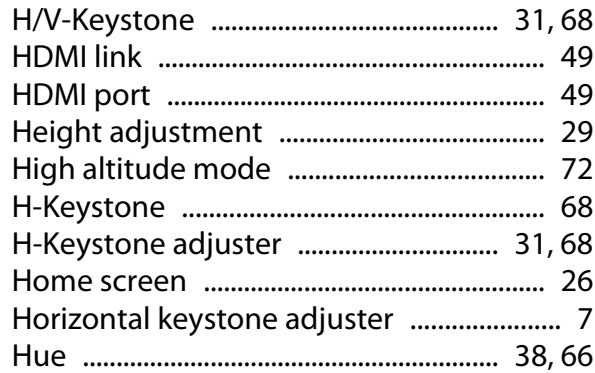

### $\overline{1}$

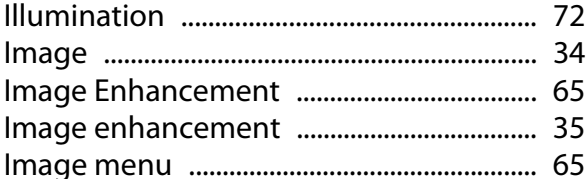

×

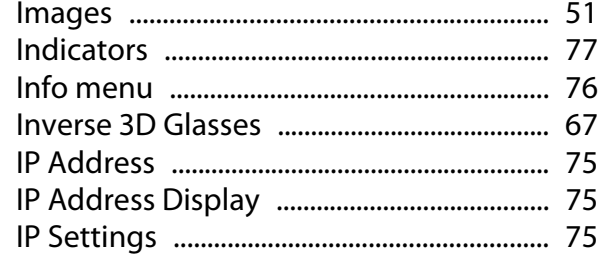

# $\mathbf K$

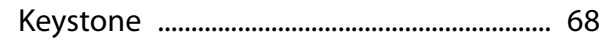

# $\mathbf{L}$

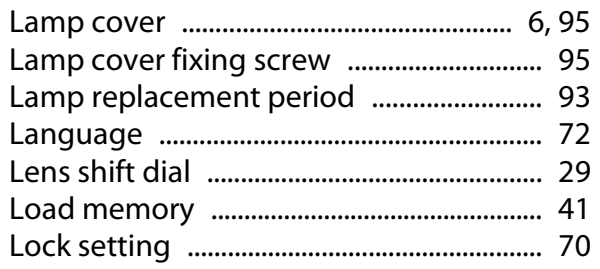

### $\mathbf M$

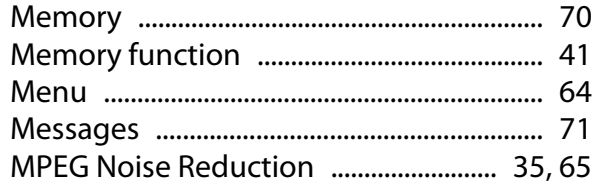

# $\overline{\mathsf{N}}$

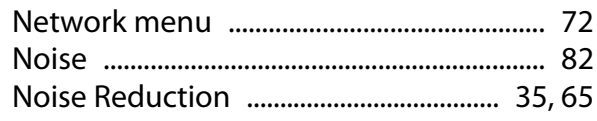

# $\mathbf{o}$

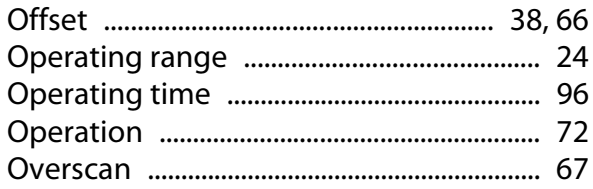

### $\mathsf{P}$

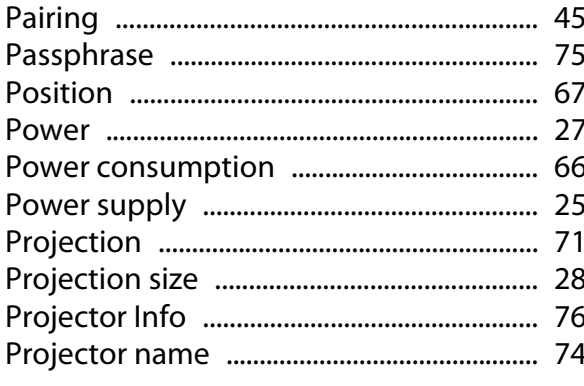

# $\overline{\mathbf{Q}}$

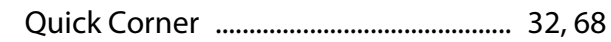

### $\overline{\mathbf{R}}$

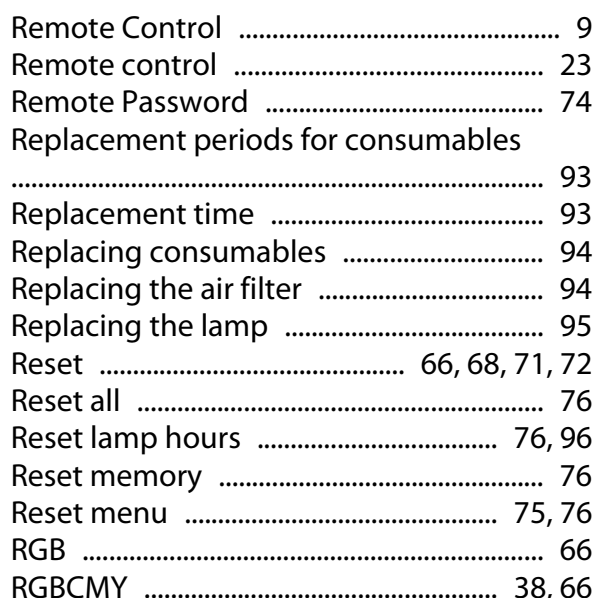

# $\mathsf{s}$

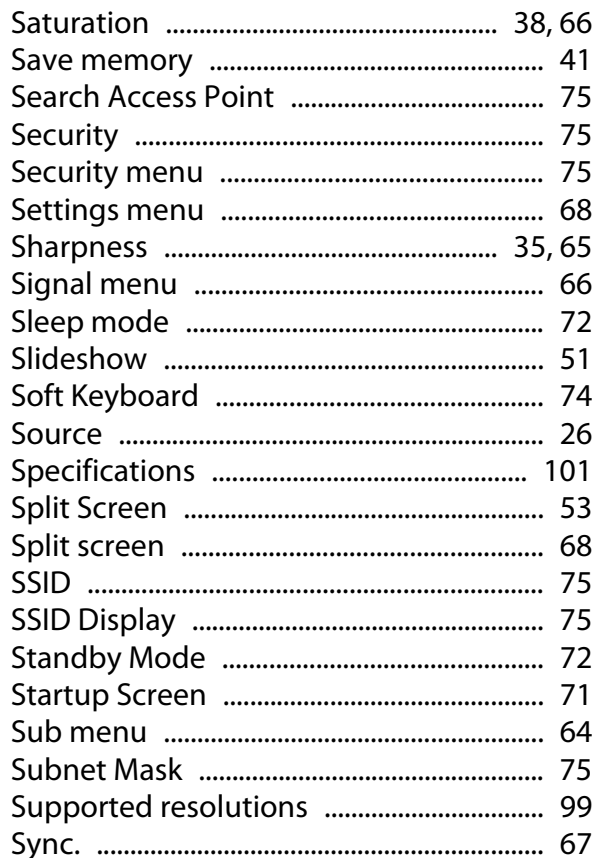

### T

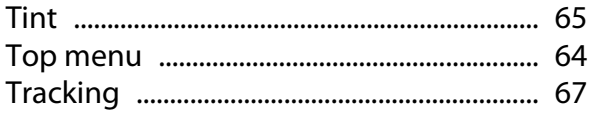

# $\mathsf{U}$

т

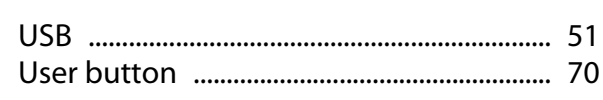

### $\mathbf{V}$

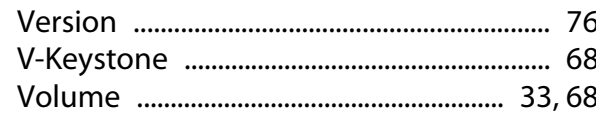

# $\mathbf W$

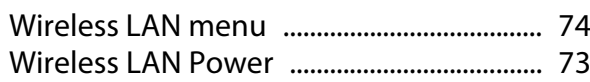

# Z

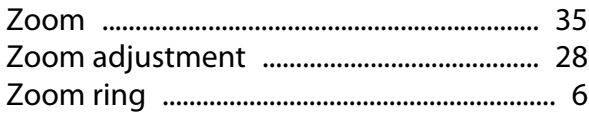